## ENCICLOPEDIA PRACTICA DE LA **fllllllll** lili lllllll

## 22 **La creatividad en el ordenador Experiencias en Logo**

Carlos Albert

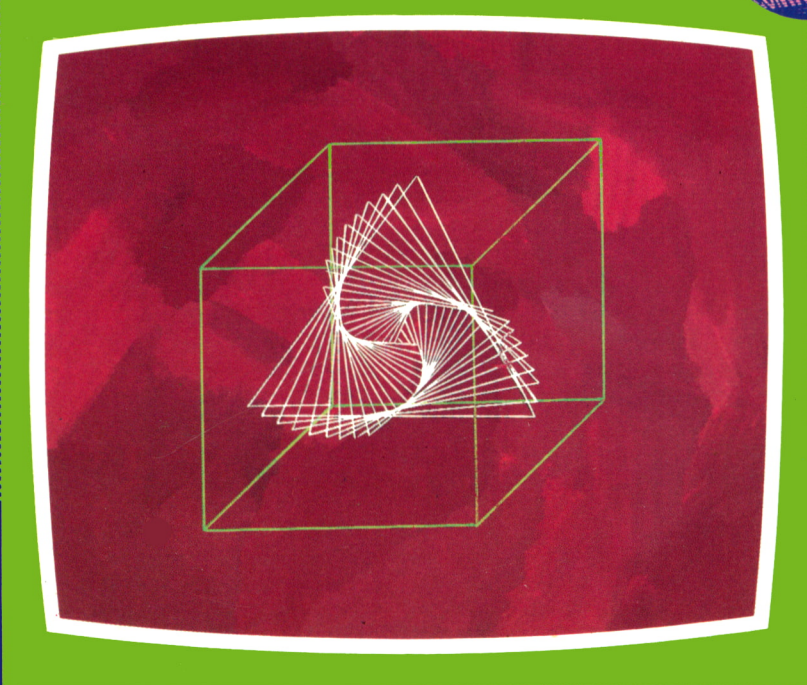

EDICIONES SIGLO CULTURAL

 $\mathbf{x} = \left\{ \begin{array}{ll} 0 & \text{if } \mathbf{x} \in \mathbb{R}^n, \\ 0 & \text{if } \mathbf{x} \in \mathbb{R}^n, \end{array} \right.$  $\mathcal{L}^{\mathcal{L}}$  , where  $\mathcal{L}^{\mathcal{L}}$ 

# ENCICLOPEDIA PRACTICA DE <sup>L</sup> <sup>A</sup> INFORMATICA RPLICRDR

## 22

## La creatividad en el ordenador. Experiencias en Logo

**EDICIONES SIGLO CULTURAL**

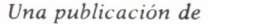

#### **EDICIONES SIGLO CULTURAL, S.A.** Director-editor: RICARDO ESPAÑOL CRESPO. Gerente: ANTONIO G. CUERPO. Directora de producción: MARIA LUISA SUAREZ PEREZ. Directores de la colección: MANUEL ALFONSECA, Doctor Ingeniero de Telecomunicación y Licenciado en Informática JOSE ARTECHE, Ingeniero de Telecomunicación Diseño y maquetación: BRAVO-LOFISH. Dibujos: JOSE OCHOA Y ANTONIO PERERA. **Tomo XXII. La creatividad en el ordenador. Experiencias en Logo.** CARLOS ALBERT, Técnico en Informática Ediciones Siglo Cultural, S.A. Dirección, redacción y administración: Pedro Teixeira, 8 - 2.°. Teléfs. 455 09 47 - 455 09 99 Madrid. Publicidad: Gofar Publicidad, S.A. San Benito de Castro, 12 bis. 28028 Madrid. Distribución en España: COEDIS, S.A. Valencia, 245. Teléf. 215 70 97. 08007 Barcelona. Delegación en Madrid: Serrano, 165. Teléf. 411 11 48. Distribución en Ecuador: Muñoz Hnos. Distribución en Perú: DISELPESA. Distribución en Chile: Alfa Ltda. Importador exclusivo Cono Sur: CADE, S.R.L. Pasaje Sud América. 1532. Teléf.: 21 24 64. Buenos Aires - 1.290. Argentina. Todos los derechos reservados. Este libro no puede ser, en parte o totalmente, reproducido, memorizado en sistemas de archivo, o transmitido en cualquier forma o medio, electrónico, mecánico, fotocopia o cualquier otro, sin la previa autorización del editor. ISBN del tomo: 84-7688-077-4. ISBN de la obra: 84-7688-018-9. Fotocomposición: ARTECOMP, S.A. Albarracín, 50. 28037 Madrid. Imprime: MATEU CROMO. Pinto (Madrid). © Ediciones Siglo Cultural, S. A., 1986 Depósito legal: M. 7.924-1987 Printed in Spain - Impreso en España. Suscripciones y números atrasados: Ediciones Siglo Cultural, S.A. Pedro Teixeira, 8 - 2.°. Telefs. 455 09 47 - 455 09 99 Madrid Abril 1987 P.V.P. Canarias: 365,-

# $123456$  $\begin{array}{c} 7 \\ 8 \\ 9 \end{array}$ 10 11

N

D

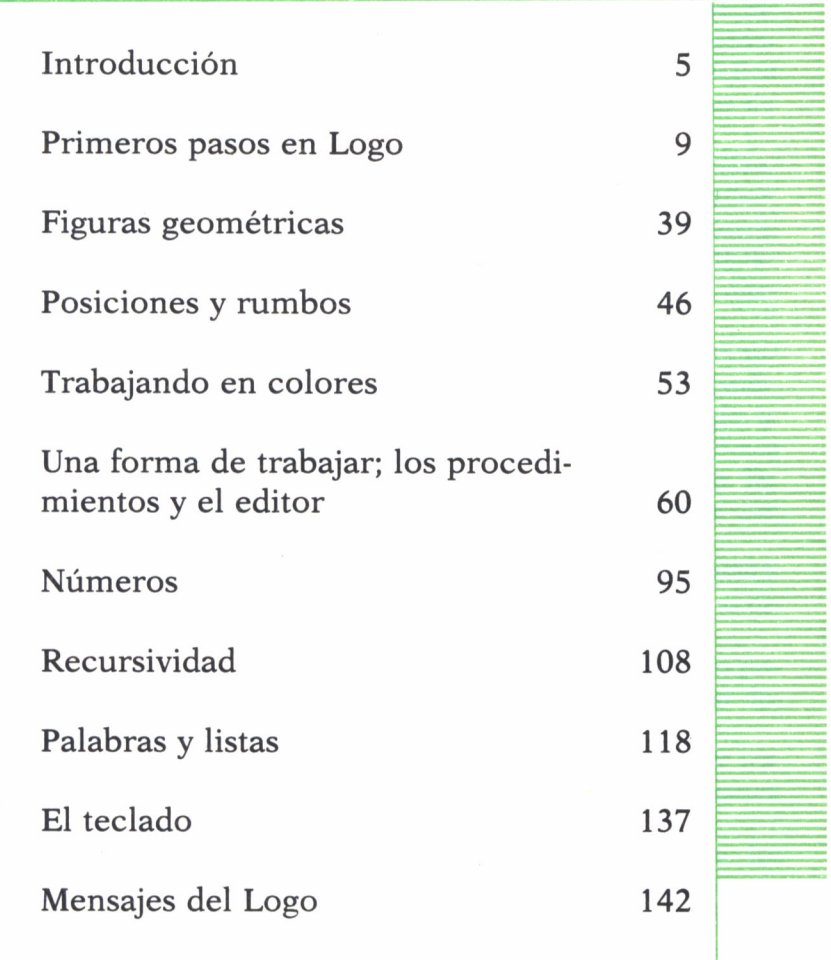

E

 $\overline{C}$ 

F

## **INTRODUCCION**

UCHOS son los lenguajes de programación que se han inventado para establecer una comunicación con el ordenador. Por medio de ellos se ha conseguido realizar difíciles y largos procesos de una forma sencilla y en espacios de tiempo muy reducidos.

Según el lenguaje, el aprendizaje tiene diferentes niveles, debido a su complejidad tanto en la forma de escribirlo como en la utilización de palabras, signos o algoritmos.

En una gran lista de lenguajes, BASIC, COBOL, FOR-TRAN, PASCAL, etc., nos encontramos con uno de claras y notables diferencias, el LOGO.

La principal diferencia que existe es que el Logo está realizado, en nuestro caso, en castellano, facilitando de esta forma su aprendizaje y entendimiento. Está caracterizado por la utilización de un simpático personaje, la Tortuga, que es la que obedece nuestras órdenes. Por su parte, el Logo nos da sus mensajes también en castellano de una forma clara y concisa. De esta forma se establece una comunicación mucho más fácil y directa con el ordenador.

Las órdenes o comandos que utiliza el Logo se denominan PRIMITI-VAS y sus significados coinciden en gran medida con la que realiza, acercándonos así a nuestra forma natural de hablar.

Todas estas características permiten a los más pequeños realizar sus primeras experiencias con el ordenador y a los más avanzados llegar al dominio de este lenguaje que permite grandes posibilidades.

Debido al gran número de ordenadores y sus diferentes formas de trabajar, el Logo no es un lenguaje del que dispongan todos ellos y existen ciertas diferencias en sus versiones.

En este libro nos referimos principalmente a tres ordenadores, los MSX, el SPECTRUM y los PC-COMPATIBLES, ya que poseen versiones de Logo de parecida potencia y escasas diferencias. También se hace referencia al ordenador AMSTKAD, cuya versión es menos potente y de grandes diferencias con las mencionadas anteriormente. Antes de comenzar es conveniente tener en cuenta:

— Tienes que disponer del lenguaje Logo, que podrás encontrar en diferentes soportes, cintas, discos, etc.

— Las primitivas que vamos a utilizar puedes escribirlas indistintamente de la forma completa o de la abreviada en el caso que lo permita.

— Puedes escribir indistintamente estas órdenes en mayúsculas o minúsculas (existe alguna versión en la que es obligatorio hacerlo en minúsculas).

— Puedes introducir más de una orden por línea, pero no te olvides de dejar espacio entre ellas.

#### COMO CARGAR EL LOGO CORRECTAMENTE

La mayoría de los ordenadores personales que existen hoy en día están preparados para trabajar en un lenguaje de programación determinado, el BASIC.

Desde el momento que encendemos el ordenador, podemos trabajar en este lenguaje sin necesidad de realizar ningún proceso previo.

Existen también algunos, como es el caso de los PC-COMPATIBLES, que no vienen preparados para trabajar en ningún lenguaje. Para poder trabajar en un lenguaje determinado, ya sea Basic o cualquier otro, lo que tenemos que hacer es cargárselo.

Ningún ordenador viene preparado para trabajar en Logo por lo que, si queremos actuar con él, lo primero que tenemos que hacer es cargárselo en la memoria. Para esto, tienes que disponer de Logo, que dependiendo del ordenador, lo encontramos en soportes diferentes, cinta de cassette, cartucho, disquete, floppy, etc.

Vamos a ver cómo se realiza este proceso de carga en diferentes ordenadores, dependiendo del soporte en el que tengamos el Logo.

Para el SPECTRUM:

Para este ordenador podemos encontrar el Logo en cinta de cassette.

Para cargarlo, realiza los siguientes pasos:

— Conecta tu ordenador a la red eléctrica y enciende el monitor o televisor.

— Conecta la lectora-grabadora de cinta al ordenador mediante el cable del que dispone, uniendo las salidas EAR dentro del ordenador como de la lectora-grabadora.

— Introduce la cinta del Logo en la lectora-grabadora y rebobínala hasta el principio.

— Ajusta el volumen a un nivel por encima de la mitad.

— Cuando el ordenador esté preparado, introduce la orden:

— Pulsa la tecla PLAY de la lectora-grabadora y espera. Escucharás un sonido cuando el Logo empiece a ser leído y observarás que en el borde de la pantalla aparecen unas rayas en movimiento de color azul y amarillo. Esto indica que el Logo se está cargando. Durante todo el proceso tendrán que estar presentes las rayas. Si no es así, significa que el Logo no ha comenzado a cargarse, por lo que tendremos que:

• Parar la lectora-grabadora y volver a rebobinar la cinta.

• Ajustar de nuevo el volumen.

— Puedes interrumpir el ordenador o bien seguir como está. Si lo paras, tienes que volver a dar la orden:

#### LOAD ""

Si el proceso de carga ha ido bien, el Logo arrancará automáticamente quedando dispuesto para comenzar a trabajar con él.

Para los MSX:

Puedes encontrar el Logo en cartucho y la forma de cargarlo es:

— Con el ordenador apagado, introduce el cartucho delLogo en la ranura que tiene el ordenador destinada para estos soportes. Comprueba que el cartucho ha quedado bien sujeto a la conexión con el ordenador.

— Enciende el ordenador y el monitor o televisor.

— En el momento que el ordenador esté conectado, el Logo se empezará a cargar automáticamente.

— Si la carga ha sido correcta, aparecerán en la pantalla los mismos mensajes que en el caso anterior y todo quedará listo para comenzar.

No quites nunca el cartucho con el ordenador encendido. Durante todo el tiempo que estés trabajando con el Logo, no saques el cartucho de donde está.

#### Para los PC-COMPATIBLES:

Para estos ordenadores podemos encontrar el Logo en disquete.

Dependiendo de la versión, la carga puede ser diferente.

En estos ordenadores hay que hacer, previamente a cualquier proceso, la carga del sistema operativo.

El disquete del Logo puede disponer de este Sistema Operativo o no.

Si no dispone de Sistema Operativo, la forma de cargar el Logo es la siguiente:

— Introduce el disquete del Sistema Operativo en la unidad de disquete A.— Cárgalo de la forma que lo explica el manual del DOS de tu ordena-

dor.

— Una vez cargado el Sistema Operativo, saca el disquete e introduce el del Logo.

— Consulta en el manual que acompaña a la versión del Logo el nombre que recibe dicha versión y escribe:

 $A > (nonbre)$ 

— Cuando lo introduzcas, el Logo se cargará automáticamente y cuando termine, arrancará directamente, quedanto todo dispuesto para empezar a trabajar.

Si por el contrario, la versión Logo tiene el Sistema Operativo en el disquete:

— Introduce el disquete en la unidad A.

— Arranca de nuevo el ordenador con CTRL, ALT y DEL.

— El Sistema Operativo se carga instantáneamente y una vez que ha terminado, hace una llamada a Logo que también se cargará automáticamente.

— Cuando este proceso termine, podremos comenzar a trabajar con el Logo.

Para el AMSTRAD:

Dispone de Logo en floppy.

En este ordenador no existe una versión del Logo en castellano, siendo ésta en inglés. De lo que dispone es de un programa que traduce las órdenes que existen, del inglés al castellano. Para cargar el Logo en el AMS-TRAD se tiene que hacer lo siguiente:

— Introduce el floppy en la unidad de disco.

— Teclea la siguiente orden:

#### ! Cpm

— Al cabo de unos segundos aparecerá en la pantalla un signo de interrogación que es la forma de indicarnos el Logo que ya podemos comenzar a trabajar con él.

El Logo está cargado, pero en inglés.

Si quieres trabajar en castellano debes hacer lo siguiente:

— Introduce la orden:

#### LOAD " CAST

Al cabo de unos segundos todas las órdenes se habrán traducido al castellano y el Logo estará dispuesto para ser utilizado en este idioma.

PRIMEROS PASOS EN LOGO

#### EL LOGO Y LA TORTUGA

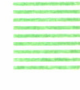

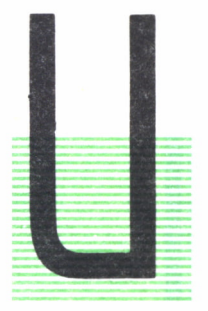

#### Conozcamos a la Tortuga

NA vez que el logo se haya cargado en la memoria de tu ordenador, recibimos un mensaje en el que nos da la bienvenida.

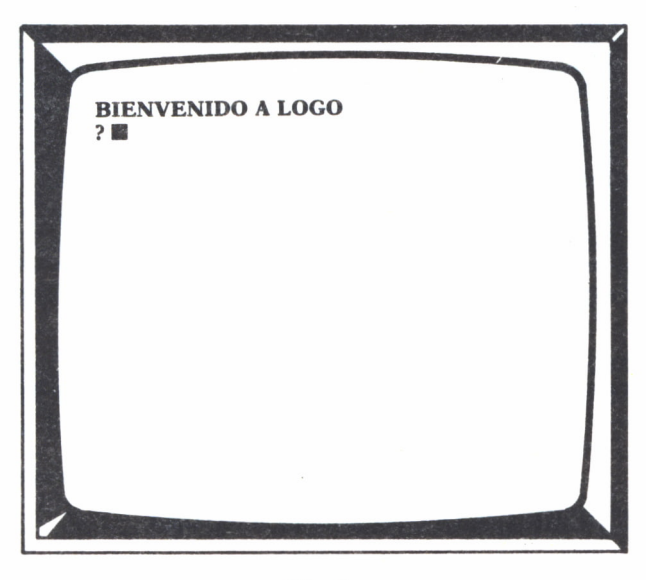

*Fig. 1.*

Inmediatamente después nos aparece una interrogación seguida de un cuadrito que se denomina cursor. Este es el indicativo para saber que el logo ya está dispuesto a recibir nuestras órdenes.

Conozcamos a la Tortuga dando ya la primera orden Logo.

Teclea e introduce:

#### ? MUESTRATORTUGA

La Tortuga aparece en el centro de la pantalla representada por un pequeño triángulo, más ancho en su parte inferior y más estrecho en la superior.

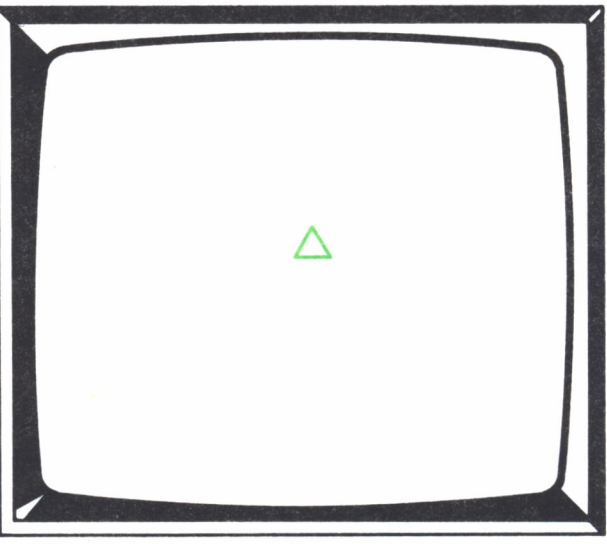

*Pi& 2.*

Esta orden podemos también darla de forma abreviada:

? MT

Hay versiones del Logo que al dar esta orden aparece en la pantalla en lugar del triángulo, otra forma distinta. Para obtener el triángulo da la orden:

#### ? TORTUGA

Una vez que conocemos a la Tortuga, vamos a comenzar a darle órdenes.

### Las primeras órdenes a la Tortuga

Dependiendo de la versión y del ordenador con el que estés trabajando te han podido ocurrir dos cosas después de dar la orden MUESTRATOR-TUGA:

— La pantalla en la que estabas se haya borrado apareciendo otra con la Tortuga situada en el centro y con la interrogación y el cursor situados en la parte inferior.

— La pantalla en la que estabas, permanece, apareciendo también la Tortuga en el centro y la interrogación y el cursor una línea más abajo de donde se encontraban antes. Si es así, da la siguiente orden para situarte en la misma pantalla del caso anterior:

#### ? PANTALLAMIXTA

o bien

#### ? PM

La pantalla aparece en ambos casos de la siguiente forma:

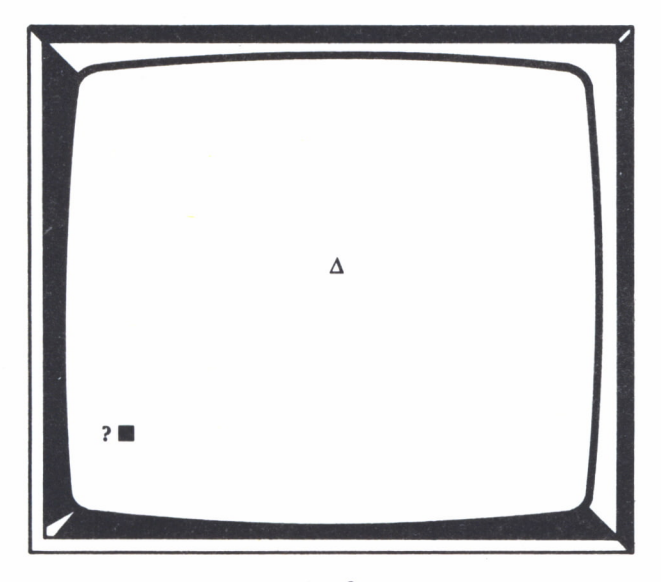

 $Fig. 3.$ 

Observa que la pantalla está dividida en zonas diferenciadas. Unas en donde sólo van a aparecer los dibujos y otra en donde se escriben las órdenes. De esta forma no mezclamos las dos cosas.

Introduce la siguiente orden:

#### ? AVANZA 40

o en su forma abreviada:

#### ? AV 40

La Tortuga se desplaza 40 pasos en la dirección que está orientada. La orientación la indica la parte más estrecha de la Tortuga. Como estaba orientada hacia el Norte, ha avanzado hacia arriba los 40 pasos. Cada paso corresponde a un punto de la pantalla.

Si ahora das la orden:

#### ? RETROCEDE 40

o

#### ? RE 40

La Tortuga vuelve a su posición inicial retrocediendo 40 puntos o pasos.

Si al desplazarse la Tortuga ha dejado un rastro tras de sí, significa que su lápiz está bajado y, por el contrario, si no ha dejado rastro, es que está subido.

Para que la Tortuga pinte en sus desplazamientos, tenemos que mandarle que baje su lápiz con la orden:

#### BAJALAPIZ

o bien

#### BL

y si no queremos que pinte, le mandaremos que lo suba:

#### **SUBELAPIZ**

o bien

#### SL

Cuando demos la orden BAJALAPIZ, el lápiz permanece bajado y por tanto la Tortuga dejará un rastro tras de sí en sus desplazamientos hasta que le ordenemos que lo suba y de igual forma, cuando demos la orden SUBELAPIZ, el lápiz permanece subido y no deja rastro tras de sí, hasta que le ordenamos que lo baje.

Vamos a comprobarlo con un ejemplo, pero antes vamos a borrar la pantalla:

#### ? BORRAPANTALLA

o

#### ? BP

Lo que había dibujado en la pantalla se ha borrado y la Tortuga se ha posicionado de nuevo en el centro.

Ahora introduce las siguientes órdenes:

**? BAJALAPIZ ? AVANZA 20 ? SUBELAPIZ**

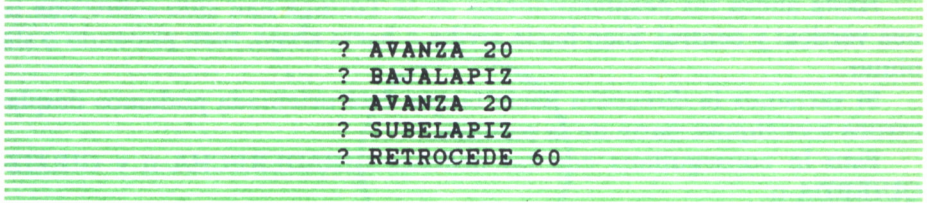

En la pantalla aparece:

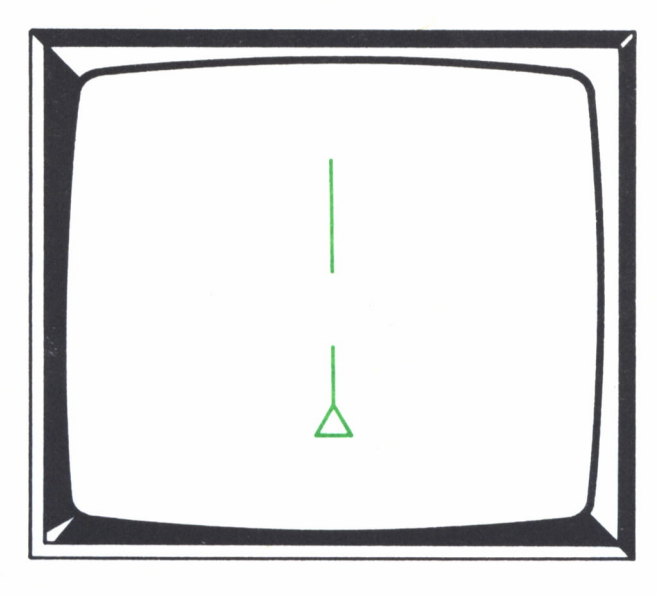

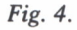

En el SPECTRUM la orden BAJALAPIZ (BL) es CONLAPIZ (CL) y SU-BELAPIZ (SL) es SINLAPIZ (SL).

Con las órdenes AVANZA Y RETROCEDE podemos desplazar la Tortuga hacia adelante y hacia atrás en la dirección en que esté orientada.

¿Qué ocurre si damos valores negativos en estas órdenes?

Si introducimos la orden:

$$
? AVANZA-50
$$

La Tortuga en lugar de avanzar, retrocede 50 pasos. Si damos un valor negativo para retroceder:

#### ? RETROCEDE -50

La Tortuga avanza 50 pasos.

Hasta ahora los desplazamientos de la Tortuga han sido sobre una línea vertical y central, bien hacia arriba o hacia abajo, bien pintando o sin pintar.

Si variamos la dirección hacia la que está orientada podemos desplazarnos a cualquier parte de la pantalla.

Esto lo conseguimos con las órdenes GIRADERECHA n y GIRAIZ-QUIERDA n.

Vamos a comprobarlo:

```
? BP
? SL
? GIRADERECHA 90
? AV 70
```
Ahora la Tortuga está a 70 pasos de su posición inicial y orientada hacia el Este.

¿Qué giramos y cuánto?

Cuando damos las órdenes GIRADERECHA y GIRAIZQUIERDA, la Tortuga realiza un giro a partir de su posición, da los grados que le indicamos.

Al darle la orden anterior, GIRADERECHA 90, ha girado 90 grados hacia la derecha.

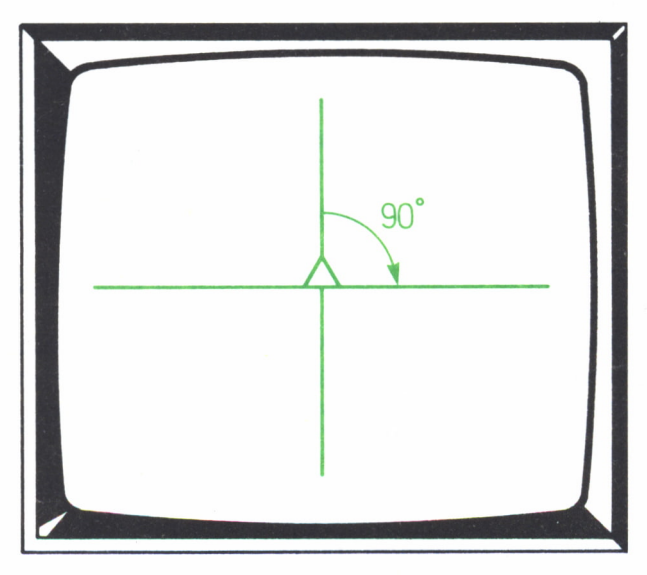

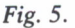

El sentido del giro es igual al de las agujas de un reloj si es hacia la derecha. Si es al contrario de las agujas del reloj, es hacia la izquierda.

Derecha:

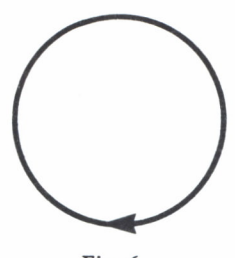

Fig. 6.

Izquierda:

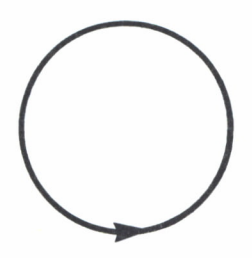

Fig. 7.

Si das ahora la orden:

? RE 70

? GIRAIZQUIERDA 90

La Tortuga está en la misma dirección anterior.

Introduce estas órdenes:

? GIRAIZQUIERDA 270 ? AV 70

La Tortuga está en la misma posición que cuando utilizamos la orden GIRADERECHA 90.

Vemos que existe una equivalencia en los giros hacia la derecha y hacia la izquierda:

GIRADERECHA 90 = GIRAIZQUIERDA 270 GIRADERECHA 180 = GIRAIZQUIERDA 180 GIRADERECHA 270 = GIRAIZQUIERDA 90

Podemos girar tanto hacia la derecha como hacia la izquierda el número de grados que queramos desde 1 a 360.

Si damos un giro superior a 360, es como si girásemos los grados que hemos puesto menos 360. Por ejemplo:

Si giramos 380 grados es como si girásemos 20.

 $380 - 360 = 20$ 

Las órdenes GIRADERECHA y GIRAIZQUIERDA también pueden escribirse de la forma abreviada siguiente:

#### GD y GI

En algunas versiones de Logo, en los giros inferiores a 10 grados, la Tortuga no varía de su posición, pero internamente, el giro se ha realizado.

Vamos a dar unos cuantos giros:

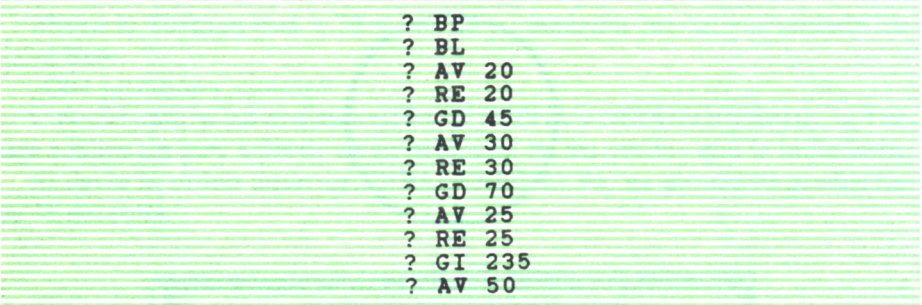

El dibujo que nos aparece en la pantalla es:

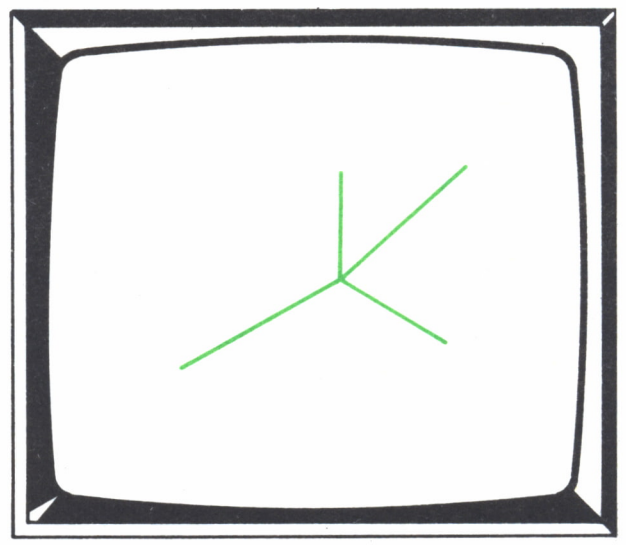

Ftg. *8.*

Con las órdenes que hemos visto hasta ahora, podemos hacer cualquier tipo de dibujo en nuestra pantalla.

Con las siguientes órdenes podemos hace este dibujo:

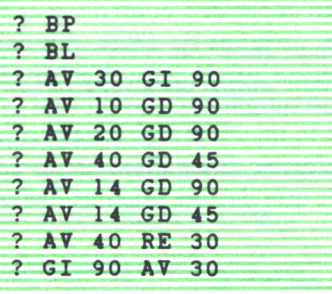

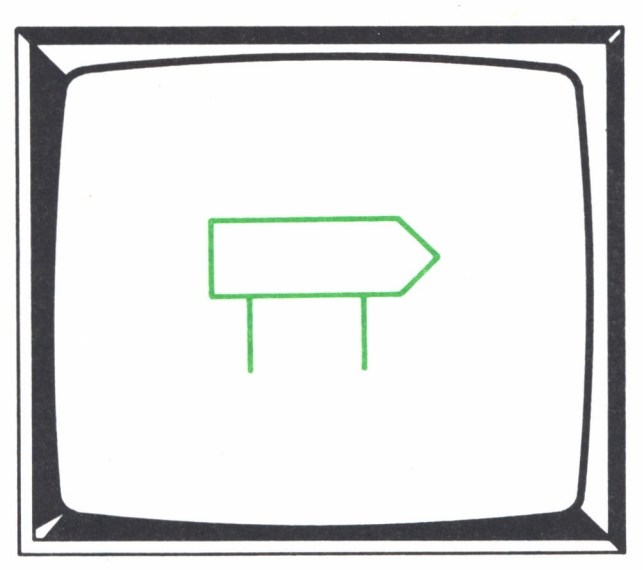

Fig. 9.

Ahora vamos a dibujar un cuadrado, dejando a la Tortuga en la misma posición con la que comienza.

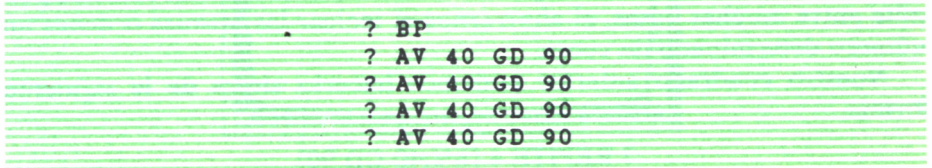

Todos sabemos que un cuadrado tiene los cuatro lados de igual longitud. En las órdenes que has dado, el cuadrado que obtienes, tiene los lados iguales de 40 puntos de longitud, ya que avanzamos siempre lo mismo. Lo único que hay que hacer es ir girando a la Tortuga 90 grados a la derecha después de dibujar cada lado para que el cuadrado se vaya formando.

Observa que están repetidas cuatro veces las dos mismas órdenes (AV 40 GD 90). Cada dos órdenes de éstas, dibujamos un lado y dejamos a la Tortuga correctamente situada para dibujar el siguiente.

Pero ¿siempre que tengamos que dibujar cosas iguales tenemos que repetir las órdenes que lo hacen tantas veces como queramos que aparezcan?

No. El Logo para estos casos dispone de una potente orden con la que nos evitamos el tener que dar las mismas órdenes un número determinado de veces.

#### Repite

Con esta orden, conseguimos que la Tortuga realice todo lo que la mandamos las veces que nosotros digamos.

La forma de darla es:

#### REPITE n [lista de órdenes]

La Tortuga repite n veces todas las órdenes que hay entre los corchetes. El valor de n puede ser desde 0 hasta un número tan alto como el 20.000 (este número varía dependiendo del ordenador) y las órdenes que podemos dar para repetir pueden ser tantas como queramos y cualquiera de la que exista en el Logo.

Si el valor de n es 0, es igual a no hacerlo y si es 1 lo hace sólo una vez, por lo que estos dos valores son inútiles en la orden REPITE.

Si damos la orden:

#### ? REPITE 50 [AV 2]

equivale a:

#### ? AV 100

En este caso es absurdo usar la primera forma, ya que tenemos que teclear mucho más que en la segunda. Por esto, la orden REPITE nos permite entre muchas cosas, el ahorrarnos el teclear las mismas órdenes un número determinado de veces.

Nuestro cuadrado anterior podemos hacerlo ahora de la siguiente forma:

? REPITE 4 [AV 40 GD 90]

Si queremos dibujarlo por ejemplo cuatro veces tendremos que hacerlo:

? REPITE 4 [REPITE 4 [AV 40 GD 90]]

La Tortuga dibuja el cuadrado cuatro veces pero siempre uno encima del otro, ya que cuando acaba de dibujar uno, está en la misma posición en la que comenzó.

Si queremos variar la posición de los cuadrados, tenemos que ordenarle que se coloque a la nueva posición donde queremos que los dibuje.

Por ejemplo, si añadimos la siguiente orden:

```
? REPITE 4 [REPITE 4 [AV 40 GD 90] GD 90]
```
tenemos los cuatro cuadrados de la siguiente forma:

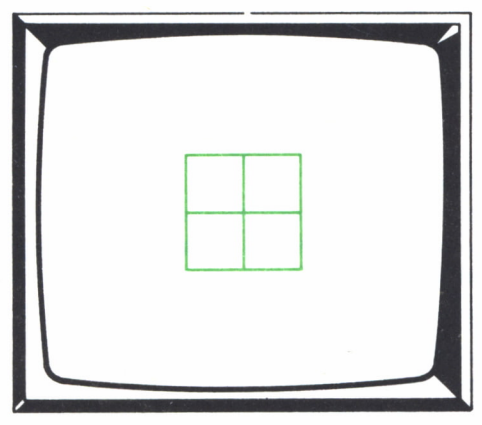

Fig. 10.

Si queremos que los dibuje:

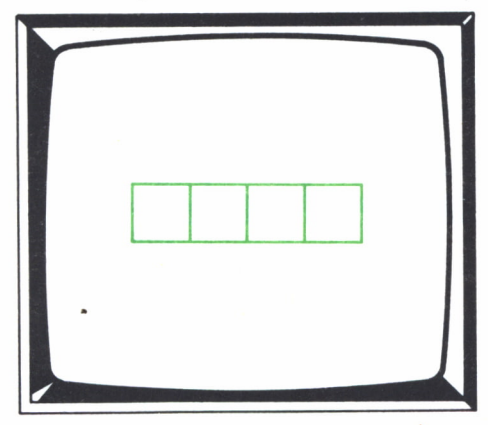

Fig. 11.

Lo primero que tenemos que hacer es situar en el extremo izquierda del dibujo para que éste salga centrado:

?SL

- ? GI 90 AV 80
- ? GD 90
- $2$  BL.

Subimos el lápiz para que no pinte en su desplazamiento y la colocamos en la misma dirección en que estaba al principio (hacia arriba). A continuación, bajamos el lápiz para pintar los cuadrados:

? REPITE 4 [REPITE 4 [AV 40 GD 90] GD 90 AV 40 GI 90]

Date cuenta que después de pintar un cuadrado (REPITE 4 [AV 40 GD 90]) situamos a la Tortuga en el lugar donde tiene que dibujar el siguiente y en la misma dirección (GD 90 AV 40 GI 90).

## Para el AMSTRAD

La equivalencia de las primitivas vistas en este capítulo que posee la versión Logo del Amstrad con:

> MUESTRATORTUGA (MT): ver tortuga PANTALLAMIXTA: no la posee AVANZA n: adelante n RETROCEDE n: atrás n BAJALAPIZ: pluma visible SUBELAPIZ: pluma invisible BORRAPANTALLA: empezar GIRADERECHA n: derecha n GIRAIZQUIERDA n: izquierda n REPITE: repetir

#### = COMENZANDO A TRABAJAR

= Trabajando con la Tortuga visible o invisible

Cuando presentábamos a la Tortuga del Logo, utilizábamos la orden: MUESTRATORTUGA o MT

Con esta orden hacemos aparecer a la Tortuga. Si lo hacemos nada más comenzar a trabajar, es decir, sin haber realizado ningún movimiento, la Tortuga aparece en el centro de la pantalla.

No es necesario tener la Tortuga visible para realizar cualquier proceso, aunque es conveniente tenerla visible para conocer su posición y orientación. Si no queremos trabajar viendo a la Tortuga, podemos hacer que desaparezca con la orden:

#### OCULTATORTUGA

o

#### OT

La Tortuga desaparece en la posición en donde se encuentra, pero sigue realizando todas las órdenes que le damos.

En el momento que queramos tenerla visible nos bastará con dar la orden siguiente:

#### MT

y la Tortuga se hará visible en la posición en donde se sitúa y con la orientación que tiene.

Para hacer invisible a la Tortuga cuando trabajamos en el SPECTRUM, tenemos que dar en vez de la orden OT, la orden ESCONDETORTUGA (ET).

#### Un punto de referencia. El centro

Cuando comenzamos a trabajar con el Logo y ordenamos que la Tortuga se haga visible, ésta aparece en el centro de la pantalla. De igual forma, cuando borramos la pantalla con la orden BP, la Tortuga se posiciona también en el centro. En ambos casos, la Tortuga modifica la orientación que tuviese, para orientarse hacia el Norte.

Existe una orden en el Logo que nos puede evitar el tener que dar órdenes innecesarias, para realizar un desplazamiento o situarnos en un lugar determinado de la pantalla.

Esta orden es:

#### **CENTRO**

Al darla, la Tortuga se desplaza desde la posición donde se encuentra hasta el centro de la pantalla y orientándose una vez más hacia el Norte. Si el lápiz se encuentra activado (bajado), este desplazamiento lo realiza dibujando un rastro tras de sí. Para que no ocurra esto, tenemos que desactivar el lápiz (subir el lápiz).

El centro de la pantalla, dependiendo del ordenador, puede estar situado en dos sitios. En el centro de la pantalla gráfica, sin tomar en cuenta la zona del texto o en el centro de la pantalla general, tomando en cuenta las dos zonas.

En ambos casos, el centro tiene las mismas coordenadas (0,0).

El siguiente ejemplo te ayudará a ver la utilidad de la orden CENTRO.

? BP

? REPITE 2 [REPITE 6 [REPITE 2 [BL AV 10 GD 90] GI 180] SL CEN-TRO GI 90]

Obtenemos un dibujo como éste:

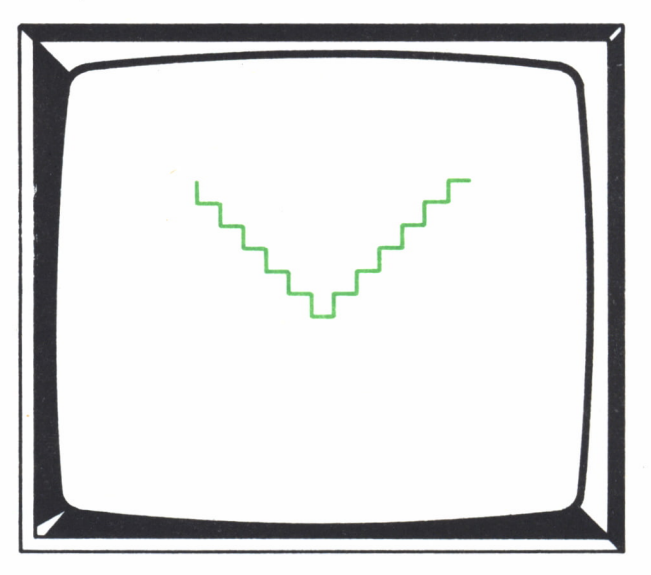

Fig. 12.

#### Un alto en el camino

Hay numerosas ocasiones en las que realizar una pequeña pausa nos sirve para conocer con exactitud cómo están las cosas y ver dónde se ha podido cometer algún fallo.

Para realizar una pausa en el transcurso de algún proceso con el Logo, utilizamos:

#### ESPERA n

Con esta orden detenemos la ejecución el tiempo que determina n.

La Tortuga se detiene justamente en la posición que se encuentra antes de la orden ESPERA, prosiguiendo con las órdenes que hay a continuación (si existen).

Cada unidad de n representa una fracción de segundo que dependiendo del ordenador es n cincuentésimas partes de segundo para el caso de los PC-COMPATIBLES y de los MSX. En el caso del SPECTRUM, n sesentésimas partes de segundo.

Es decir, que si queremos detener la ejecución durante un segundo, tenemos que dar la orden respectivamente:

#### ESPERA 50 ESPERA 60

Si queremos detener la ejecución durante un minuto:

#### ESPERA 3000

#### ESPERA 3600

Esta orden puede ser de gran utilidad a la hora de realizar grandes procesos en los que la Tortuga realiza numerosos movimientos, cometiendo algún error durante los mismos. Si limitamos este proceso intercambiando pausas, podemos ver dónde se comete el fallo y de qué tipo es.

También nos es de gran ayuda para realizar procesos de simulación en los que el tiempo tenga que ser real. Por ejemplo, si queremos girar 10 veces a la Tortuga 90 grados cada 5 segundos, lo hacemos de la siguiente forma:

? REPITE 10 [GD 90 ESPERA 250]

o bien

? REPITE 10 [GD 90 ESPERA 300]

#### Borrando

Ya conocemos una orden con la cual podemos borrar todo lo que hay en la pantalla. Se trata de la orden:

#### BORRAPANTALLA

o

#### BP

Esta orden además de borrar la pantalla, sitúa a la Tortuga en ci centro y orientada hacia el Norte.

Podemos utilizar otra orden para borrar la pantalla, pero en este caso,

sin que la Tortuga se mueva de la posición en que se encuentra. Esta orden es:

#### LIMPIA

Todo lo que hay dibujado se borra y la Tortuga no sufre ningún cambio en cuanto a su posición.

Si queremos borrar únicamente parte de un dibujo, una raya, un trazo, y conservar el resto del dibujo, tenemos que utilizar la goma que tiene la Tortuga.

Activamos la goma con la orden:

#### GOMA

A partir de este momento, todo desplazamiento que haga la Tortuga, pasando por encima de algo que ya está pintado, es borrado.

Cuando hayamos terminado de borrar, tenemos que desactivar la goma para evitar que no nos borre cosas que no queramos. Para desactivarla, basta con dar una de estas órdenes:

#### BLoSL

Las siguientes órdenes dibujan un cuadrado y a continuación lo borran:

? BP

? BL

#### ? REPITE 2 [REPITE 4 [AV 20 GD 90] GOMA]

El Logo dispone de otra orden con la que podemos dibujar y borrar a la vez:

#### INVIERTELAPIZ

y de la forma abreviada

IL

Esta orden activa al lápiz de la Tortuga de una forma tal, que borra cuando pasa por encima de algo que haya dibujado y pinta en la zona donde no haya nada.

Si das las siguientes órdenes:

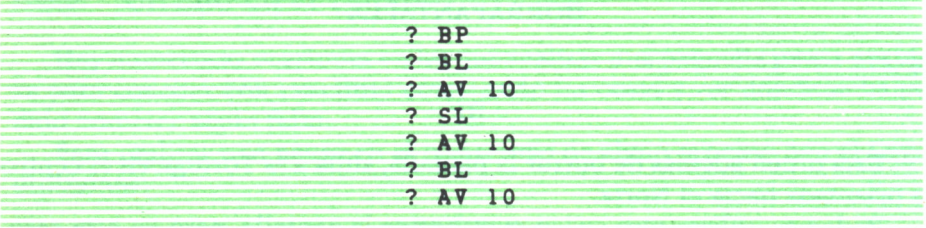

Obtenemos:

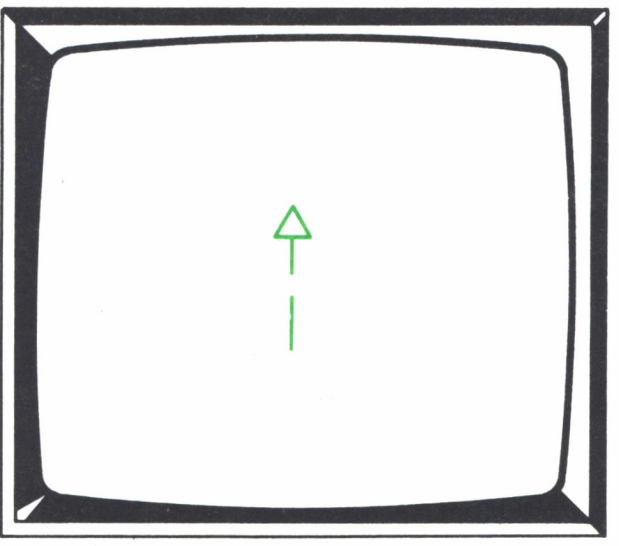

Fig. 13.

Si ahora das las órdenes:

? IL ? RE 30

Aparece:

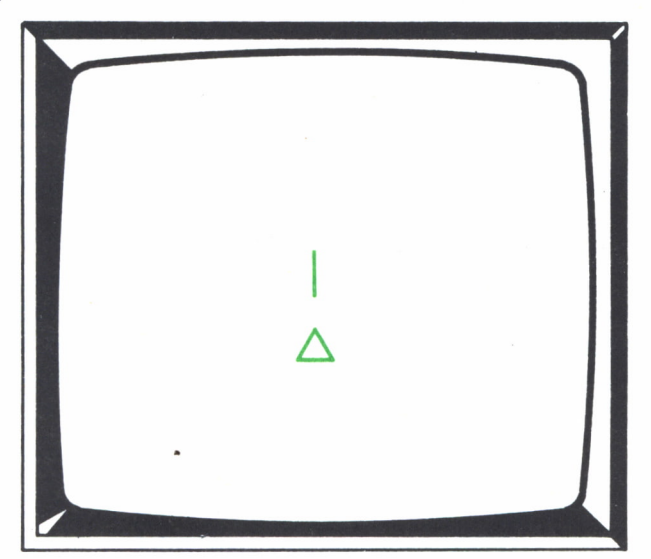

Fig. 14.

Se han borrado los dos trozos de recta que teníamos antes y se ha pintado el trozo que no existía antes.

Al igual que el caso de la goma, este estado del lápiz está activado hasta que lo desactivemos. Esto lo hacemos igualmente con las órdenes:

BL o SL

La orden IL sirve también para desactivar la GOMA.

Las siguientes órdenes dibujan en primer lugar un cuadrado con sus lados incompletos y a continuación pinta los trozos que le falta y borra los que estaban:

? BP

? REPITE 4 [BL AV 20 SL AV 20 BL AV 20 GD 90] Aparece un cuadrado:

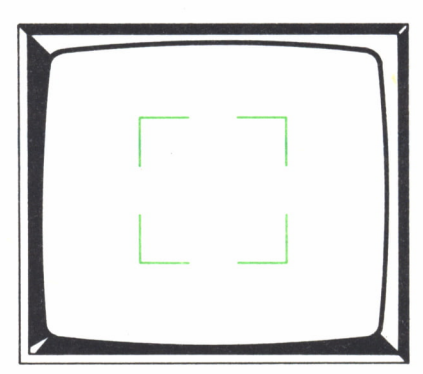

Fig. 15.

Si ahora introducimos las órdenes:

? IL

? REPITE 4 [AV 60 GD 90]

Obtenemos:

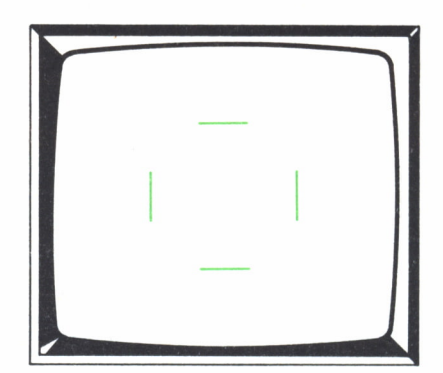

*Fig. 16.*

Si repetimos varias veces estas últimas órdenes, conseguimos un curioso efecto:

#### ? REPITE 20 [REPITE 4 [AV 60 GD 90]]

Hasta ahora sólo hemos borrado lo que hay dibujado en la pantalla, bien sea total o parcialmente.

Podemos borrar también el texto, todo lo que hay escrito en la pantalla. Esto lo conseguimos con la orden:

#### BORRATEXTO

y de la forma abreviada:

#### **BT**

Podemos borrar el texto, tanto si estamos en modo mixto, en donde se borrará la zona interior destinada al texto, como si estamos en el modo del texto, en donde se borrará toda la pantalla.

#### Sin valores fijos

De todas las órdenes que hemos visto hasta ahora, hay unas que necesitan de un valor numérico para realizar su función; por el contrario, existen otras en las que esto no es necesario.

Cuando utilizamos las que necesitan un valor numérico, escribimos la orden y a continuación dicho valor, el cual nosotros fijamos en uno determinado.

Si no queremos fijar este valor, tenemos la posibilidad de dejar a la Tortuga que escoja aleatoriamente uno. Nosotros nos limitamos a ponerle el límite superior que puede tomar el valor.

Para esta elección aleatoria de valores, utilizamos la orden:

#### AZAR n

Obtenemos un número comprendido entre 0 y n-1.

Esta orden sólo nos devuelve un valor, pero si no le decimos a la Tortuga lo que tiene que hacer con él, nos dará un mensaje de error. Por tanto, esta orden debe acompañar siempre a otra que necesita de un valor numérico.

Por ejemplo, con: •

#### ? AV AZAR 20

La Tortuga se desplazará en la dirección en que esté orientada, un número de pasos comprendido entre 0 y 19.

Las siguientes órdenes dibujan una serie de rectas con distinto grado de inclinación y partiendo todas del centro de la pantalla, de diferentes longitudes pero ninguna superior a 71 puntos:

#### ? BP

? REPITE 20 [BL AV AZAR 71 SL CENTRO GD AZAR 361]

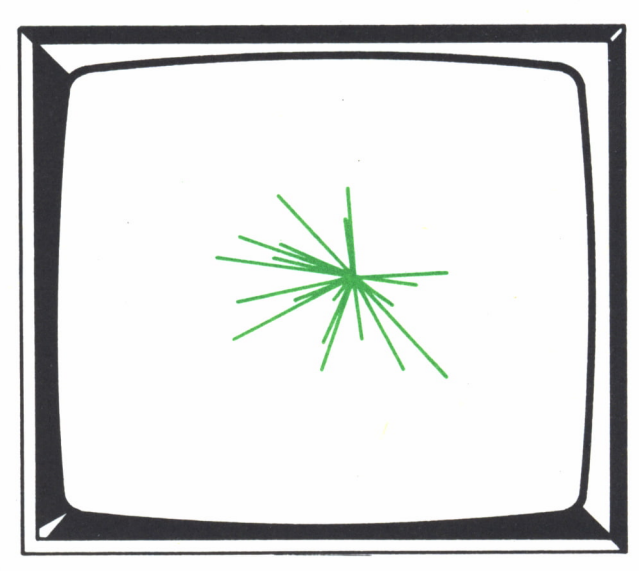

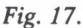

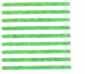

Para el AMSTRAD

Equivalencia de las primitivas vistas:

OCULTATORTUGA: esconder tortuga. CENTRO: no la posee. ESPERA: no la posee. LIMPIA: limpiar. GOMA: borrar.

Para desactivar la orden BORRAR hay que dar la orden plumavisible.

INVIERTELAPIZ: no la posee. BORRATEXTO: no la posee. AZAR n: aleatorio n "C.

Esta orden genera un valor aleatorio menor de n y lo introduce a la variable C.

Con las siguientes órdenes, obtenemos el dibujo de tres cubos de diferentes tamaños uno dentro del otro.

Primero borramos la pantalla, ocultamos la Tortuga y subimos el lápiz para <sup>a</sup>continuación centrar los cubos.

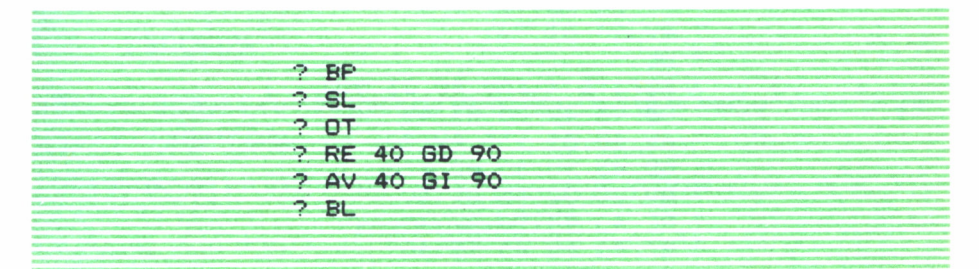

Dibujamos el primer cubo, el más grande:

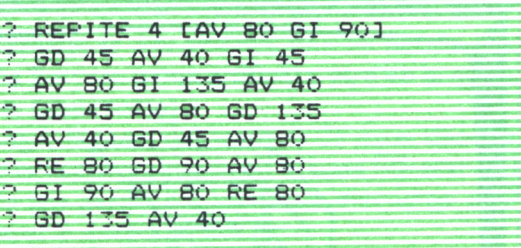

A continuación el segundo:

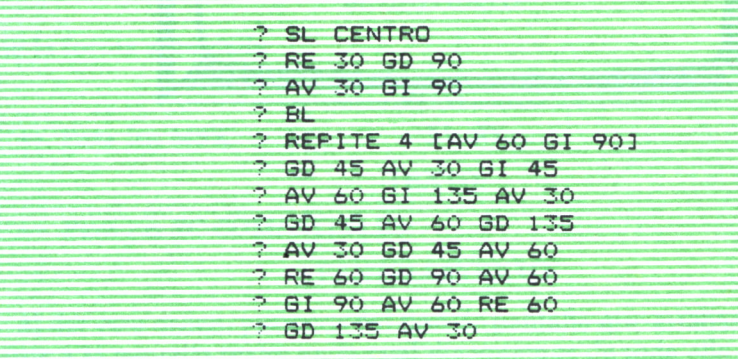

Y por último el tercero:

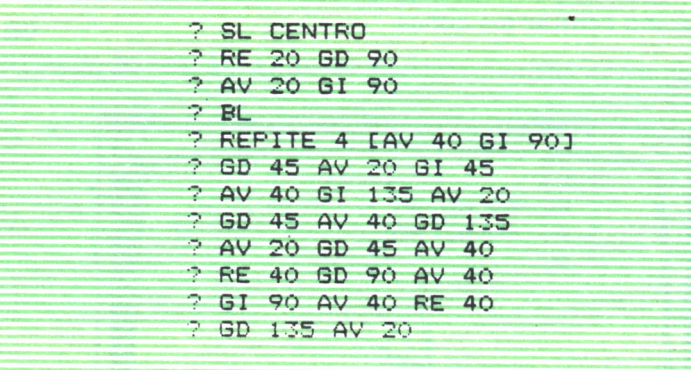

En la pantalla habrás obtenido:

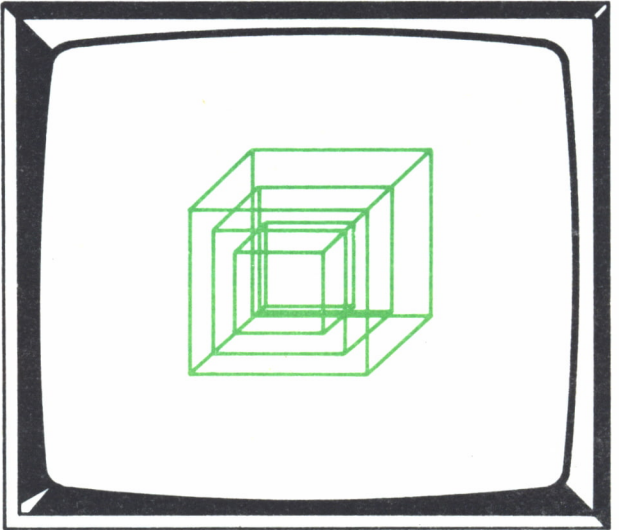

Fig. 18.

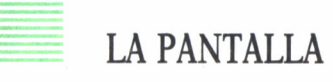

#### Pantallas

El Logo dispone de tres tipos de pantallas. Una ya la hemos visto, se trata de la Pantalla Mixta.

Nos situamos en este estudio de pantalla con la orden:

#### PANTALLAMIXTA

o

#### PM

Esta orden no la poseen todas las versiones de Logo, ya que muchos pasan a este estado de pantalla en el momento que se da alguna orden referente a la Tortuga.

En este estado de pantalla se diferencian: una en donde sólo aparecen los dibujos que realiza la Tortuga (zona gráfica) y otra en la que sólo se pueden escribir las órdenes (zona texto).

Dependiendo del Logo, la zona del texto es de unas dimensiones diferentes, pero siempre se encuentra situada en la zona inferior de la pantalla.

Este tipo de pantalla nos permite ir viendo la ejecución de las órdenes a la vez que las tecleamos e introducimos.

Otro tipo de pantalla es la de Texto.

Para situarnos en este estado de pantalla tendremos que dar, dependiendo del ordenador, la orden:

— Para el SPECTRUM:

#### MODOTEXTO

y de la forma abreviada

#### MTX

— Para los MSX:

#### **TEXTO**

— Para los PC-COMPATIBLES:

#### PANTALLATEXTO

Al dar esta orden, pasamos del tipo de pantalla que estábamos anteriormente a la pantalla texto; en la cual disponemos de toda ella para escribir las órdenes.

Este tipo de pantalla es de gran utilidad a la hora de realizar procesos que no estén relacionados directamente con la Tortuga.

Recuerda que en algunas versiones de Logo, si estás en este estado y das una orden relacionada con la Tortuga, pasas automáticamente a la Pantalla Mixta.

El último tipo de pantalla que tiene el Logo es la Pantalla Gráfica. Pasamos a este estado con la orden:

— Para el SPECTRUM:

El estado de pantalla gráfica es igual al mixto, y por tanto, no existe una orden específica para pasar a este tipo de pantalla.

Para los MSX: Tenemos dos opciones:

#### a) GRAFICOS

La pantalla se sitúa en el modo gráfico sin que nada de lo que hubiese anteriormente se haya alterado ni borrado.

#### b) PANTALLAGRAFICA

Se sitúa en modo gráfico pero borrado todo lo que hay en pantalla, tanto dibujos como texto.

— Para los PC-COMPATIBLES:

#### PANTALLAGRAFICA

y de forma abreviada

Pg

Sitúa la pantalla en modo gráfico quedando disponible en su totalidad para gráficos. Podemos seguir introduciendo órdenes aunque éstas no se visualizan.

#### La pantalla y la Tortuga

En la pantalla del ordenador visualizamos el resultado de las órdenes que damos, mensajes que recibimos, etc. Es también el área de trabajo principal de la Tortuga, ya que en ella realiza sus movimientos y dibujos. Es imprescindible, por tanto, conocer cómo puede condicionar la pantalla a la Tortuga.

Las pantallas están constituidas por una serie de puntos o pixels debidamente ordenados por filas y columnas y formando una matriz. El número de puntos en horizontal y en vertical constituyen lo que se llama dimensión de una pantalla que dependiendo del ordenador varía.

Las dimensiones pueden variar desde 256 x 176 puntos que posee el SPECTRUM hasta 320 x 200 que poseen los PC-COMPATIBLES. Estos puntos, agrupados en matrices de  $8 \times 8$ , constituyen un carácter, que forman filas (en el sentido horizontal) y columnas (en el vertical).

La Tortuga se mueve dentro de la pantalla y, por tanto, está condicionada en las dimensiones de ésta.

¿Qué ocurre cuando la Tortuga recibe alguna orden que la obliga sobrepasar estar dimensiones?

Podemos en este caso controlar sus movimientos de la siguiente forma.

Con la orden:

#### LIMITA

La Tortuga tiene limitados sus movimientos a los bordes de la pantalla sin poder sobrepasarlos. Toda orden de desplazamiento que obligue a la Tortuga a superar las dimensiones de la pantalla no serán realizadas y la Tortuga permanecerá inamovible.

Por ejemplo, si la Tortuga está en el centro y la ordenamos:

#### ?AV 600

No se moverá, ya que el número de puntos que le hemos ordenado que avance es excesivo.

Con la orden:

#### VENTANA

rompemos los límites de la pantalla y la Tortuga puede sobrepasarlos.

Cualquier desplazamiento que haga la Tortuga a partir de dar esta orden y que sea superior a las dimensiones de la pantalla serán efectuadas, pero la Tortuga desaparecerá por donde ha salido.

Por último, con la orden:

#### ENLAZA

obligamos a la Tortuga a que reaparezca por el extremo opuesto por donde haya salido.

Las órdenes: LIMITA, VENTANA y ENLAZA no existen en todas las versiones del Logo.

En el SPRECTRUM, LIMITA y VENTANA son iguales y el equivalente a ENLAZA es: MODOCICLICO.

Los MSX no disponen de ninguna de ellas.

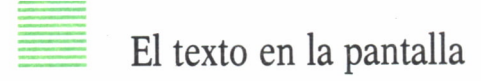

Ya hemos visto que existe una zona reservada en la pantalla para el texto. Dependiendo de la versión Logo, es de número de líneas determinadas.

El Logo dispone de una orden con la que podemos variar la anchura (el número de líneas) de esta zona, así como su colocación en la pantalla. Se trata, en el caso de los ordenadores MSX, de:

#### PONANCHURA  $[n, n]$

Se define una zona de texto en la pantalla gráfica desde la fila n, hasta  $la n$ .

Los PC-COMPATIBLES disponen de otra orden para realizar esto:

#### PONTEXTO n

Se fija la zona de texto en la parte inferior de la pantalla gráfica, el número de líneas que determina n:

La orden:

#### PONANCHURA n

En estas versiones, fija la anchura de la línea de texto en el número de caracteres que determina n.

Si se especifica un segundo valor, indica el desplazamiento de la zona de texto con respecto a las columnas.

Por ejemplo:

#### PONANCHURA 77

fija una zona de siete líneas en la parte inferior de la pantalla que comienzan en la columna siete.

Si el segundo valor es positivo, el desplazamiento se realiza hacia la derecha y si es negativo, hacia la izquierda.

Ninguna de estas órdenes la posee la versión de Logo para el SPEC-TRUM.

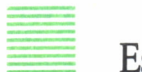

Escala

Las pantallas tienen mayor número de puntos en horizontal que en vertical, por lo que se establece una proporción entre los pasos horizontales y verticales que da la Tortuga. Esta proporción está fija al arrancar el Logo, pero podemos variarla a nuestro gusto con la orden:

```
PONESCALA [n_1 n_2]
```
para el caso de los MSX y PC-COMPATIBLES, y:

#### PONESCALA n

en el caso del SPECTRUM.

Con la primera forma se establece que por cada n, pasos que dé la Tortuga en horizontal, dé n, en vertical.

Por ejemplo, con:

#### PONESCALA [1 2]

la Tortuga avanzará dos pasos en sentido vertical por cada uno que haga en sentido horizontal.

En la segunda forma, n establece la proporción entre los pasos horizontales y verticales.

Si quieres conocer la escala que tiene la pantalla en el momento de arrancar, introduce la orden:

#### PESCRIBE ESCALA

y el valor o valores obtenidos serán los dos de inicialización.

El siguiente ejemplo hace una pequeña demostración:

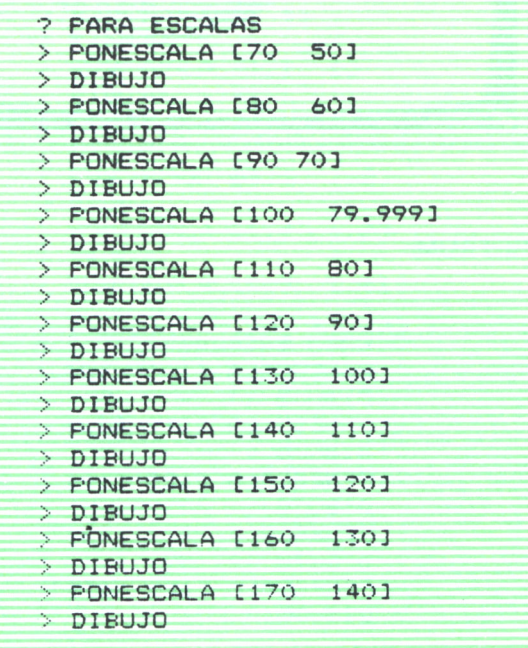

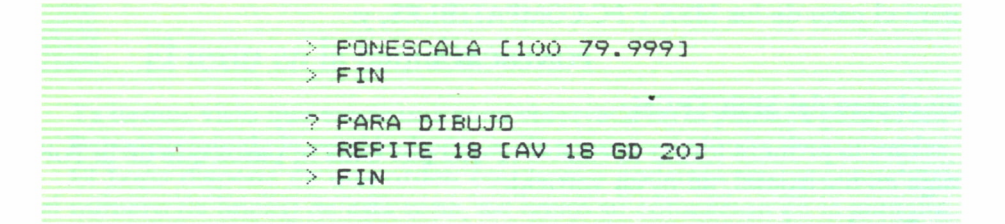

Habrás obtenido un dibujo parecido a éste:

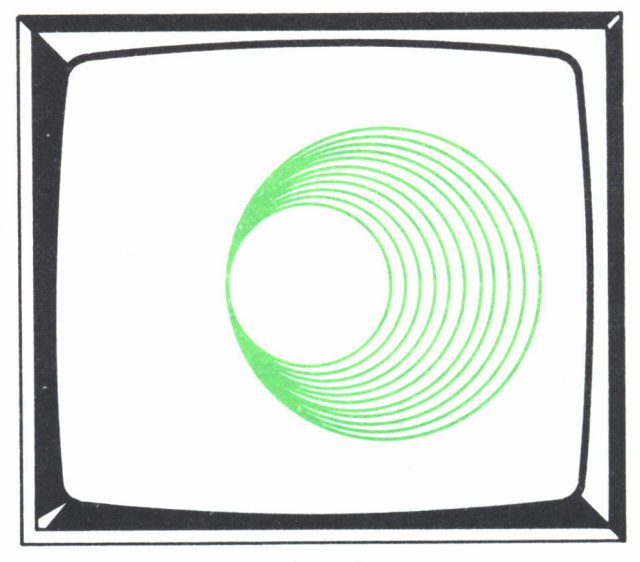

Fíg. *19.*

Para el SPECTRUM:

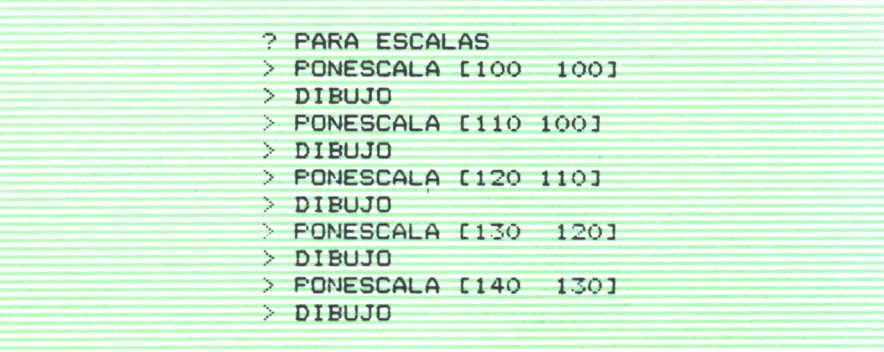

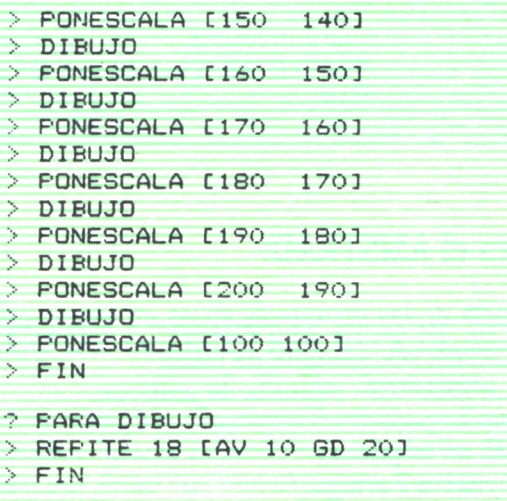

Para los MSX:

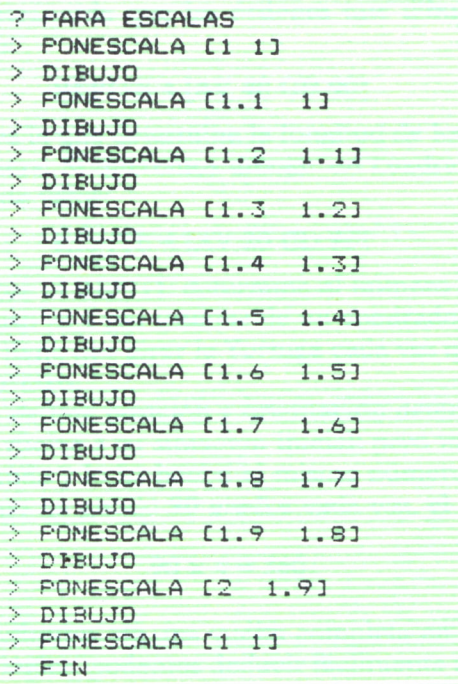

- ? PARA DIBUJO
- > REPITE 18 [AV 10 GD' 20]
- $>$  FIN

## Para el AMSTRAD:

Equivalencia de las primitivas vistas en este capítulo:

PANTALLATEXTO: pantalla de texto. PANTALLAGRAFICA: pantalla de gráficos. LIMITA: no la posee. VENTANA: no la posee. ENLAZA: vuelve\_Tortuga. PONANCHURA: no la posee. PONESCALA: no la posee.

# FIGURAS GEOMETRICAS 4

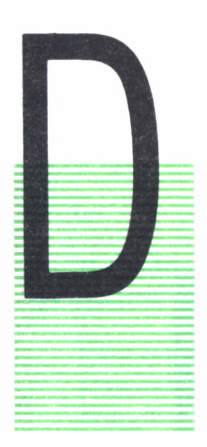

## ALGO DE GEOMETRIA CON EL LOGO

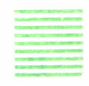

ESDE el triángulo a la circunferencia, podemos encontrar numerosas figuras geométricas regulares. Todas se caracterizan por tener un número determinado de lados iguales, girados los mismos grados.

El cuadrado, una figura geométrica que ya ha dibujado la Tortuga, nos sirve para aprender cómo podemos dibujar de una forma fácil cualquiera de estas figuras.

Recuerda que las órdenes que dibujaba el cuadrado eran:

#### REPITE 4 [AV 40 GD 90]

La orden AV 40 es la que determina la longitud de los lados, pudiendo ser ésta una cualquiera. Si queremos dibujar un cuadrado más pequeño, podemos cambiar este valor:

#### REPITE 4 [AV 20 GD 90]

El cuatro que sigue al REPITE determina el número de lados de nuestra figura (en este caso es 4 por tratarse de un cuadrado).

GD 90, es lo que tiene que girar la Tortuga cada vez que dibuja un lado y comienza a dibujar otro.

La Tortuga parte de una posición y orientación determinada y cuando termina de dibujar, vuelve a su situación inicial; pero mientras ha ido dibujando, ha ido girando y lo ha hecho el mismo número de veces que lados ha pintado. Como ha girado 90 grados cada vez, el giro total ha sido de 360 grados.

 $90 \times 4 = 360.$ 

La Tortuga, en definitiva, da una vuelta completa en cuatro partes.

Si seguimos esta lógica, podemos deducir fácilmente cómo se puede dibujar un triángulo equilátero.

Un triángulo equilátero tiene 3 lados iguales, por tanto, ya sabemos las veces que tiene que repetir. El tamaño de los lados, ya hemos visto que puede ser cualquiera. Vamos a fijarlo en 20.

Al igual que el caso del cuadrado, la Tortuga parte de una posición y orientación, teniendo que finalizar igual. Pero en este caso, la vuelta que da de 360 grados ya no lo hace en cuatro partes, sino en tres. Por tanto, ¿cuánto tendrá que girar cada vez, si tiene que completar 360 grados en tres partes?

Cuando tenga que girar, tiene que hacerlo en la tercera parte de 360 grados:

 $360:3 = 120$ 

Una vez que tenemos todos los datos, podemos escribir la orden que nos dibuja el triángulo equilátero.

REPITE 3 [AV 20 GD 120]

y obtendremos:

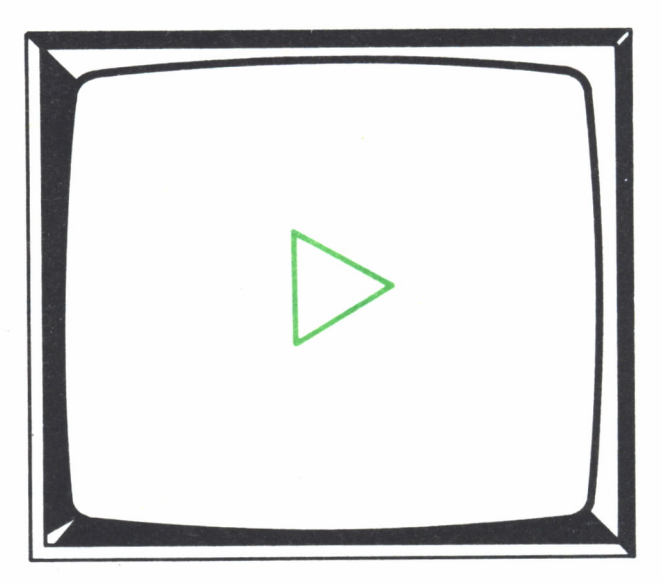

 $Fig. 1.$ 

Deducir cómo se realiza para estas figuras geométricas es fácil. Si añadimos 2 lados al triángulo, lo transformamos en un pentágono.

En este caso tenemos 5 lados, por lo que tenemos que repetir 5 veces la longitud del lado 20, el giro que tiene que dar cuando dibuja un lado es:  $360 : 5 = 72$ .

REPITE 5 [AV 5 GD 72]

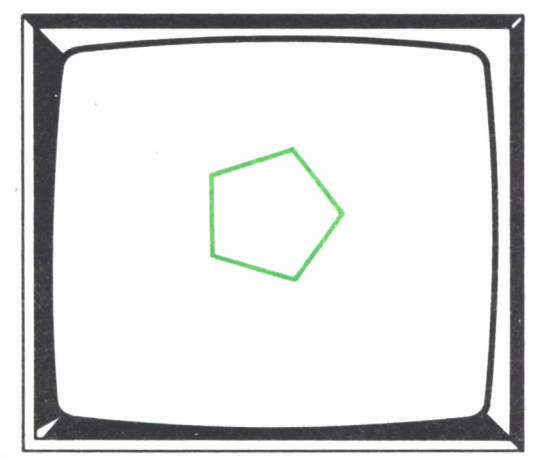

*Fig. 2.*

En todos los dibujos, la Tortuga parte del centro de la pantalla y con la orientación inicial.

Para dibujar un hexágono (polígono de 6 lados): Número de lados = Número de veces a repartir = 6 Longitud del lado = 20 Giro después de cada lado dibujado = 360 : 6 = 60

Luego las órdenes que lo dibujan son:

REPITE 6 [AV 20 GD 60]

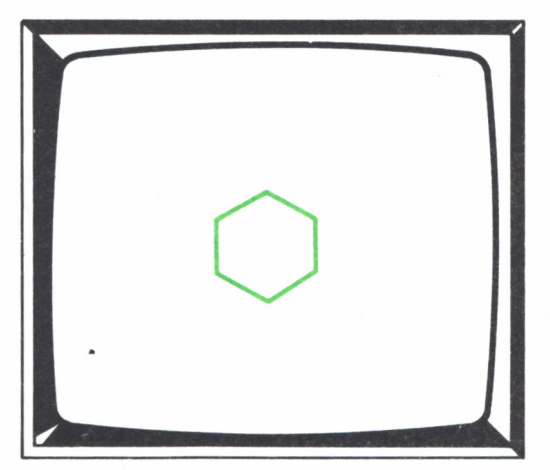

Fig. 3.

Para dibujar un decágono (polígono de 10 lados): Número de lados = Número de veces a repetir =10 Longitud del lado = 20 Giro después de cada lado dibujado =  $360 : 10 = 36$ Las órdenes, por tanto, son:

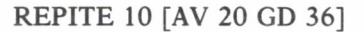

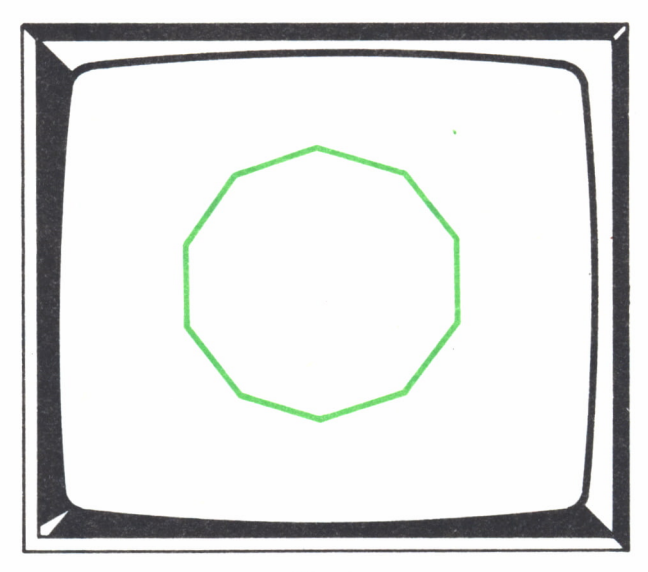

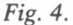

De esta forma, podemos dibujar un polígono regular con el número de lados que queramos.

Para dibujar un polígono de 20 lados:

#### REPITE 20 [AV 20 GD 18]

Para uno de 180 lados:

#### REPITE 180 [AV 20 GD 2]

Llegará un momento en donde no podamos apreciar en nuestra pantalla el polígono como tal, y empezará a parecerse a una circunferencia.

Siguiendo la misma lógica anterior, una circunferencia no es más que un polígono de 360 lados y podemos dibujarlo con:

#### REPITE 360 [AV 20 GD 1]

Si das estas órdenes, la circunferencia no la ves porque las dimensiones de la pantalla no nos lo permite.

Date cuenta que avanzamos 20 puntos cada vez que giramos un solo grado, repitiendo esta operación 360 veces.

Para dibujar una circunferencia que podamos observar en la pantalla, tenemos que hacerla más pequeña, por ejemplo:

#### REPITE 360 [AV 1 GD 1]

En este ejemplo, los lados son puntos y la circunferencia, como la realidad es, una sucesión de puntos que distan lo mismo del centro.

Para variar el tamaño de la circunferencia podemos ir cambiando los valores, y ahora, los polígonos de un determinado número de lados de corta longitud, los vemos como circunferencia:

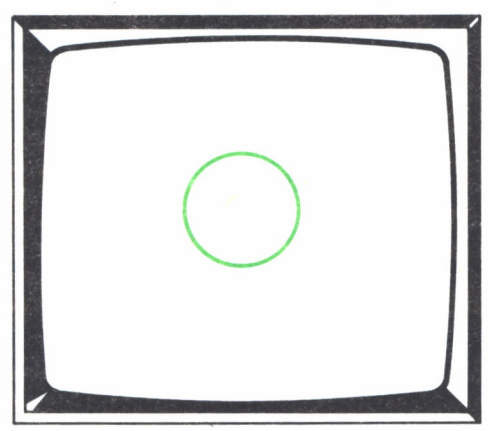

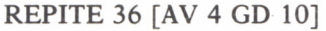

Fíg. 5.

REPITE 24 [AV 3 GD 15]

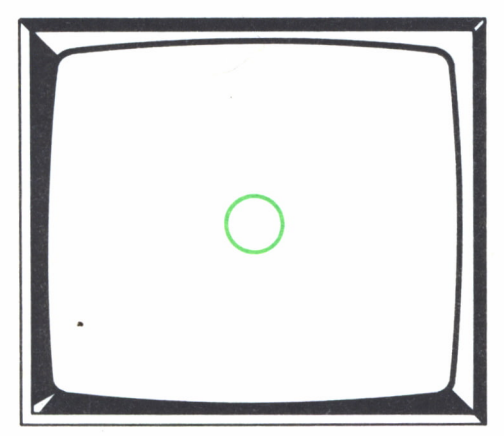

#### REPITE 72 [AV 3 GD 5]

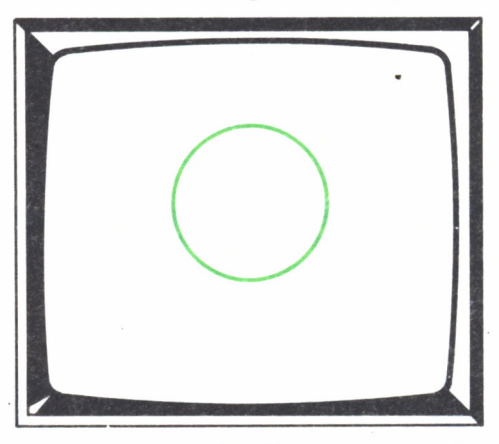

Fig. 7.

## Diseños geométricos

Si repetimos figuras geométricas iguales un número determinado de veces, podemos formar bonitos dibujos. La manera de conseguirlo es sencilla.

Vamos a dibujar un octógono, sustituyendo sus lados por hexágonos. Lo único que tenemos que cambiar es la orden que dibuja el lado (AV 20), por las que dibujan el hexágono (REPITE 6 [AV 20 GD 90]):

REPITE 8 [REPITE 6 [AV 20 GD 60] GD 45]

Obtenemos el siguiente dibujo:

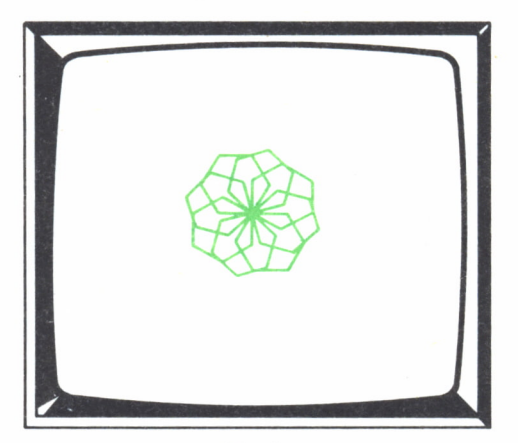

Fig. 8.

Podemos realizar dibujos de este tipo utilizando las diferentes figuras geométricas.

Por ejemplo, una flor de cuadrados lo hacemos con:

#### REPITE 20 [REPITE 4 [AV 10 GD 90] GD 18]

Obtendremos este dibujo:

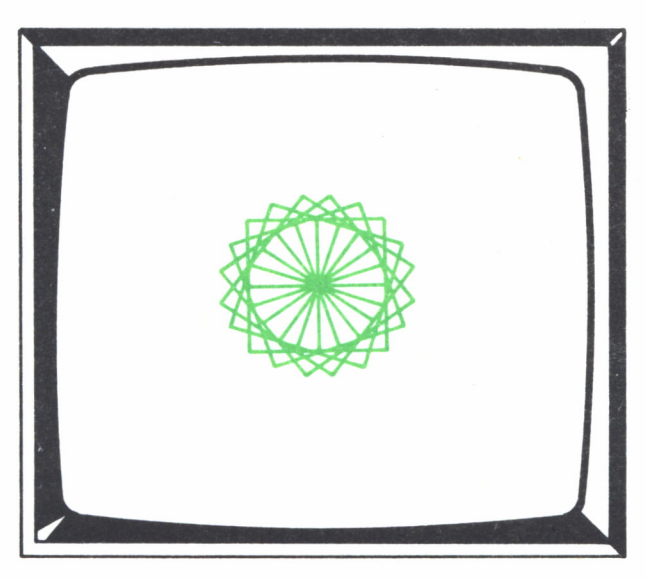

*Fig. 9.*

Dibujamos 20 cuadrados girados 18 grados cada uno con respecto al anterior.

Aquí tienes las órdenes que reciben algunos dibujos más:

```
REPITE 10 [REPITE 3 [AV 20 GD 120] GD 36]
REPITE 36 [REPITE 8 [AV 20 GD 45] GD 10]
REPITE 20 [REPITE 6 [AV 20 GD 60] GD 18]
REPITE 24 [REPITE 36 [AV 4 GD 10] GD 15]
```
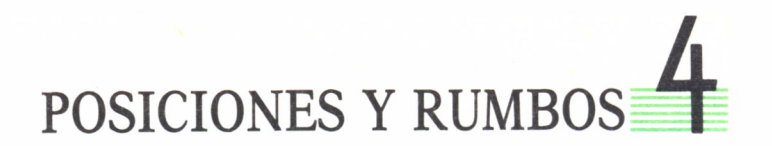

# OTRA FORMA DE DESPLAZAMIENTO Y GIRO OTRA FORMA<br>IENTO Y GIRO<br>Hacia un punto

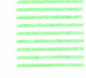

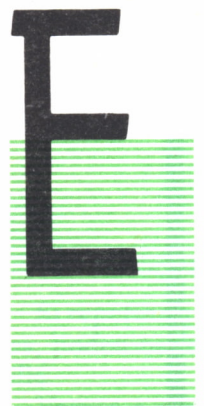

L Logo dispone de otras órdenes con las que poder desplazarnos a un punto determinado al igual que lo hacía con las órdenes AVANZA y RETROCEDE. En estas dos, teníamos que dar un valor que correspondía a la cantidad de puntos que tenía que desplazarse la Tortuga. Primero se tenía que orientar hacia la dirección donde queremos ir, y luego, desplazarla con las órdenes que vamos a ver a continuación. También nos desplazamos, pero en este caso no se ordena el desplazamiento de una cantidad de-

terminada de puntos o pasos, sino que se ordena el desplazamiento hacia un punto determinado de la pantalla.

Cuando borramos pantalla o damos la orden CENTRO, la Tortuga se sitúa en el centro de la pantalla, en el punto (0,0), es decir, que el punto central ya tiene un valor real, el cero en X y el 0 en Y.

Podemos imaginarnos que la Tortuga se encuentra en el origen de unos ejes.

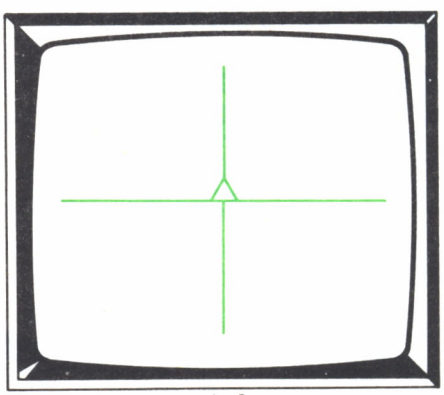

Fig.  $1$ .

Si queremos desplazar a la Tortuga hasta una distancia de 20 puntos a la derecha de donde se encuentra, lo conseguimos con las órdenes:

? GD 90

? AV 20

Si ahora situamos a la Tortuga de nuevo en el centro:

#### ? BP

y damos la orden:

#### ? PONX 20

se posiciona en el mismo punto que antes.

Ahora no ordenamos que avancen, sino que se sitúe directamente en el punto que le hemos dicho (20) y con respecto al eje X.

Observa que en este caso la orientación de la Tortuga no ha variado.

Si damos la orden:

#### ? PONX 10

se habrá situado en el punto 10 de X, es decir, 10 puntos a la izquierda de donde se encontraba.

Al igual que el punto central tenía un valor concreto (0,0), todos los puntos de la pantalla tienen también valor determinado.

Así pues, con la orden PONX n, podemos situar a la Tortuga en cualquier punto de la pantalla en el sentido del eje de las X.

Como el valor del punto central con respecto a X es igual a 0, a la derecha de éste se encontrarán los valores positivos y hacia la izquierda los negativos.

Si, por ejemplo, queremos situar a la Tortuga a 30 puntos de distancia a la izquierda de la posición central, tenemos que dar la orden:

#### ? PONX -30

Los puntos a la derecha de la posición central con respecto al eje X serán positivos y a la izquierda negativos.

Para colocar a la Tortuga en un punto con respecto al eje Y, utilizamos la orden:

#### PONY n

Al igual que ocurría con PONX, la Tortuga se moverá verticalmente hasta ese punto sin variar su dirección. Los puntos por encima de la posición central son positivos y por debajo negativos.

Si en estos desplazamientos el lápiz está bajado, la Tortuga deja un rastro tras de sí y, por el contrario, si está subido, no lo dejará.

Si queremos dibujar un cuadrado de 40 puntos de longitud cada lado

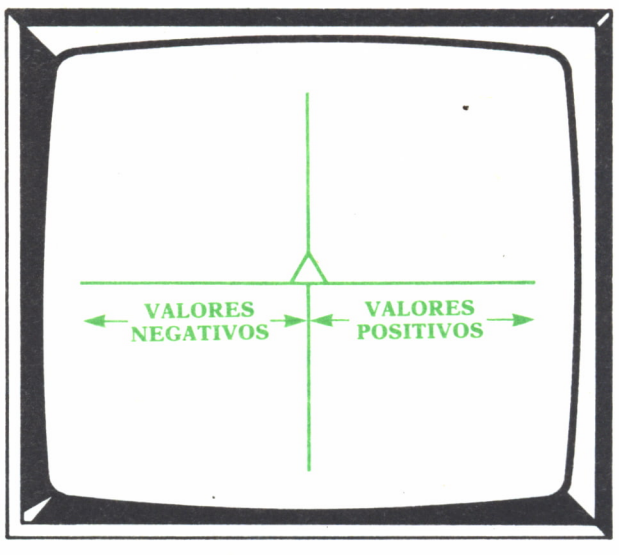

Fig. 2.

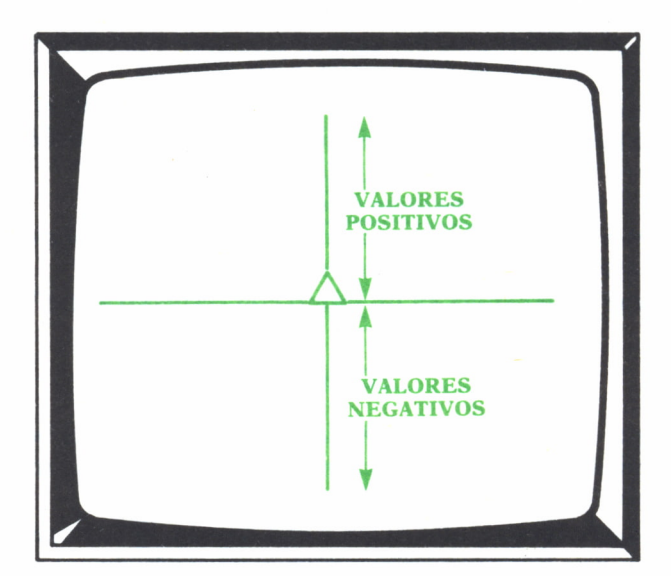

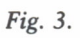

en el centro de la pantalla, es decir, que el punto (0,0) sea el centro del cuadrado, lo hacemos de la siguiente forma:

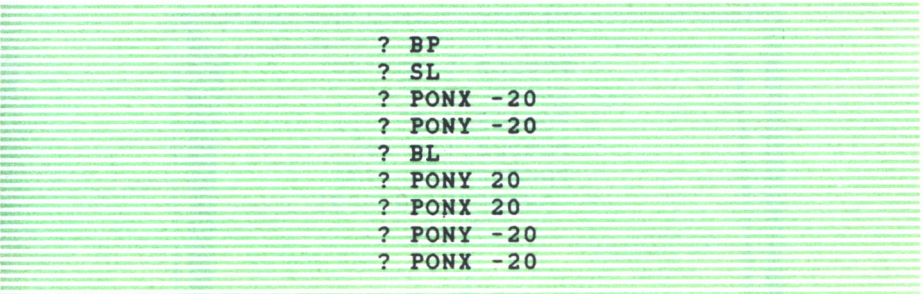

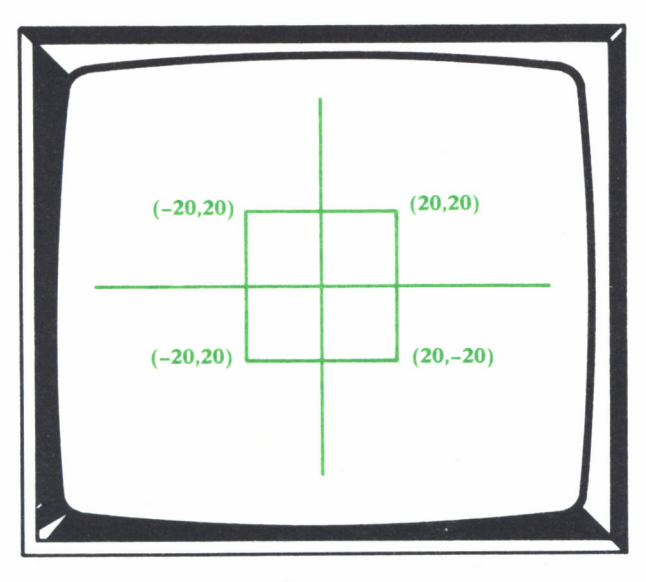

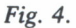

Con estas dos órdenes, PONX y PONY, nos podemos situar en cualquier punto de la pantalla, con sólo darle las coordenadas del punto donde queremos situarla en abscisas (X) y en ordenadas (Y), respectivamente.

El Logo tiene otra orden que agrupa las dos que hemos visto y en la que damos <sup>a</sup>la vez el valor de la abscisa (X) y el de la ordenada (Y).

Esta orden es:

#### PONPOS [X Y]

PONPOS es la abreviatura de PON POSICION y en ella se dan los valores del punto donde queremos posicionar a la Tortuga.

El mismo cuadrado de antes lo podemos hacer ahora con:

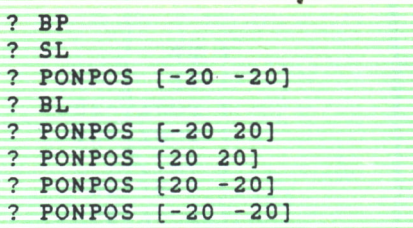

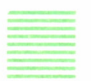

Dibujar un punto

Hay varias órdenes que no realiza la Tortuga; entre ellas se encuentra la orden:

```
PUNTO [X Y]
```
Esta orden permite dibujar un punto en la pantalla en el lugar que determinan X e Y.

Esta acción es independiente de la Tortuga, ya que ésta no interviene y su estado no influirá en la orden; si el lápiz está subido, el punto se pintará exactamente igual que si está bajado.

Si queremos marcar los vértices del cuadrado que hemos dibujado antes:

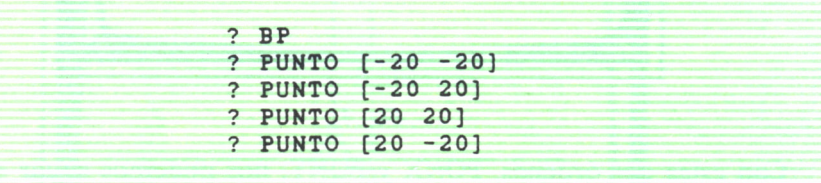

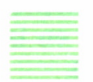

## RUMBO

Con las órdenes GIRADERECHA y GIRAIZQUIERDA, giramos a la Tortuga un número determinado de grados a partir de la orientación que tiene en un momento exacto. Otra manera de orientarla es con la orden:

#### PONRUMBO n

En este caso, no gira un número de grados, sino que gira hasta orientarse hacia el rumbo que determina n.

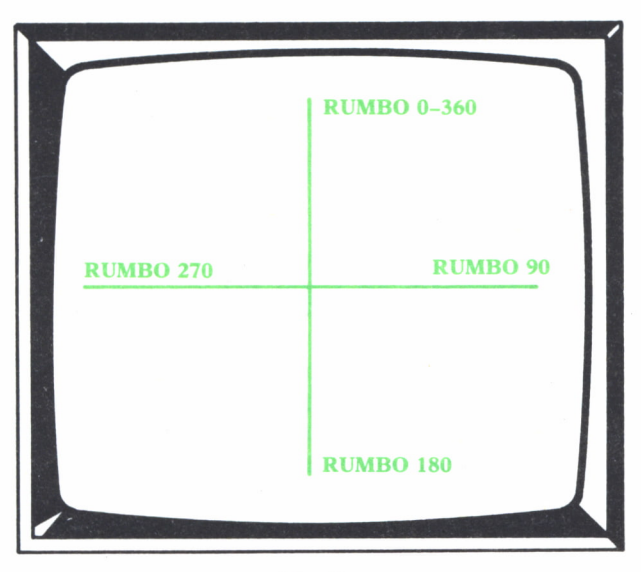

Fig. 5.

En la figura aparecen marcados cuatro rumbos, pero podemos ordenar que ponga rumbo hacia cualquier posición de 0 a 360 grados. Estos rumbos son fijos.

Si, por ejemplo, ordenamos a la Tortuga que ponga rumbo hacia los 90 grados:

#### ? PONRUMBO 90

ésta se colocará mirando hacia el Este, independientemente de donde estuviese anteriormente orientada.

Podemos introducir valores negativos en estas órdenes, ya que tiene un equivalente positivo. Aquí tienes algunas equivalencias:

 $PONRUMBO -270 = PONRUMBO 90$ PONRUMBO -180 = PONRUMBO 180 PONRUMBO -90 = PONRUMBO 270 PONRUMBO  $0 = PONRUMBO 360$ 

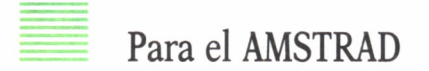

La versión de Logo de AMSTRAD no posee ninguna de las órdenes de posicionamiento y rumbo que hemos visto en este capítulo.

Sí dispone de la orden PUNTO [X Y] y tanto la forma de escribirla como la acción, es la misma.

TRABAJANDO EN COLORES

## EL COLOR

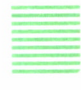

## Un lápiz de diferentes colores

OS desplazamientos que realiza la Tortuga cuando tiene el lápiz bajado, nos da un color determinado. Dependiendo del ordenador y de la versión de Logo con la que trabajemos, el lápiz está inicializado con un color u otro.

Podemos variar el color del lápiz y dibujar desde este momento en el color que hayamos elegido.

La orden que nos permite cambiar de color al lápiz es:

#### PONCL n

PONCL, es la abreviatura de PON COLOR LAPIZ.

Esta orden tiene que ir seguida de un número, el cual nos determina el color. Cada número corresponde a un color diferente.

Dependiendo del ordenador, disponemos de un cierto número de colores, teniendo en cada uno un número diferente.

Si, por ejemplo, damos la orden:

#### ? PONCL 6

todo desplazamiento que realice la Tortuga desde este momento, siempre que tenga el lápiz bajado, lo realiza del color que corresponda al 6 en el ordenador. Este color permanece hasta que volvamos a cambiarlo dando otra vez la orden PONCL.

En los ordenadores PC-COMPATIBLES, tenemos la opción de elegir entre dos grupos de colores, la PALETA0 y la PALETA 1.

Las elegimos dando las órdenes respectivamente:

PONPALETA 0 PONPALETA 1

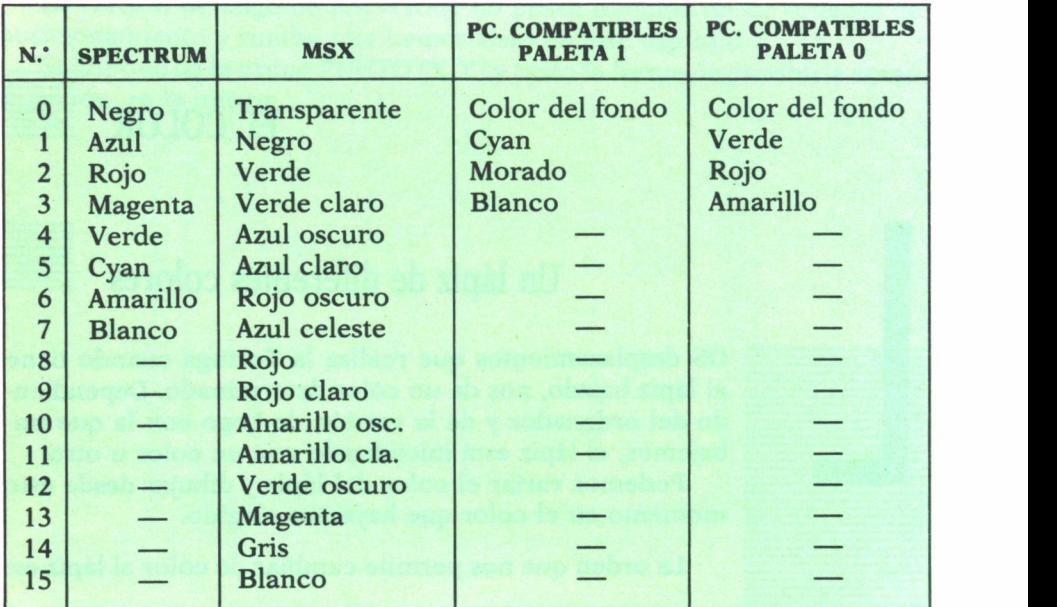

En la siguiente tabla tienes los códigos de colores del lápiz que tienen diferentes ordenadores:

Si tenemos un dibujo en la pantalla y lo hemos realizado con una PA-LETA 0 y damos la orden:

#### PONPALETA 1

los colores se intercambian directamente por sus correspondientes en la PALETA 1.

En los MSX podemos cambiar el color que tenga todo o partes de un dibujo por otro nuevo de la siguiente forma:

#### CAMBIACOLOR COLOR 1 COLOR2

Todo lo que en pantalla esté del COLOR1 cambiará a COLOR2.

Tanto COLOR 1 como COLOR 2 son números que corresponden a un código de color.

Sobre fondos de colores

El color del fondo de la pantalla también podemos cambiarlo. Para ello tenemos que dar la orden:

PONFONDO n

PONFONDO es la abreviatura de PON COLOR FONDO y al igual que en el caso de la orden PONCL, tiene que ir seguida de un número que se corresponde con un color determinado.

En el ordenador SPECTRUM, esta orden es diferente:

#### PONCF n

siendo su significado y acción la misma.

Los códigos de colores del fondo tanto en el SPECTRUM como en los MSX, se corresponden con los del lápiz. En el caso de los PC-COMPATI-BLES varían, y son:

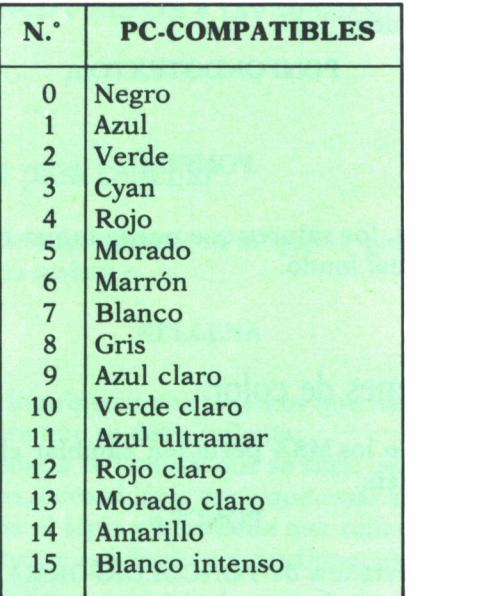

La orden PONFONDO n, pone del color que determina n, exclusivamente a la zona de la pantalla destinada a los gráficos, permaneciendo el fondo de la zona destinada al texto del mismo color con el que estaba.

Dando color a la zona del texto

En la zona de la pantalla destinada al texto, podemos cambiar el color del texto y el color del fondo.

Para dar un color determinado al texto tenemos que dar la orden:

PONCOLORTEXTO n

y de forma abreviada:

#### PONCT n

En los ordenadores MSX, si se da un segundo valor (m) sería:

#### PONCT [n m]

éste corresponde al color del fondo de la zona de texto.

En el SPECTRUM es obligatorio dar dos valores, correspondiendo el primero al color del fondo del texto (n) y el segundo al color del texto (m).

En los PC-COMPATIBLES tenemos que dar, para cambiar el color del fondo del texto, la orden:

#### PONFONDOTEXTO n

o bien

#### PONFT<sub>n</sub>

En todos los casos, los valores que puede tomar n y m son los mismos que en los del color del fondo.

Otras órdenes de color

Ordenadores como los MSX permiten cambiar el color a la forma de la Tortuga con la orden:

#### PONCF n

PONCF es la abreviatura de PONCOLORFORMA. La Tortuga aparece del color que determina n después de dar la orden. En el SPECTRUM podemos cambiar el color del borde de la pantalla con la orden:

#### PONCOLORBORDE n

y de forma abreviada:

#### PONCB n

El siguiente ejemplo muestra algunos cambios de colores:

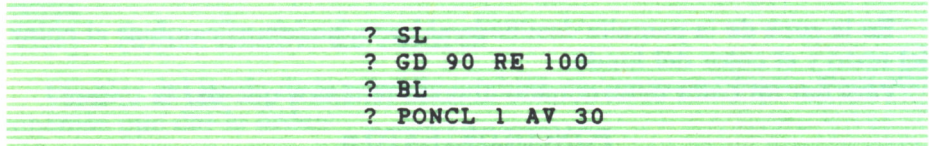

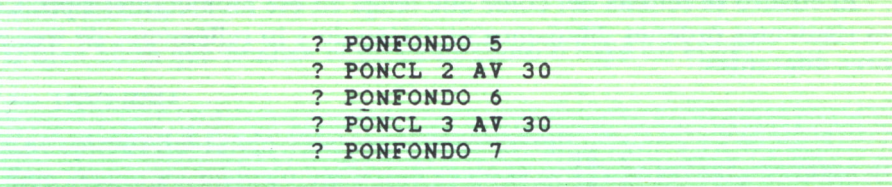

Con las siguientes órdenes dibujamos un cuadrado varias veces cambiando de color anternativamente:

? REPITE 10 [PONCL 1 REPITE 4 [AV 10 GD 90] PONCL 2 REPITE 4 [AV 10 GD 90]]

## Una orden para rellenar

El Logo dispone de una orden con la que se pueden rellenar figuras cerradas. Se trata de la orden:

#### RELLENA

Para realizar esto, lo primero que tenemos que hacer es situar a la Tortuga dentro de la figura que se debe rellenar.

Tenemos que ordenar a la Tortuga que se sitúe dentro de la figura dando las órdenes precisas, pero el lápiz tiene que estar subido. Cuando se encuentre dentro, se baja el lápiz y se ordena que rellene.

Si deseamos dibujar un cuadrado y a continuación rellenarlo, lo haremos de la siguiente forma:

```
? BP
? BL
? REPITE 4 [AV 40 GD 90]
```
Una vez dibujado, situamos a la Tortuga en el interior del cuadrado:

```
? SL
GD 45 AV 10
```
Cuando está dentro, ordenamos que rellene:

```
? BL
? RELLENA
```
El cuadro se rellena del color que tenga en ese momento el lápiz. Con las siguientes órdenes dibujamos un triángulo y lo rellenamos de tres colores diferentes:

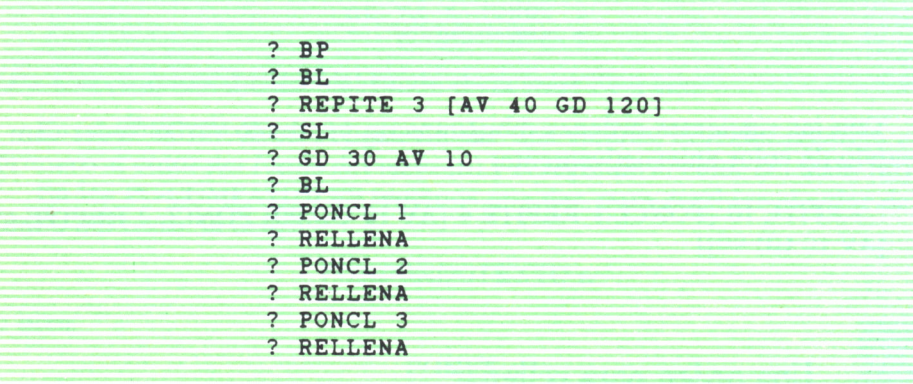

Si la figura no es cerrada, cuando empieza a rellenar y encuentra una salida, continúa rellenando la parte exterior de ésta. Compruébalo con las siguientes órdenes:

```
? BP
? BL
? REPITE 3 [AV 20 GD 90]
? AV 10 SL AV 5
? BL AV 5
? SL
? GD 135 AV 10
? BL
? RELLENA
```
En el SPECTRUM tenemos otras posibilidades para resaltar dibujos:

— PONBRILLO n

n puede tener valor 1 ó 0. Si vale 1, el brillo se encontrará activado y todo lo que se escriba aparece más brillante. Para desactivarlo basta con dar la orden con valor 0. También se desactiva cuando termina el procedimiento o hay un error.

#### — FLASH

Todo lo escrito aparece centelleando y así permanecerá hasta que se da la orden.

— NORMAL

O bien hasta que finalice el procedimiento o haya un error.

— INVERSO

Los colores del fondo y del texto se invierten.

Este estado permanece hasta que se dé la orden NORMAL, termine el procedimiento o haya un error.

## Para el AMSTRAD

Con respecto al color, en la versión de Logo para el Amstrad sólo se puede dar color al lápiz de la Tortuga. Esto se consigue con la orden:

color%tortuga n (equivalente a PONCL n)

Los colores de los que dispone son:

0: color del fondo

- 1: color amarillo
- 2: color azul celeste
- 3: color rojo

El resto de las primitivas referentes al color no las posee. Tampoco dispone de la orden RELLENA.

## UNA FORMA DE TRABAJAR; LOS PROCEDIMIENTOS Y EL EDITOR  $\Box$

# ,,,,,,,,,,,,

## LOS PROCEDIMIENTOS

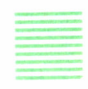

ASTA ahora, las órdenes que hemos dado a la Tortuga se han realizado a medida que las hemos introducido. Bien de una en una o en pequeños grupos las hemos ido tecleando una a continuación de otra y sobre la misma línea. Nada más pulsar la tecla ←, todas las órdenes son leídas, analizadas y procesadas de una forma ordenada por el ordenador, recibiendo una contestación inmediata; un desplazamiento, un dibujo, un mensaje, etc.

A este modo de trabajar se le puede denominar «modo directo», ya que recibimos una contestación directa de la orden introducida.

Trabajando de este modo nos encontramos con un gran inconveniente. Todas las órdenes que vamos tecleando las perdemos una vez introducidas. Si queremos hacer un mismo proceso varias veces tenemos que teclear otras tantas las órdenes que lo realizan.

Para evitar esto disponemos de un método para que las órdenes no se vayan ejecutando inmediatamente después de ser introducidas, sino que se vayan almacenando en una zona de la memoria del ordenador para poder disponer de ellas cuando queramos y siempre que queramos. Podemos denominar a este modo de trabajar «modo indirecto», ya que no recibimos contestación directa a las órdenes.

Para trabajar de esta forma, tenemos que crear unos bloques de órdenes, para lo que previamente hay que realizar un proceso determinado.

Creamos así lo que podemos llamar «unidad de trabajo», que en Logo recibe el nombre de PROCEDIMIENTO.

## Definición de procedimientos

Un procedimiento es un conjunto de órdenes que están relacionadas entre sí por formar parte de un mismo proceso.

Supongamos que queremos hacer el siguiente dibujo:

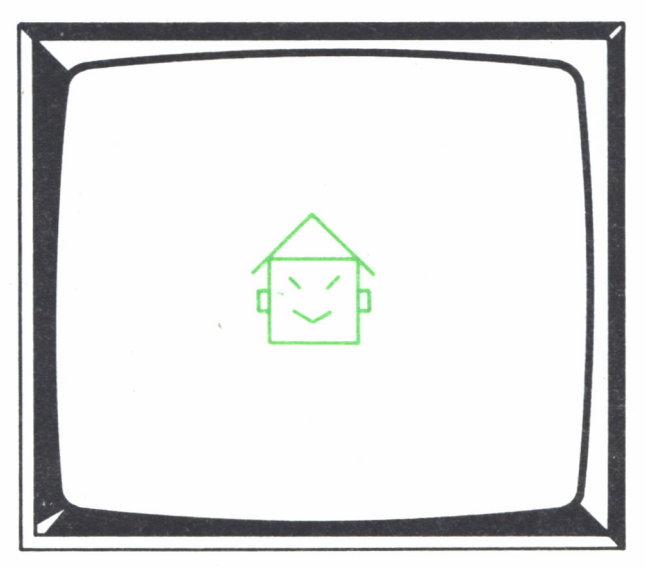

 $Fig. 1.$ 

Definimos el procedimiento que lo realiza.

Lo primero que hacemos es buscar un nombre que dar al procedimiento. Un buen nombre puede ser CHINO. En principio, el nombre puede ser cualquiera (aunque existen ciertas limitaciones), pero siempre es conveniente buscar uno que identifique lo que se va a hacer. Una vez que hemos elegido un nombre procedemos a definir el procedimiento siguiendo los siguientes pasos:

— Es conveniente situarse en el modo texto, para así poder disponer de toda la pantalla para escribir las órdenes.

— A continuación, introducimos la siguiente orden:

#### ? PARA CHINO

Nada más introducir esta orden observamos que se ha producido un cambio. El cursor se sitúa en la siguiente línea, pero en vez de ir precedido de la interrogación, aparece precedido del signo >. La pantalla estará de la siguiente forma:

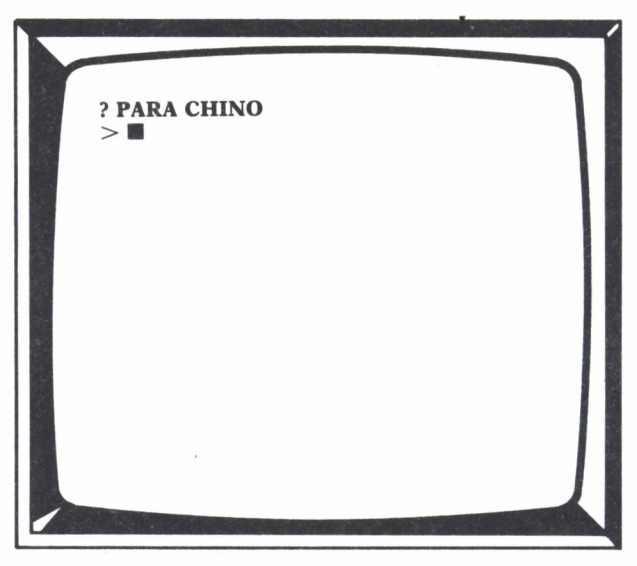

 $Fig. 2.$ 

Este nuevo signo indica que podemos comenzar a dar órdenes, pero que éstas forman parte de un procedimiento.

Comenzamos a teclear las órdenes que van a realizar el dibujo:

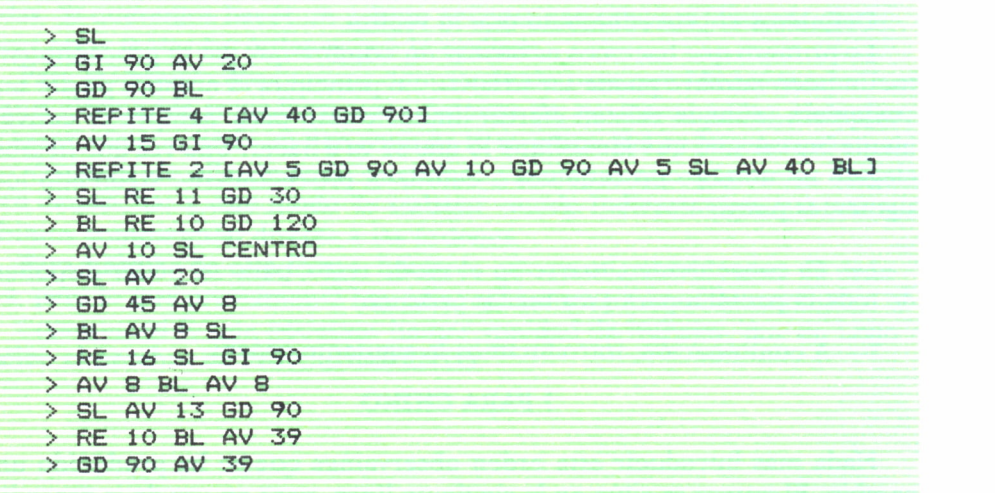

Cuando hemos tecleado todas las órdenes tenemos que avisar que ya hemos acabado. Para ello, tenemos que dar una última orden:

 $>$  FIN

Inmediatamente después de introducirla recibimos un mensaje parecido a éste:

#### CHINO DEFINIDO

y de nuevo aparece en la línea siguiente la interrogación y el cursor, volviendo al estado en que nos encontrábamos anteriormente.

De esta manera hemos definido el procedimiento que dibuja un chino, pero habrás observado que a medida que dabas las órdenes, éstas no se iban ejecutando, simplemente se iban almacenando en el área de trabajo de la memoria del ordenador.

## Ejecución de procedimientos

Una vez que el procedimiento está definido, queremos ver lo que hace y si lo hace de una forma adecuada. Para ello tenemos que ejecutarlo. Introducimos el nombre que hemos dado al procedimiento:

#### ? CHINO

y en la pantalla aparecerá el dibujo.

No te olvides de que estás en pantalla texto, y si tu Logo lo precisa, debes situarte en modo mixto para ver los dibujos. Para ello, introduce antes de ejecutar el procedimiento la orden PM (PANTALLAMIXTA).

Podemos ejecutarlo tantas veces como queramos, simplemente introduciendo el nombre y sin necesidad de volver a escribir todas las órdenes cada vez que queramos obtener el dibujo.

El procedimiento permanece en la memoria hasta que ordenemos que se borre o bien hasta que apaguemos el ordenador.

Observa que al introducir la palabra CHINO se ha obtenido algo determinado, el dibujo de un chino. Podemos decir que hemos creado una nueva orden, la orden CHINO. Al igual que la orden, por ejemplo, BP borra la pantalla, la orden CHINO dibuja un chino.

Así pues, los procedimientos no son más que meras órdenes que a su vez realizan una serie determinada de órdenes.

Es lógico pensar entonces que un procedimiento nunca puede recibir el nombre de las primitivas de Logo, pues no podemos definir algo que ya lo está. Sería imposible, por ejemplo, definir el siguiente procedimiento:

ya que AV es una primitiva y tiene una función determinada que realizar. Sin embargo, sería perfectamente válido definir el procedimiento:

#### ? PARA AVI

ya que AV1 no es nombre de ninguna primitiva.

Por tanto, las limitaciones en cuanto al nombre que demos al procedimiento (que mencionábamos antes) son éstas: si intentamos definir un procedimiento con el nombre de alguna primitiva, el Logo no nos deja y recibimos un mensaje comunicándonos que ese nombre es una primitiva.

Con las siguientes órdenes dibujamos el chino 10 veces en la pantalla:

#### ? REPITE 10 [CHINO BP]

Cada vez que dibuja uno, la pantalla se borra y vuelve a dibujar otro.

## Para el AMSTRAD

A la hora de definir un procedimiento tenemos que realizar los siguientes cambios:

— Sustituir la orden PARA por TO.

— Sustituir la orden FIN por END.

Un procedimiento que dibuje un triángulo equilátero hay que definirlo:

TO TRIANGULO ADELANTE 30 DERECHA 120 ADELANE 30 DERECHA 120 ADELANTE 30 **END** 

Si queremos corregir un procedimiento lo primero que tenemos que hacer es editarlo, para lo que se da la orden:

EDITAR nombre de procedimiento

Aparecen en la pantalla las órdenes que componen el procedimiento que hemos indicado. Con las teclas de movimiento del cursor nos desplazamos hasta el lugar donde queremos realizar algún cambio y lo efectuamos.

Una vez modificado el procedimiento pulsamos la tecla COPY para salir del editor, y la modificación realizada se tomará en cuenta quedando el procedimiento actualizado.

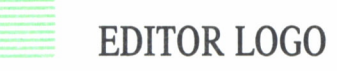

Una vez que ya sabemos definir procedimientos y ejecutarlos, vamos a ver cómo se pueden hacer modificaciones en ellos; corregirlos, añadir o suprimir órdenes, etc.

Un procedimiento una vez definido, permanece en la memoria almacenado y, por tanto, podemos disponer de él en el momento que queramos. Para ello, le pedimos al Logo que nos dé la relación de órdenes que lo compone de la siguiente manera:

? EDITA "nombre de procedimiento

o bien en su forma abreviada:

? ED "nombre de procedimiento

Una vez introducida esta orden, la pantalla en la que nos encontramos desaparece y aparece una nueva donde se puede leer la frase: EDITOR LOGO. Esta frase puede aparecer bien en su parte superior o bien en la inferior, dependiendo del Logo con el que estemos trabajando.

Esto significa que hemos entrado en el editor que posee el Logo. El editor está reservado exclusivamente para escribir las órdenes y para recibir la lista de órdenes que componen los procedimientos. Ninguna de estas órdenes son, por tanto, ejecutables dentro del editor.

Con dar sólo la orden EDITA o ED, sin especificar un nombre de procedimiento, entramos en el editor de Logo, apareciendo éste completamente en blanco, en el caso de que no se haya definido ningún procedimiento todavía.

Si se concreta un nombre de procedimiento, que esté anteriormente definido, entramos en el editor y en él podemos visualizar todas las órdenes que lo forman, encabezadas con PARA y el nombre del procedimiento y finalizadas con FIN.

Aquí ya no aparece ni la interrogación ni el signo >.

Una vez que tenemos en el editor la lista de las órdenes del procedimiento que deseamos modificar, podemos desplazarnos a cualquier punto, utilizando bien las teclas de movimiento del cursor o bien otro gran número de ellas que existen (consultar APENDICE A) y realizar la modificación precisa.

Supongamos que definimos el siguiente procedimiento para dibujar una casa:

> **> PARA CASA > BP**

> GI 90 SL AV 20 > GD 90 BL > REPITE 4 [ AV 40 GD 90] > AV 40 GD 30 AV 40 > GD 120 AV 40 > SL CENTRO > GI 180 AV 8 > GD 90 BL > REPITE 3 [ AV 16 GD 90] > SL AV 24 GD 90 AV 25 > REPITE 2 [ REPITE 4 [BL AV 8 GD 90] SL GD 90 AV 24 GI 90] > EIN

Y ahora lo ejecutamos:

? CASA

Obtendremos el siguiente dibujo:

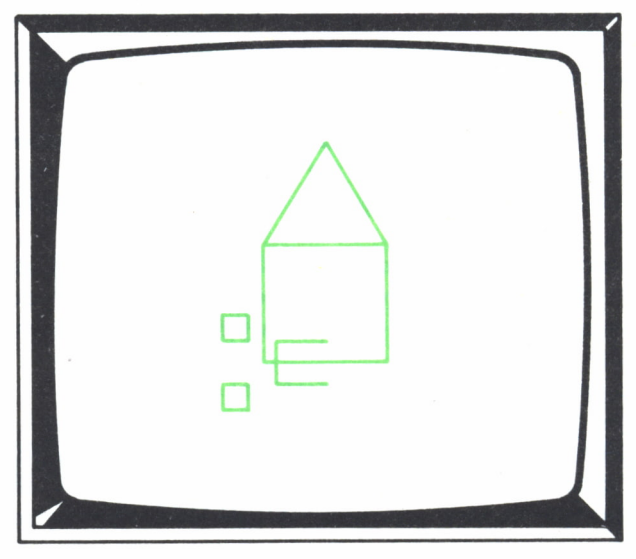

Fig. 3.

Como puedes observar, se ha cometido un fallo en alguna orden de las que hemos utilizado y el dibujo no sale bien. Tanto la puerta como las ventanas no salen colocadas en su sitio.

Si repasamos el procedimiento, observamos que después de dar las órdenes para dibujar la estructura de la casa (hasta la línea sexta) nos posicionamos en el centro para dibujar la puerta y las ventanas. Lo primero que hacemos una vez situados en el centro, es girar 180 grados a la Tortuga, con lo que se queda orientada hacia abajo cuando tenía que estar orientada hacia la izquierda. Es aquí donde se ha cometido el fallo, ya que en lugar de GI 180 debería poner GI 90. Vamos entonces a corregirlo.

Introduce la orden:

ED "CASA

Entramos en el editor y en él aparece:

PARA CASA BP GI 90 SL AV 20 GD 90 BL REPITE 4 [ AV 40 GD 90J AV 40 GD 30 AV 40 GD 120 AV 40 SL CENTRO GI 180 AV 8 GD 90 BL REPITE 3 [ AV 16 GD 90] SL AV 24 GD 90 AV 25 REPITE 2 [ REPITE 4 [BL AV 8 GD 90] SL GD 90 AV 24 GI 90] FIN

Desplace el cursor hasta la posición donde se ha producido el error. Una vez allí borra, utilizando la tecla de borrado, 180 y escribe en su lugar 90.

Cuando se haya corregido el error volveremos a ejecutar el procedimiento para comprobar que ya realiza el dibujo correctamente. Lo primero que tenemos que hacer es salir del editor. Esto lo conseguimos pulsando una tecla determinada que dependiendo del ordenador son:

MSX: F1 SPECTRUM: E MODE y C PC-COMPATIBLES. F1

Regresamos al estado en el que estábamos antes de entrar en el editor, luego podemos volver a ordenar la ejecución del procedimiento:

y ahora el dibujo sale apropiadamente:

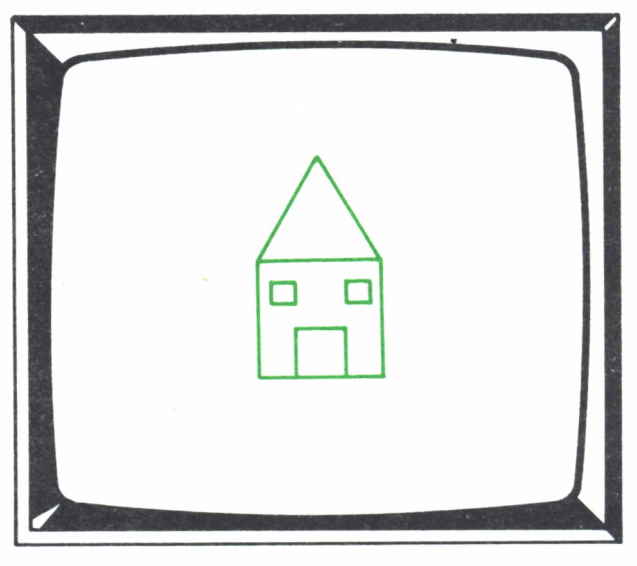

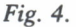

Cada vez que salgas del editor, recibirás el mensaje:

nombre de procedimiento DEFINIDO

o bien

ACABAS DE DEFINIR nombre de procedimiento

Algo de este estilo, dependiendo de la versión de Logo con la que se trabaja.

Esto significa que todas las modificaciones que hayas realizado han sido tenidas en cuenta y el procedimiento ha quedado actualizado.

Si queremos que los cambios efectuados no sean tomados en cuenta, tenemos que salir del editor pulsando otras teclas diferentes que las anteriores. Dependiendo del ordenador son:

MSX: F5 o CTRL y STOP SPECTRUM: CAPS y BREAK/SPACE PC-COMPATIBLES: F 10 (en otras versiones ALT y F2)

# Cómo definir procedimientos dentro del editor

Un procedimiento lo podemos definir dentro del editor Logo de la siguiente forma:

— Editamos un procedimiento que no esté definido:

#### EDITA "GORRO

Entramos en el editor y en él aparece:

PARA GORRO **FIN** 

El Logo ha introducido automáticamente las dos órdenes necesarias para un procedimiento.

Comenzamos a escribir las órdenes que lo constituyen en la línea siguiente a la que aparece PARA GORRO, pero primero o bien desplazamos el FIN más para abajo o no borramos, sin olvidarnos que tenemos que volver a escribirlo antes de salir del editor.

Para desplazar el FIN hacia abajo, basta con situar el cursor en la línea donde está y pulsar la tecla [3, cada vez que se pulse bajará una línea.

En el momento que haya espacio, tecleamos las órdenes:

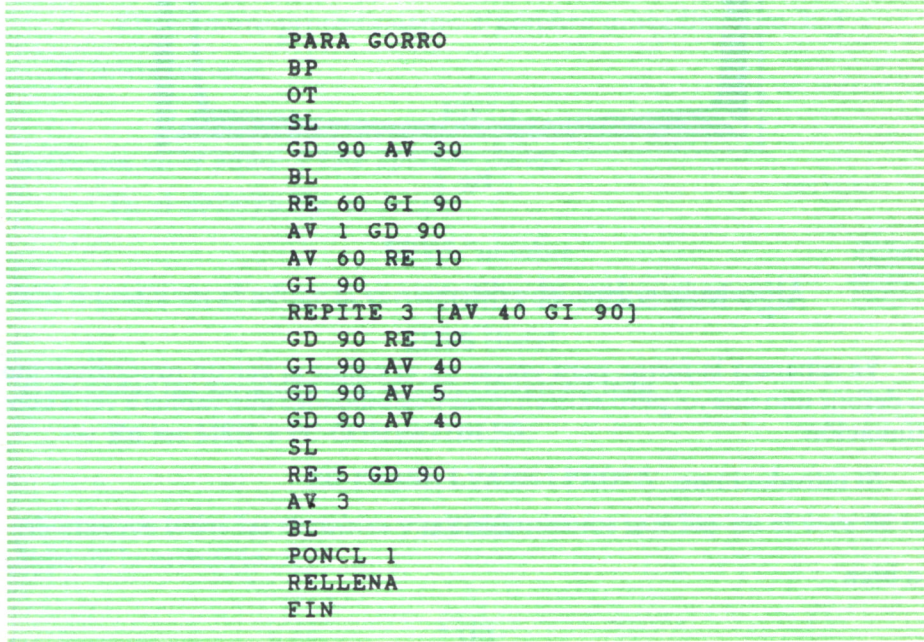

Podemos escribir el número de órdenes por líneas que queramos y cuando deseemos pasar a una línea nueva nos bastará con pulsar la tecla

Si ya se han tecleado todas las órdenes, salimos del editor para ejecutar el procedimiento.

Recibimos el mensaje diciendo que GORRO se ha definido y a continuación introducimos:

#### ? GORRO

y en la pantalla aparecerá el siguiente dibujo:

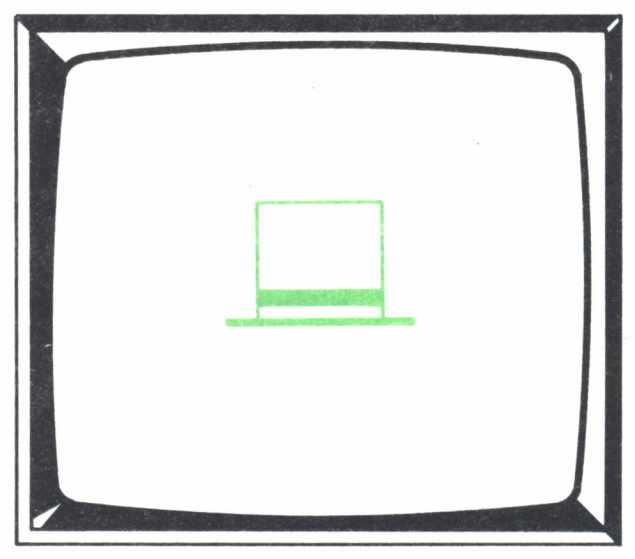

Fig. 5.

## Algo más sobre el editor

Ya sabemos la forma para entrar en el editor al ver un procedimiento o definir uno nuevo, pero existen otras posibilidades que vamos a ver a continuación:

Si introducimos:

EDITA "

o bien
entramos en el editor y como no se especifica un nombre de procedimiento, pero sí las comillas, aparece lo siguiente:

PARA FIN

De esta forma podemos también definir un nuevo procedimiento, siendo necesario poner un nombre a continuación de PARA.

Si introducimos:

#### EDITA

o

#### ED

entramos en el editor y en él aparece el último procedimiento que se haya editado.

Esto es de gran utilidad, pues si estamos trabajando con un mismo procedimiento y realizamos varias veces el proceso de entrar y salir del editor, basta con introducir ED cada vez que lo queramos editar sin tener que especificar su nombre.

Otra posibilidad que existe es poder tener en el editor más de un procedimiento al mismo tiempo. Esto se puede llevar a cabo de la siguiente manera:

ED [nombre procedimiento 1 nombre procedimiento 2...]

Si introducimos:

#### $ED$ []

entramos en el editor y éste aparece vacío.

— En el SPECTRUM, la orden:

### EDVS "nombre

nos muestra en el editor la variable especificada y su valor n.

#### EDVS [lista]

el de todas las variables que se especifican en lista.

— En los MSX y PC-COMPATIBLES:

### ED FRASE LVARS LPROCS

obtenemos todas las variables y procedimientos que hay en el área de trabajo de la memoria.

# PROCEDIMIENTOS CON ENTRADAS

# Procedimientos con una entrada

Un procedimiento que dibuja un hexágono lo definimos de la siguiente manera:

? PARA HEXAGONO > REPITE 6 CAV 20 GD 602 FIN

Utilizamos una serie de valores para determinar los lados (6), la longitud de éstos (20) y lo que se tiene que girar cada vez que se dibuja uno (60). Estos tres valores son fijos y con ellos se dibuja un hexágono de un tamaño determinado.

Si quisiéramos dibujar el mismo hexágono anterior, pero de menor tamaño, tendríamos que sustituir el 20 por el valor de la nueva longitud de los lados. Esto lo tendríamos que realizar para dibujar hexágonos de diferentes tamaños definiendo un procedimiento para cada uno.

Si hacemos esto, observamos que los procedimientos que dibujan los hexágonos son idénticos, con excepción del valor que determina la longitud de los lados que irá variando de uno a otro.

De esta forma, un valor que al principio era fijo, se convierte en un valor variable.

El Logo nos permite definir procedimientos en los cuales sus datos pueden ser también variables. Para ello, utilizamos un nombre para designar la variable que queremos utilizar. En lugar de poner un valor fijo, pone el nombre de la variable y las vamos asignando valores.

Para definir un procedimiento que va a usar variables, tenemos que indicar, junto al nombre del procedimiento, el nombre de la variable precedido por dos puntos y poner además, en el lugar donde la variable actúa como dato, el nombre de ésta.

En nuestro ejemplo anterior vamos variando el valor de la longitud de los lados. Elegimos un nombre para definir a este valor, por ejemplo LON-GITUD. A continuación, comenzamos a definir el procedimiento de la siguiente forma:

? PARA HEXAGONO: LONGITUD

De esta manera indicamos que el procedimiento va a tener una entrada y que va a utilizar una variable.

Continuamos definiendo:

> REPITE 6 [AV: LONGITUD GD 60]

 $>$  FIN

Indicamos dónde será utilizado el valor de la variable, introduciendo su nombre precedido también de los dos puntos.

Una vez definido el procedimiento, lo ejecutamos.

Ahora no es suficiente el introducir simplemente el nombre del procedimiento, sino que hay que asignarle un valor a la variable. Este valor hay que indicarlo a continuación del nombre del procedimiento dejando un espacio entre ambos.

#### ? HEXAGONO 20

El valor 20 es asignado a la variable LONGITUD y en todos los lugares donde aparezca esta palabra, será sustituida por dicho valor. Así, con el procedimiento que hemos definido podemos dibujar hexágonos de todos los tamaños que queramos con sólo ir asignando los diferentes valores a la variable.

Si ejecutamos nuestro procedimiento de las siguientes formas:

 $\begin{array}{c}\n\circ \\
\circ \\
\circ\n\end{array}$ ? HEXAGONO 10 ? HEXAGONO 20 ? HEXAGONO ? HEXAGONO

Obtendríamos cuatro hexágonos de diferentes tamaños.

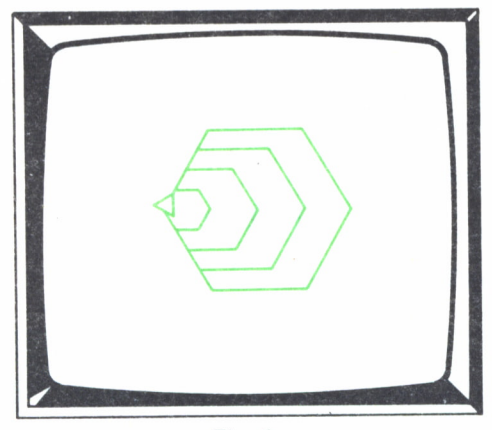

*Fig. 6.*

Supongamos que ahora queremos ir variando en número de lados, es decir, dibujar distintas figuras geométricas.

El valor que determina el número de los lados es el que acompaña a la orden REPITE (HEXAGONO =  $6$  LADOS = REPITE 6), pero hay que tener en cuenta que según su número de lados u otro, el valor del giro varía con la siguiente relación:

GD 
$$
\frac{360}{N.^{\circ} \text{ LADOS}}
$$

en el caso del hexágono:

GD 
$$
\frac{360}{6} = \text{GD } 60
$$

Luego, un procedimiento con una entrada variable para el número de lados es:

> ? PARA FIGURA : LADOS > REPITE : LADO C AV 20 GD 360/: LADOS3  $>$  FIN

Dependiendo del valor que demos a las variables LADOS, obtenemos diferentes figuras geométricas:

— Para un triángulo:

? FIGURA 3

— Para un cuadrado:

```
? FIGURA 4
```
— Para un octógono:

```
? FIGURA 8
```
Si introducimos las órdenes:

BP ? REPITE 5 CFIGURA 5 SL GD 90 AV 10 GI 90 BL3

obtendrás el siguiente dibujo:

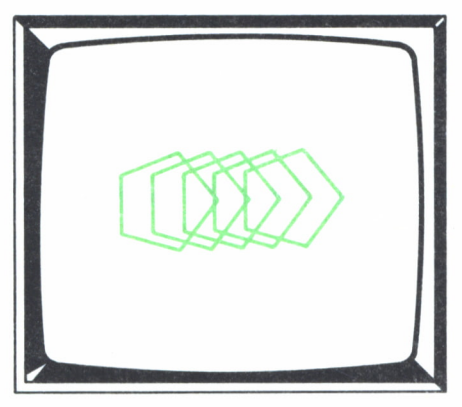

Fig. 7.

La misma variable puede utilizarse para diferentes órdenes:

? PARA FIGURAS sLADOS > REPITE : LADOS C AV 20 GD 360/ sLADOS TTE:  $>$  FIN

La Tortuga gira a la derecha los grados que indica LADOS después de dibujar una figura.

Con la siguiente orden obtenemos 36 decágonos girados 10 grados:

? REPITE 36 [FIGURA 10]

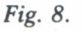

Con los procedimientos que vienen a continuación, podemos dibujar tres gráficas diferentes. En todas ellas aparecen los mismos ejes sobre los que van a ir dibujados:

1. Una recta de 50 puntos de longitud en la que se marcan los correspondientes valores en x e y de alguna parte de la recta.

2. Una curva que parte del origen y finaliza en una distancia, tanto del eje x como del y, de 50 puntos.

3. Cuatro barras que van creciendo paulatinamente hasta alcanzar diferentes cotas.

El primer procedimiento que definimos es el que dibuja los ejes, que tiene el origen de coordenadas en el punto  $(-100 - 60)$  de la pantalla. Están escalados tanto en vertical como en horizontal de 10 en 10 puntos.

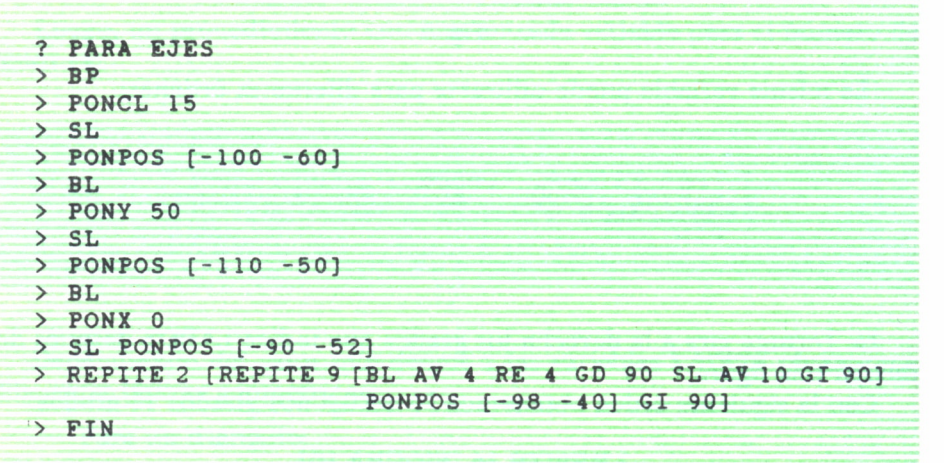

El procedimiento que llamamos RECTA, nos dibuja una que parte del origen. En este procedimiento hay 5 llamadas al procedimiento PUNTOS para dibujar en línea discontinua la correspondencia de algunos puntos de la recta con los valores de x e y. Dispone de una variable para determinar la longitud de la línea discontinua.

> ? PARA RECTA > EJES > PONPOS [-100 -50] > BL PONPOS [-50 0] > SL PONPOS [-50 -51] > GI 180

```
> PUNTOS 17
       > SL PONPOS [-60 -52]
       > PUNTOS 14
       > SL PONPOS [-70 -50]
       > PUNTOS 10
       > SL PONPOS [-80 -51]
       > PUNTOS 7
       > SL PONPOS [-90 -49]
       > PUNTOS 3
       > FIN
? PARA PUNTOS :L
> REPITE 2 [REPITE :L [BL AV 1 SL AV 2) GI 90]
> GD 180
> FIN
```
Acontinuación definimos el procedimiento CURVA para dibujar la curva y marcamos la correspondencia de su punto final con los valores de x e y.

> ? PARA CURVA > EJES > PONPOS [-100 -52] > GI 180 > BL > REPITE 9 [GD 10 AV 8] > SL PONPOS [-50 -49] > GI 90 > REPITE 13 [BL AV 1 SL AV 2] > BL > GI 90 > REPITE 16 [BL AV 1 SL AV 2] > FIN

El procedimento BARRAS determina la posición en donde tiene que ir cada barra. Realiza cuatro llamadas al procedimiento BARRA para dibujarlas. Este tiene una variable para determinar las diferentes alturas:

```
? PARA BARRAS
> EJES
```

```
> PONFOS [-90 -49]
              > GI 90
                                   i,
              > PONCL 2
              > BARRA 59
              > SL PONPOS [-70 -49]
              > PONCL 5
              > BARRA 49
              > SL PONPOS [-50 -49]
              > PONCL 7
              > BARRA 39
              > SL PONPOS [-30 -49]
              > PONCL 13
              > BARRA 29
              > FIN
? PARA BARRA :L
> BL
> REPITE :L [AV 10 RE 10 GI 90 AV 1 GD 90] AV 10
> FIN
```
Una vez definidos por separado todos los procedimientos, los unimos en uno general para dibujar las diferentes gráficas, una a continuación de la otra, permaneciendo cada una de ellas un tiempo determinado en la pantalla.

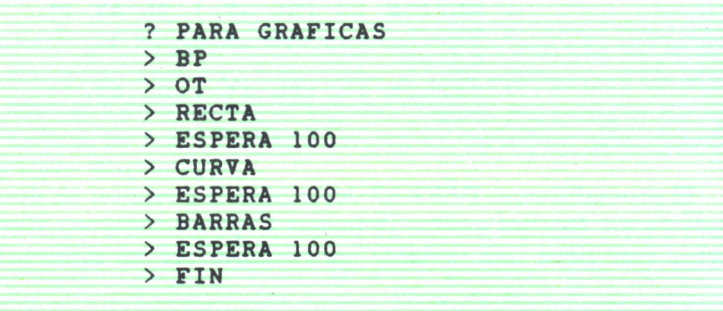

Si ahora ejecutamos el procedimiento general:

```
? GRAFICAS
```
Obtenemos tres pantallas como éstas:

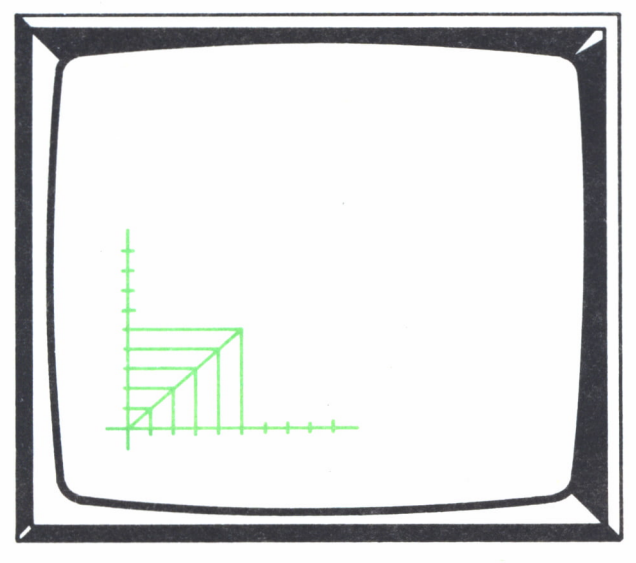

Fig. 9.

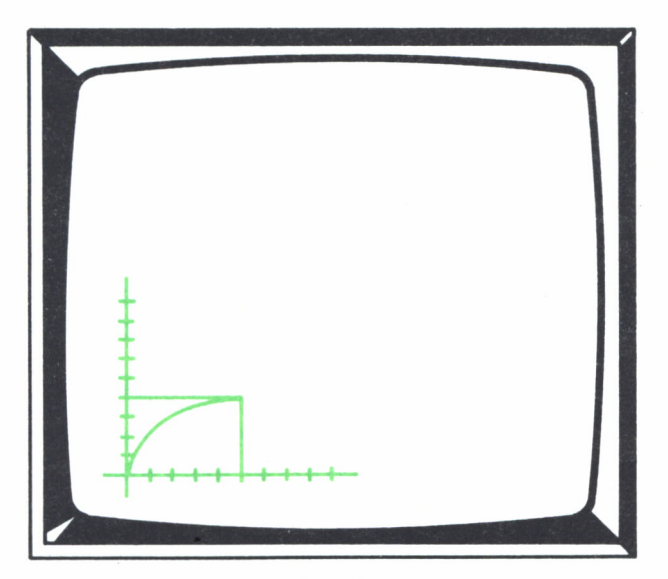

Fig. 10.

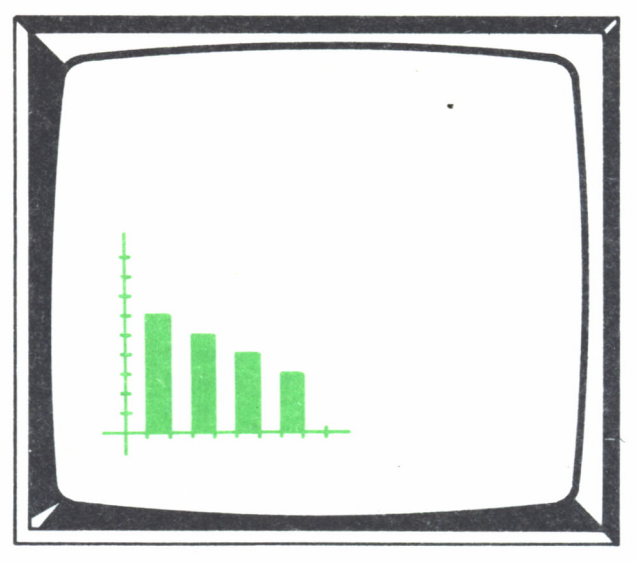

Fig. 11.

# Procedimiento con más de una entrada

Podemos definir procedimientos en los que se utilicen más de una variable. Lo único que hay que hacer es asignarlas nombres distintos.

Si queremos definir el mismo procedimiento anterior que dibuja cualquier figura geométrica y a la vez de cualquier tamaño, es necesario utilizar dos variables:

#### ? PARA FIGURA: LONGITUD: LADOS

Se indican a continuación del nombre del procedimiento los nombres de las diferentes variables que va a utilizar separadas por un espacio y precedidas cada una de ellas por dos puntos.

Seguidamente se escriben los nombres de las variables en el lugar donde tienen que ser aplicadas:

> REPITE: LADOS [AV: LONGITUD GD 360/:LADOS]  $>$  FIN

A la hora de ejecutar estos procedimientos, tenemos que introducir el nombre y dos valores, uno para cada variable, separados por un espacio.

Por ejemplo, para dibujar un cuadrado de lados con longitud 20:

Si no introducimos un valor para la variable o variables, el Logo nos avisará de la falta de estos datos.

Con las siguientes órdenes y utilizando el procedimiento que hemos definido anteriormente, podemos visualizar en la pantalla dos figuras distintas con varios tamaños.

Primero situamos <sup>a</sup>la Tortuga en un extremo de la pantalla:

? BP 7 SL 7 AV 20 ? GI 90 AV 100 ? GD 90 ? BL

Luego dibujamos cuatro triángulos de 40, 30, 20 y 10 puntos de longitud de lado:

```
? FIGURA 40 3
7 SL GD 90
7 AV 50 GI 90
7 BL
7 FIGURA 30 3
7 SL GD 90
AV 40 GI 90
7 BL
7 FIGURA 20 3
7 SL GD 90
7 AV 30 GI 90
7 BL
7 FIGURA 10 3
```
A continuación situamos a la Tortuga en la misma posición donde comenzó a dibujar los triángulos, pero 60 puntos por debajo:

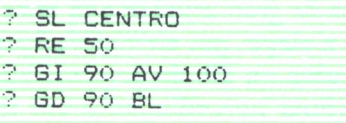

Repetimos el mismo proceso de los triángulos, pero con pentágonos:

? FIGURA 40 5 ? SL GD 90 ? AV 70 GI 90 ? BL ? FIGURA 30 5 ? SL GD 90 ? AV 60 GI 90 ? BL ? FIGURA 20 5 •? SL GD 90 ? AV 40 GI 90 ? BL ? FIGURA 10 5

Obtenemos:

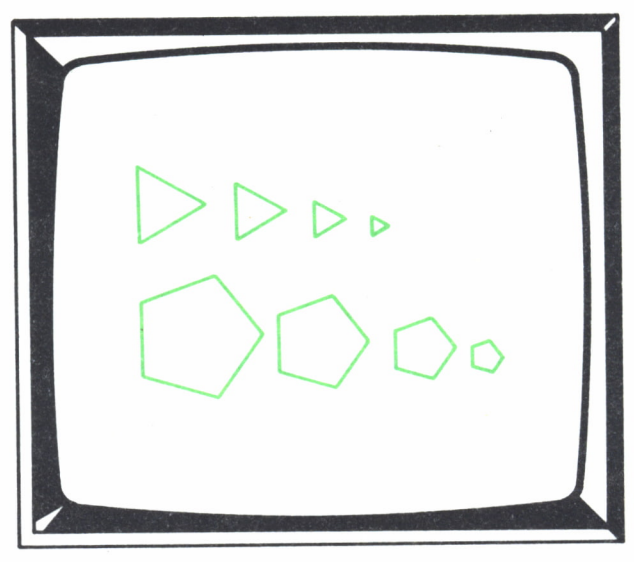

Fig. *12.*

Con el siguiente ejemplo vamos <sup>a</sup>ver cómo los procedimientos con dos entradas pueden ser de gran utilidad a la hora de dibujar algo donde queremos tener opción <sup>a</sup>elegir, por ejemplo, tamaños <sup>o</sup>números de veces que queremos que aparezca un dibujo determinado.

Definimos un primer procedimiento que llamamos BARRIO que utiliza dos variables, CASAS y PISOS. La primera determina el número de ca-

sas que deseamos dibujar y la segunda la altura de éstas. En este procedimiento vamos determinando la posición en donde tiene que ir cada casa y llamando al procedimiento ALTURA:

```
? PARA BARRIO :CASAS .-PISOS
> BP
> SL
> PONPOS [-100 -50]
> REPITE .-CASAS [ALTURA SL RE :PISOS * 20 GD 90 AV 70
 GI 90]
> FIN
```
El procedimiento ALTURA dibuja en primer lugar la estructura de la casa. La altura de la casa viene determinada por el número de pisos que tiene, multiplicado por 20, que es la altura que hemos fijado para cada uno.

A continuación hay una llamada al procedimiento PUERTA que es el que dibuja la puerta de entrada al edificio. Y por último, llamamos al procedimiento VENTANAS tantas veces como pisos hay. Este dibuja dos ventanas y un balcón.

```
? PARA ALTURA
> BL
> REPITE 2 [AV (:PIS0S + 1) * 20 GD 90 AV 60 GD 90]
> PUERTA
> REPITE .-PISOS [VENTANAS SL AV 20 GI 90 AV 45 GD 90
 RE 25]
> FIN
```
Este es el procedimiento para dibujar la puerta:

**? PARA PUERTA > GD 90 AV 20 GI 90 > REPITE 2 [AV 15 GD 90 AV 20 GD 90] > GD 90 -AV 10 GI 90 > AV 15 RE 15 GI 90 > AV 30 GD 90 > FIN**

Y éste, el que dibuja las ventanas y el balcón:

```
? PARA VENTANAS
> SL> AV 25 GD 90
> AV 7 GI 90 BL
> REPITE 4 [AV 8 GD 90]
> SL RE 5 GI 90
> RE 17 GD 90 BL
> REPITE 2 [AV 5 GD 90 AV 12 GD 90]
> REPITE 6 (GD 90 AV 2 GI 90 AV 5 RE 5)
> AV 5 GI 90 AV 2 GD 90
> REPITE 3 [AV 8 GI 90]
> SL AV 19 GI 90
> BL
> REPITE 4 [AV 8 GD 90]
> FIN
```
Con todos estos procedimientos podemos dibujar tanto el número de casas como la altura que queramos, pero si elegimos valores superiores a 3 para el número de casas y de 6 para el de pisos, las dimensiones de la pantalla no nos permite verlo correctamente, ya que se sobrepasan.

A la hora de ejecutar estos procedimientos basta con introducir el nombre del procedimiento general (BARRIO) y a continuación indicar el valor de las dos variables que se utilizan:

Si queremos que aparezca una sola casa de cinco pisos:

#### ? BARRIO 1 5

Obtendríamos el siguiente dibujo:

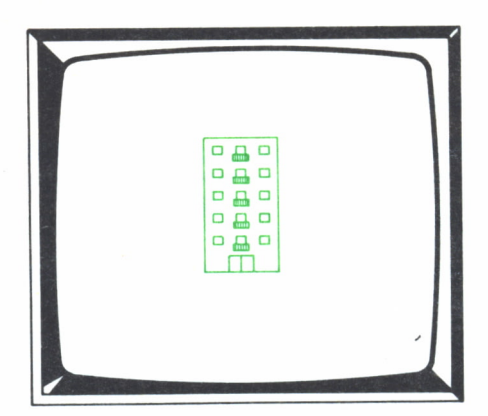

Fig. 13.

Para tres casas de cuatro pisos:

? BARRIO 3 4

Obtendríamos este otro dibujo:

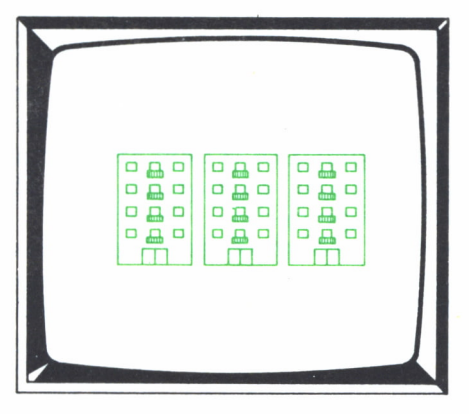

Ftg. *14.*

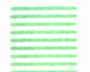

# GUARDAR Y CARGAR PROCEDIMIENTOS

A medida que se van definiendo procedimientos, se van almacenando en la memoria del ordenador. Allí permanecen hasta que ordenamos que se borren o bien hasta que apaguemos el ordenador.

Vamos a ver cómo se pueden almacenar los procedimientos en un soporte de información externo, para poder conservar nuestro trabajo y disponer de él en el momento que queramos sin necesidad de volver a repetirlo.

Para almacenar o salvar nuestro trabajo utilizamos la orden:

#### GUARDA

y para disponer de él una vez que lo tenemos guardado, utilizamos la orden: CARGA

La forma tanto de guardar como la de cargar procedimientos varía según el ordenador y el Logo con el que se trabaje. También varía el lugar donde se guardan, ya que cada ordenador puede disponer de un soporte de información externo diferente.

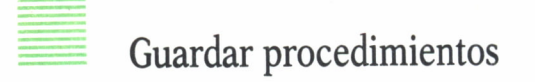

Veamos, en primer lugar, la forma de preparar el soporte donde vamos a guardar nuestros procedimientos y cómo elegimos uno u otro, dependiendo de los que disponga el ordenador con el que trabajemos.

Por lo general se utilizan dos tipos de soportes para almacenar información: cintas de cassette y discos (bien sea disquetes o floppys) y en algunos casos, como por ejemplo en el SPECTRUM, microdrive.

Dependiendo del ordenador, disponemos de la posibilidad de utilizar uno u otro, e incluso en algunos casos, de ambos.

Si utilizan discos, éstos deben estar previamente formateados. Para realizar este proceso, consultar el manual en tu ordenador donde te explicará la forma correcta de hacerlo. Un disco siempre tiene que estar formateado trabajemos con el lenguaje que sea, y por tanto, no es un proceso particular del Logo.

En el caso de que se utilice microdrive, éste deberá también estar formateado.

Si utilizas cintas de cassette, no hay que hacer ningún proceso previo de preparación. Unicamente debes cerciorarte que no vas a guardar nada encima de algo que te sea útil. Pon siempre la cinta en una zona donde no haya nada grabado.

Una vez que tengamos todo preparado para que nuestros procedimientos sean guardados, hay que elegir el soporte con el que vamos a trabajar.

Si tu ordenador tiene más de una unidad de disco, puedes utilizar el disco y cinta y otro tipo de soporte. Tenemos que determinar en primer lugar el dispositivo donde queremos guardar nuestra información. Para ello utilizamos la orden:

#### PONDISCO disco

donde disco puede ser un número o una letra, dependiendo del nombre que reciba en cada caso la unidad con la que puede trabajar el ordenador.

Vamos a ver los dispositivos de que disponen algunos ordenadores y cómo se puede elegir uno u otro:

#### — ORDENADORES MSX:

Disponen de disco y de cinta de cassette.

Si queremos usar el disco y tenemos más de una unidad conectada, tendremos que determinar en cuál queremos que nos guarde. Lo determinamos con:

#### PONDISCO n

n puede ser como mínimo 1 y como máximo 9 y activará la unidad que determina.

Si queremos usar la cinta tendremos que dar la orden:

#### PONDISCO "C

"C es el código reservado para activar el cassette y desactivar las unidades de disco.

#### — ORDENADORES PC-COMPATIBLES:

Disponen exclusivamente de disco, pudiendo ser éste rígido o flexible. En este caso se activará una unidad determinada de la siguiente forma:

#### PONDISCO A, B, C, ...

A, B, C, ... corresponden a las diferentes unidades que posea el ordenador.

Lo normal es tener dos unidades, bien de dos discos flexibles o bien de un disco flexible y uno rígido. La C suele estar reservada para el disco rígido.

La forma correcta de activar un determinado disco es:

#### PONDISCO "A:

#### — ORDENADORES SPECTRUM:

Dispone de cinta de cassette y de microdrive. Si queremos utilizar el cassette, lo activaremos con:

#### PONDISCO 0

y si queremos utilizar el microdrive:

#### PONDISCO n

Activamos el microdrive que determina n, pudiendo ser del 1 al 8.

La forma de guardar los procedimientos varía también según el ordenador y la versión de Logo con la que se trabaje.

En todos los casos hay que dar un nombre que corresponde al fichero o archivo en donde se van a quedar todos o parte de los procedimientos.

Dependiendo del ordenador, la forma de guardar los procedimientos es:

— ORDENADORES MSX:

#### GUARDA "nombre de fichero

Se guardan todos los procedimientos que haya definidos en el área de trabajo de la memoria bajo el nombre de fichero que se especifica.

GUARDA "nombre de fichero "nombre de procedimiento

Se guarda exclusivamente el procedimiento que se especifica.

GUARDA "nombre de fichero [lista de procedimientos]

Se guardan sólo los procedimientos que se especifican en la lista de procedimiento.

#### — ORDENADORES PC-COMPATIBLES:

#### GUARDA "nombre de fichero

Se guardan todos los procedimientos que se encuentran en el área de trabajo de la memoria bajo el nombre del fichero que se indica.

Existen versiones del Logo para estos ordenadores en donde es obligatorio especificar los procedimientos que se quieren guardar. En estos casos, la orden hay que darla de la siguiente manera:

GUARDA "nombre de fichero [lista de procedimientos]

Al igual que en los casos anteriores, guarda los procedimientos que aparecen en la lista, bajo el nombre del fichero que se especifica.

#### — ORDENADORES AMSTRAD:

SALVAR "nombre de fichero

Se guardan todos los procedimientos que están definidos en el fichero indicado.

Una vez que se han guardado los procedimientos, recibiremos, en algunos ordenadores, el mensaje:

(n) procedimiento(s) guardado(s).

En donde se nos comunica el número de procedimientos que han sido guardados.

Existen ciertas limitaciones en cuanto al nombre de fichero que se utiliza:— El número de caracteres del nombre del fichero no puede ser ma-

yor de 8 para el caso de los MSX y PC-COMPATIBLES. Si se trata del SPEC-TRUM es de 7.

— Si estamos utilizando disquete, el nombre del fichero no puede ser igual a ninguno de los que se encuentra en el disquete. Si utilizamos uno igual, el Logo nos avisa de que ya existe un fichero con ese nombre guardado en el disquete y entonces no se guarda nada.

Los soportes de información (discos, cintas, etc.), tienen una capacidad limitada, por lo que si intentamos guardar una serie de procedimientos en el disquete y éste se encuentra lleno, recibiremos un mensaje en donde nos lo comunica.

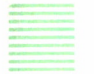

# Cargar procedimientos

El proceso de carga es el contrario al de guardar. En este caso se transfiere, al espacio de trabajo de la memoria del ordenador, los procedimientos que hay en un fichero determinado de un soporte externo.

Podemos especificar también la unidad desde donde queremos realizar la carga utilizando la orden:

#### PONDISCO disco

activándose la unidad deseada.

La orden para cargar es:

#### CARGA "nombre de fichero

El nombre de fichero ha de ser uno que coincida con alguno de los que se encuentra en el soporte. De no ser así, recibimos un mensaje comunicándonos que el fichero requerido no existe.

A medida que se van cargando en la memoria los procedimientos, van apareciendo en la pantalla los nombres de éstos.

En el AMSTRAD hay que dar la orden de carga siguiente:

#### CARGAR "nombre de fichero

# Conocer los ficheros guardados

Si trabaja con disquete puedes saber en el momento que quieras el contenido de éste. Esto lo conseguimos con la orden:

#### DIR

DIR es la abreviatura de DIRECTORIO y cuando la introducimos recibimos una lista con todos los nombres de los ficheros que se encuentran guardados en el disquete. Cada vez que guardamos o borramos un fichero, el directorio se actualiza añadiendo o suprimiendo el nombre del fichero.

Esto es de gran ayuda a la hora de guardar nuevos ficheros. Consultemos el directorio y sabremos los nombres que no podemos utilizar.

Si queremos cargar un fichero determinado en la memoria del ordenador y no nos acordamos de su nombre, consultando el directorio podemos visualizar todos los que existen y recordar el que nos interesa.

Si dispones de un SPECTRUM que trabaje con microdrive, esta información podemos conseguirla dando la orden:

#### CATALOGO

## En el AMSTRAD hay que dar la orden: DIRECTORIO

# Copiar procedimientos

El Logo nos permite hacer copias de un procedimiento determinado de una forma rápida.

> — COPIADEF "nombre 1 "nombre 2 Abreviatura de COPIAS DEFINICION

Copia de contenido del procedimiento nombre 1 en el procedimiento nombre 2, obteniendo así dos procedimientos iguales con distinto nombre.

En la versión del SPECTRUM, el orden de los nombres es al contrario.

# Borrar ficheros

Podemos borrar un fichero que esté almacenado en un soporte externo bien porque no nos haga falta o bien para dejar espacio libre en éste. Esto lo conseguimos con la orden:

BOARCHIVO "nombre de fichero

El fichero (o archivo) especificado se borrará del soporte en donde se encontraba.

En el SPECTRUM:

#### ELIMINARCHIVO "nombre de fichero

Sólo se podrá efectuar este proceso en el caso de que se disponga de microdrive.

# Cargar y guardar otras áreas de trabajo

Ya conocemos la forma en que podemos guardar todo lo que hay en el área de trabajo de la memoria del ordenador, los procedimientos.

El Logo nos permite también guardar otras zonas de trabajo como son la pantalla gráfica y el editor.

Si queremos guardar el contenido de la pantalla gráfica, por ejemplo un dibujo, lo haremos con la orden:

GUARDADIB "nombre de fichero

#### En la versión del SPECTRUM:

#### GUARDAPANT "nombre de fichero

En ambos casos, todo lo que hay en la pantalla, incluido el texto existente, se almacena en el soporte externo bajo el nombre del fichero especificado.

El editor del Logo podemos utilizarlo aparte de para escribir nuestros procedimientos, para escribir pequeños textos en él sin que formen un procedimiento.

Para guardar el contenido del editor utilizamos la orden:

#### GUARDAED "nombre de fichero

Todo lo que contenga el editor se guarda bajo el nombre del fichero especificado.

La manera de distinguir los ficheros que se guardan en un soporte externo es añadiendo un segundo nombre al del fichero y separados por un punto. Este segundo nombre no puede ser mayor de 3 caracteres y si se ponen más, se suprimen automáticamente. A este segundo nombre se le denomina extensión.

Si no se especifican, se ponen automáticamente.

A un fichero conteniendo procedimientos se le coloca la extensión:

• LOG (abreviatura de Logo)

A un fichero con el contenido de la pantalla:

• DIB (abreviatura de Dibujo)

A un fichero con el contenido del editor:

• TXT (abreviatura de Texto)

A la hora de cargar estos ficheros daremos las órdenes:

CARGADIB "nombre de fichero

Para recuperar un fichero en la pantalla que anteriormente se haya guardado con GUARDADIB y, por tanto, tendrá de extensión DIB.

Sería imposible, por ejemplo, recuperar en la pantalla un fichero con extensión LOG o TXT.

#### CARGADIB "DIBUJO.LOG

#### CARGADIB "CARTA.TXT

En la versión del SPECTRUM:

CARGAPANT "nombre de fichero

Para recuperar los ficheros guardados con el contenido de editor:

CARGAED "nombre del fichero

El contenido se cargará en el editor sin ser interpretado y para poder visualizarlo tenemos que entrar en el editor (EDITA).

# GESTION DE LA MEMORIA DE TRABAJO

# Consultando la memoria

Podemos consultar cuáles y cuántos procedimientos hay definidos en la memoria con la orden:

#### IMTS

Esta orden es la abreviatura de IMprime TítuloS.

Obtenemos en la pantalla la lista de todos los nombres de los procedimientos que están definidos.

Supongamos que hemos definido los procedimientos: A, B y C. Si damos la orden:

#### ? IMTS

En la pantalla aparece:

#### PARA A PARA B PARA C

Otra forma de conseguir la lista es con la orden:

LPROCS

que debe ir acompañada de:

#### ESCRIBE LPROCS

o

#### MUESTRA LPROCS

La orden LPROCS significa LISTA de PROCEDIMIENTOS y se puede utilizar como dato en otra serie de órdenes.

En el Logo del SPECTRUM obtenemos la lista con:

#### ESCTS

Si queremos visualizar las órdenes que componen los procedimientos, utilizamos:

IM "nombre de procedimiento

Si sólo queremos conocer el contenido de un procedimiento:

#### IM [lista de procedimiento]

Obtendremos el contenido de todos los procedimientos especificados en la lista.

#### IM LPROCS

Con esta orden obtendremos el contenido de todos los procedimientos que hava definidos.

En el Logo de los ordenadores PC-COMPATIBLES dispone también de la orden:

#### IMPS

Abreviatura de IMprime Procedimientos. Para obtener la lista de todas las órdenes que componen todos los procedimientos definidos.

En el SPECTRUM con:

ESCPROC "nombre procedimiento

Conseguimos el listado de las órdenes que componen el procedimiento especificado.

Y con:

#### **ESCPROCS**

el listado de todas las órdenes de todos los procedimientos definidos.

En el ordenador AMSTRAD, para listar los nombres de los procedimientos que hemos definido utilizamos la orden:

#### LISTAR

y para ver el contenido de un procedimiento en concreto:

LISTA-Procedimiento "nombre de procedimiento

# Borra procedimientos

Si deseamos borrar uno o varios procedimientos, bien porque no se necesiten o bien porque queremos obtener más espacio libre en la memoria. Podemos conseguirlo de la siguiente manera:

BORRA "nombre de procedimiento

Se borrará de la memoria el procedimiento indicado.

BORRA [lista de procedimientos]

Se borran todos los procedimientos que se detallen en la lista.

La orden BORRA también se puede escribir de la forma abreviada:

#### BO

Si queremos borrar todos los procedimientos-que están definidos, podemos utilizar la orden:

#### BORRA LPROCS

En los ordenadores MSX borramos también todos los procedimientos con la orden:

#### BOTODO

En el SPECTRUM podemos borrar todos los procedimientos con:

#### **SUPPROCS**

SUPPROCS es la abreviatura de SUPrime PROCedimientos. Para borrar un único procedimiento:

#### SUPRIME "nombre procedimiento

Un número determinado de ellos:

SUPRIME [lista procedimientos]

En el ordenador AMSTRAD utilizamos la orden:

ER "nombre de procedimiento

Antes de borrar ningún procedimiento, asegúrate que no lo necesitas para nada o bien que lo has guardado anteriormente en algún soporte de almacenamiento externo.

**NUMEROS** 

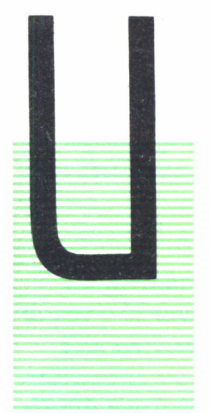

# OPERADORES ARITMETICOS

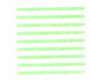

NA de las mayores ventajas que nos ofrece un ordenador es la posibilidad de realizar cálculos a gran velocidad. En estos cálculos se utilizan números, variables, funciones y un gran número de operadores aritméticos. Como es lógico pensar, el Logo nos permite hacer cálculos utilizando estos operadores.

La utilización de estos operadores, junto a constantes o variables, forman lo que se llama expresiones aritméticas:

Por ejemplo, una expresión aritmética:

 $9 + 5$ 

En ellos relacionamos dos constantes (9 y 5) a través de un operador  $(-).$ 

Estas expresiones permiten relacionar mediante operadores, tanto constantes como variables e incluso otra expresión aritmética.

Si, por ejemplo, queremos que la Tortuga se desplace 10 puntos, tenemos que dar la orden:

```
AV<sub>10</sub>
```
pero también es posible:

```
AV 6 + 4
```
o bien

```
AV 1 + 9
```
Obtendríamos el mismo resultado en todas ellas.

El resultado que obtenemos de esta expresión aritmética puede ser utilizado para diferentes casos:

— Como dato que utiliza a una primitiva (como el ejemplo anterior). — Como valor de una variable de un procedimiento:

Si tenemos un procedimiento con una entrada, podemos dar valor a la variable de la siguiente manera:

#### ? TRIANGULO 3 + 5

— Como incremento al valor de una variable:

#### ? CIRCULO : LADO + 7

— Para visualizar en la pantalla el resultado de la expresión:

#### ? ESCRIBE 10 + 98

Los operadores aritméticos son:

 $+$  : SUMA

—: RESTA

\* : MULTIPLICACION

/ : DIVISION

Las expresiones aritméticas pueden utilizar cualquiera de estos operadores y las veces necesarias.

También pueden mezclar en una misma expresión diferentes operadores:

$$
3 + 2 - 9 * 5 / 7
$$

En el caso de estas expresiones, se establecen unos niveles de prioridad para ir realizando el cálculo que son:

— Prioridad primera: En primer lugar se realizan todas las operaciones en las que integran la división (/) y la multiplicación (\*).

— Prioridad segunda: A continuación, se realizan todas las operaciones en las que intervengan la suma  $(+)$  y la resta  $(-)$ .

Si los operadores de una expresión tienen igual nivel de prioridad, éstos se van calculando de izquierda a derecha.

Por ejemplo, la siguiente expresión se irá calculando:

 $10+10-5*2+8/2$ 

Primero se realizan las operaciones:  $5 * 2 = 10 y 8 / 2 = 4$ 

La expresión quedaría:

$$
10 + 10 - 10 + 4
$$

A continuación, se harían las operaciones de suma y resta de izquierda a derecha, dando como resultado de esta expresión:

14

Si esta misma expresión se hubiese realizado por el orden en que está escrita:

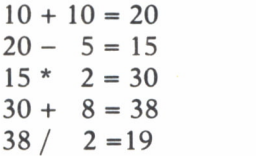

El resultado (19) vemos que es diferente.

Si en alguna ocasión deseamos cambiar el orden de prioridad, tenemos que encerrar entre paréntesis la expresión:

$$
4 * 5 / (9 + 5)
$$

Lo primero que se calcula es  $9 + 5$  y seguidamente, se realiza el producto y la división.

Los paréntesis tienen prioridad ante cualquier tipo de operadores. Su utilización puede ser de gran ayuda a la hora de trabajar con expresiones grandes.

Es conveniente dejar un espacio entre el operador y el operando, pues en algunas ocasiones, si las expresiones no están correctamente escritas, nos darán error.

Si queremos utilizar un número negativo, éste deberá llevar el signo junto a él sin dejar un espacio:

$$
5 * -3
$$

El Logo permite otra forma de operar, que a diferencia de la anterior, no utiliza operadores aritméticos, sino que son sustituidas por palabras identificativas.

SUMA para sumar

RESTA para restar (exclusiva en los PV-COMPATIBLES)

PRODUCTO para multiplicar

COCIENTE para dividir (DIV en el caso del SPECTRUM)

En el caso anterior, los operandos se colocaban entre los operadores. En esta nueva forma, los operandos van después de palabra que expresa la operación a realizar.

El número del operando será de 2, pudiendo ser éstos números o expresiones cuyos resultado sean numéricos.

#### SUMA 6 5

Obtendríamos como resultado 11.

Es imposible:

#### SUMA 6 5 4

Veamos un ejemplo entre las dos formas de escribir las expresiones:

 $n_1 + n_2$ : SUMA  $n_1 n_2$  (suma  $n_1 y n_2$ )  $n_1 - n_2$ : RESTA  $n_1$ ,  $n_2$  (resta  $n_2$  de  $n_1$ )  $n_1$  \*  $n_2$ : PRODUCTO  $n_1$   $n_2$  (multiplica  $n_1$  y  $n_2$ )  $n_1$  /  $n_2$ : COCIENTE  $n_1$ ,  $n_2$  (divide  $n_1$ , entre  $n_2$ )

En esta forma de escribir las expresiones no existen prioridades y se van efectuando en el orden en que están escritas. Por ejemplo:

#### SUMA 2 5 PRODUCTO 4 RESTA 2

Sumaría 2 y 5, multiplicándolo por 4 y restándolo a todo ello 2.

Esta forma también permite el uso de paréntesis pudiendo así establecer prioridades.

Si en una expresión se utilizan varios niveles de paréntesis, éstos se van operando del más interno al más externo.

Existe otra orden que nos devuelve el resto de la división de dos números, se trata de:

#### RESTO n m

LA ORDEN SI

En ocasiones podemos necesitar que un proceso se realice sólo si se cumpliese una condición o quizá que dependiendo de algo, realice cosas distintas.

La orden SI nos permite ejecutar una serie de órdenes cuando se cumplen unas condiciones determinadas.

Por ejemplo:

? PARA A :B  $> SI$  :B = 1 [AV 10]  $>$  FIN

Si el valor que damos a la variable A es 1, la Tortuga avanzará 10 pasos, si no, no hará nada.

**98**

La orden SI examina la condición que se impone y si se cumple ejecuta las órdenes que encuentra en los primeros corchetes y si no se cumple, salta a la línea siguiente.

? PARA A :B  $> SI$  :B = 1 [AV 10]  $> AV$  20  $>$  FIN

Si el valor de B es 1, la Tortuga avanzará 10 y luego avanzará los 20 que se indican en la línea siguiente. Si el valor de B es distinto de 1, la Tortuga no avanzará los 10 pasos y sí los 20.

También se puede indicar que realice una cosa determinada sólo si no se cumple la condición que se establece:

? PARA A :B  $> SI$  :B = 1 [AV 10] [AV 20]  $>$  FIN

Sólo avanza 10 cuando  $B = 1$  y cuando  $B = 20$  avanza sólo 20.

De forma general podemos decir que la orden SI realiza las órdenes que hay en los primeros corchetes cuando se cumple la condición y realiza las que se encuentran en los segundos corchetes si no se cumple. De no existir segundos corchetes, saltaría a la línea siguiente.

La orden SI permite la utilización de los operadores de relación:

> mayor que < menor que = igual que

Y a su vez pueden combinarse con los operadores lógicos:

-O -Y -NO

Cuyos significados son:

 $(3 > 2)$  O  $(10 < 20)$ : 3 mayor que 2 ó 10 menor que 20  $(6 > Y (8 = 8) : 6$  mayor que 3 y 8 igual a 8 NO  $(5 > 9)$ : no es 5 mayor que 9

Observa que las relaciones deben ir encerradas entre paréntesis para que los operadores lógicos actúen.

## LA ORDEN HAZ

Cuando definimos los procedimientos con entrada, usamos una variable mediante la cual pasamos un valor al procedimiento que la contiene. Esta variable es utilizada sólo en el momento en que se está ejecutando el procedimiento y hay que asignarle un valor cada vez que la utilizamos.

La variable recibe un nombre para identificarla y podemos utilizarla en casi todas las órdenes. El valor que le asignamos se sustituye en todos los lugares en donde aparece el nombre de la variable.

Una vez que se ha ejecutado un procedimiento con variables, el valor que tenía desaparece, por lo que esta variable no conserva el valor durante toda una sesión de trabajo.

Por ejemplo:

? PARA A :B  $> AV : B$  $>$  FIN

Definimos un procedimiento A con una entrada que llamamos B.

Lo ejecutamos:

#### ? A 5

Damos un valor a la variable B igual a 5 que lo pasa al procedimiento. En donde encuentra :B lo sustituye por 5.

Una vez ejecutado, si ordenamos:

#### ? AV :B

Recibimos un mensaje en donde se nos dice que no sabe qué hacer con :B. Esta variable ya no tiene valor, está vacía. Sólo tienen valor cuando se lo asignamos a la hora de ejecutar un procedimiento y lo conservan durante el tiempo que dura la ejecución del procedimiento.

Este tipo de variables se llaman:

#### LOCALES

Veamos otro tipo de variables.

Supongamos que queremos utilizar una variable para realizar un proceso determinado pero necesitamos que esa variable tenga valor permanente. Podemos conseguirlo realizando lo siguiente:

Primero damos a la variable un nombre, por ejemplo, ANGULO.

Seguidamente, le asignamos un valor mediante la orden:

HAZ

Si queremos darle un valor de 90:

#### HAZ "ANGULO 90

La variable ANGULO valdrá 90 hasta que cambiemos su valor con una nueva orden HAZ.

Hemos guardado en una pequeña zona de la memoria, a la que llamamos ANGULO, el valor 90.

Si definimos una variable A y le asignamos un valor 20:

#### ? HAZ "A 20

Dado este momento, podemos utilizar la variable como datos para otras órdenes:

#### ? AV :A

Observa que en este caso también hay que indicar la variable anteponiendo los dos puntos.

Si ahora realizamos:

#### ? HAZ "A 30 + :A

Cambiamos el valor de la variable A que pasa a valer treinta más el contenido que tenía anteriormente.

Si ahora ordenamos:

#### $2 HAY$  "B  $\cdot$  A

El valor de la variable B es el mismo que el de la variable A.

En una variable podemos guardar cualquier valor numérico, una constante, el resultado de una expresión aritmética, el valor de otra variable e incluso el valor de una variable LOCAL.También admiten la combinación de todos ellos.

Por ejemplo, si definimos un procedimiento:

```
? PARA A :B
? HAZ "C :B
? FIN
```
El valor de la variable LOCAL B pasa a ser también valor de la variable

También es posible:

```
? PARA A :B
? HAZ "C :B + 5
? FIN
```
Estas variables que permiten recibir un valor y mantenerlo durante todo el tiempo reciben el nombre de:

#### GLOBALES

Una de las grandes utilidades de este tipo de variable es la utilización como contadores.

Con el siguiente ejemplo vamos contando las veces que la Tortuga dibuja un cuadrado y los visualizamos en la pantalla.

? PARA CONTAR PITE 4 [AV 20 GD 90] > REPITE 4 [AV 20 GD 90]<br>> HAZ "A s A + 1<br>> PONCURSOR C2 21<br>> ES **:**A > CONTAR > FIN

Observa que utilizamos la variable A como contador, ya que cada vez que ejecuta el procedimiento le sumamos 1 al valor que tuviese anteriormente.

Si ejecutamos el procedimiento sin más:

#### ? CONTAR

Recibimos un mensaje en el que se nos dice que A no tiene valor. Esto significa que cuando se disponía a hacer la primera vez la suma :A + 1 ha ido a buscar el valor de :A y no lo ha encontrado, pues todavía no tiene ninguno. Por eso, estas variables hay que definirlas e inicializarlas antes de ejecutar el procedimiento.

#### ? HAZ "A 0

Inicializamos la variable a 0 y a continuación ya podemos ejecutar el procedimiento.

#### ? CONTAR

El siguiente procedimiento nos calcula la extensión en metros cuadrados de cualquier zona.

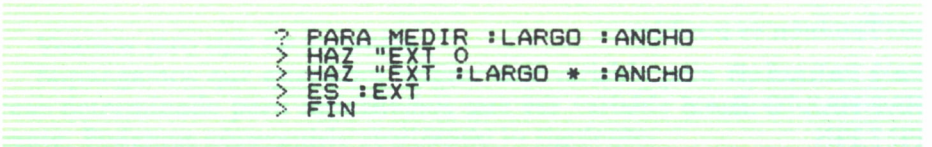

Si queremos saber la extensión de una zona de 10 de largo por 20 de ancho:

Con el siguiente, podemos visualizar en la pantalla cualquier tabla de multiplicar:

? PARA TABLA : NUMERO > BP > OT > BT > PONCURSOR C8 13 > ES ( FRASE LTABLA DE MULTIFLICAR DEL) : NUMERO )  $\geq$  ES  $^{\circ}$ > HAZ "A O > REPITE 10 CHAZ "A :A + 1 HAZ "B :A \* .'NUMERO ES (FRASE : NUMERO "\*  $:A'' = IB$  ES  $"1$ > FIN

Para el SPECTRUM:

? PARA TABLA : NUMERO > BP > OT > BT > PONCURSOR C5 13 > ESC ( FRASE CTABLA DE MULTIPLICAR DEL 3 : NUMERO ) ?> ESC " > REPITE 10 CLINEA3  $FIN$ ? PARA LINEA  $>$  ASIGNA "A  $:A + 1$ > ASIGNA "B :A \* : NUMERO > ESC (FRASE '.NUMERO "\* :A "= : B)  $>$  FIN

Si queremos ver la tabla de multiplicar del 6:

A

? TABLA 6

En la pantalla aparecerá:

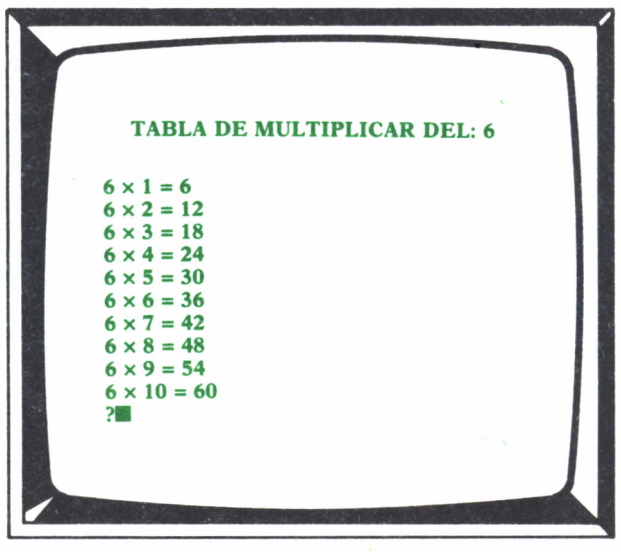

Fig. *1.*

Podemos ver cualquier tabla con sólo indicarlo a continuación de TABLA.

## Asigna

Una orden equivalente a la orden HAZ es la de ASIGNA.

Con ella podemos dar valor a una variable determinada. La única diferencia que existe entre estas dos órdenes es que el orden de los factores es al contrario. Primero se especifica el valor que se quiere asignar y a continuación el nombre de la variable:

#### ? ASIGNA 90 "A

Dado este momento, la variable A tiene valor 90.

Para verlo:

#### ? ES :A

Esta orden sólo la tienen las versiones de Logo para los MSX y el SPEC-TRUM.

# Gestión con variables

En ocasiones es necesario saber cuáles son las variables que se están utilizando en un determinado proceso. Esto puede ser de gran ayuda si en un momento determinado queremos utilizar unas nuevas variables y no recordamos si ya están utilizadas. Para esto, el Logo dispone de una orden que nos lo dice:

VAR? "nombre de variable

Si asignamos un valor a la variable I:

#### ? HAZ "I 20

Y a continuación introducimos:

#### ? ES VAR? "I

Obtendremos en la pantalla la palabra CIERTO.

Si ahora introducimos:

#### ? ES VAR? "II

Obtendremos en la pantalla la palabra FALSO, siempre y cuando no hayamos asignado anteriormente ningún valor a II.

En la versión del SPECTRUM esta orden es:

#### ES.VARIABLE?

Si queremos conocer todas las variables que hemos utilizado, damos la orden:

#### ? IMVS

Abreviatura de IMprime Variables. En la pantalla aparecerá la lista de variables y sus contenidos. IMUS es para el Logo de los PC-COMPATIBLES. En los MSX:

#### LVARS

y obtenemos en forma de lista, el nombre exclusivamente de las variables que hemos aplicado.

En el SPECTRUM: .

#### EDVS

Abreviatura de EDita Variables. Aparece en el editor la lista de todas las variables con sus respectivos contenidos.

En este caso se puede elegir la o las variables que queremos que se muestren:

EDVS "nombre de variable.

Mostrará exclusivamente la variable especificada y su valor.

EDVS [lista variables]

Mostrará todas las variables especificadas con su valor correspondiente.

Si lo que queremos es borrar alguna variable, disponemos de la orden:

BOVAR "nombre de variable

Abreviatura de BOrra VARiable. La variable especificada se borrará de la memoria, tanto su nombre como su contenido.

En el SPECTRUM, esta misma acción la obtenemos con la orden:

SUPV "nombre de variable

Abreviatura de SUPrime Variable.

En este caso, se puede borrar más de una variable especificando su nombre:

SUPV [lista variables]

Si deseamos borrar todas las variables que hay en la memoria utilizamos:

#### BOVARS

En el caso del SPECTRUM:

#### SUPVS

# La orden HAZ en el SPECTRUM

En el SPECTRUM, la orden HAZ no nos permite asignar valores a variables. Su función es realizar una serie de órdenes que se encuentren a continuación y encerradas entre corchetes:

#### HAZ [lista]

Se ejecutan todas las órdenes que aparezcan en lista.
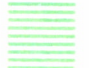

## Para el AMSTRAD

La versión de Logo para el AMSTRAD nos permite, aparte de la asignación interna de valores a las variables con la orden HAZ, una asignación externa con la utilización de la orden:

entrada "nombre de variable

Si por ejemplo introduces:

? entrada "nombre

El Logo se detiene a la espera de que le sea introducido algo por el teclado. El dato introducido será el contenido de la variable nombre. Para ver el contenido de una variable bastará con teclear:

rnombre de la variable

o bien

Escribir : nombre de variable.

Para borrar una variable utilizamos la orden:

BORRAR : nombre de variable

RECURSIVIDAD

## Procedimientos recursivos

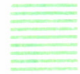

N proceso recursivo es aquel que antes de llegar a su conclusión es ejecutado de nuevo. Estos procesos no tienen un final y sólo se pueden detener por la acción externa o bien por condiciones previas. En el mundo de las programaciones podemos asimilar un proceso recursivo a un bucle sin fin. Por ejemplo, en BASIC un proceso recursivo sería el siguiente bucle:

10 LENT  $A = 20$ 20 PRINT A 30 GO TO 10

Con su ejecución obtendríamos en la pantalla el valor 20 infinitas veces, ya que cada vez que se imprime en ésta ordenamos que vuelva a la línea 10.

En el Logo, un procedimiento recursivo es aquel que le llama a sí mismo antes de llegar a su conclusión.

Por ejemplo:

? PARA CUADRADO  $>$  REPITE 4 [AV 20 GD 90] > CUADRADO  $>$  FIN

Se estarían dibujando en la pantalla una infinidad de cuadros en la misma posición y no se detendrían jamás. Si añadimos la orden:

```
? PARA CUADRADO
> REPITE 4 [AV 20 GD 90]
> AV 2 CUADRADO
> FIN
```
Ocurrirá lo mismo que en el caso anterior, pero ahora los cuadros aparecerían desplazados en vertical dos puntos.

La única forma de poder parar este proceso es pulsando la tecla o teclas de detención de ejecución: CTRL/STOP, F2, etc., dependiendo del ordenador.

Con el siguiente ejemplo, la Tortuga estaría moviéndose por toda la pantalla con desplazamientos y giros aleatorios, y no pararía jamás:

```
? PARA NOPARAR
```

```
> SL AV AZAR 100 GD AZAR 360
```

```
> NOPARAR
```

```
> FIN
```
Con las siguientes podemos llenar la pantalla de triángulos y cuadrados situados aleatoriamente:

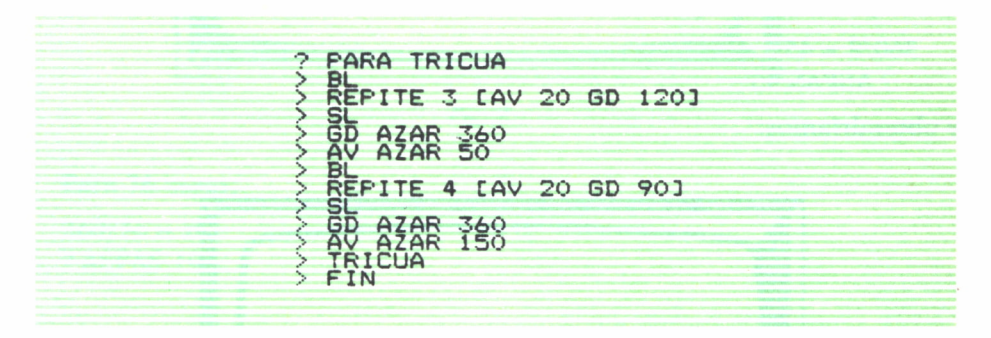

Podemos obtener cualquier dibujo apareciendo parpadeante en la pantalla:

```
? PARA PARPADEO
> BL AV 10 GOMA RE 10
> PARPADEO
> FIN
```
y una pequeña raya aparecerá intermitente en la pantalla.

Recuerda que un procedimiento recursivo no finaliza nunca. Si quieres detener el proceso utiliza las teclas de parada.

### Procedimientos recursivos con entrada

Al igual que en los procedimientos normales podíamos utilizar variables para ir teniendo la forma o tamaños de los dibujos que realizaban, en los recursivos podemos realizar lo mismo.

El siguiente ejemplo lo demuestra:

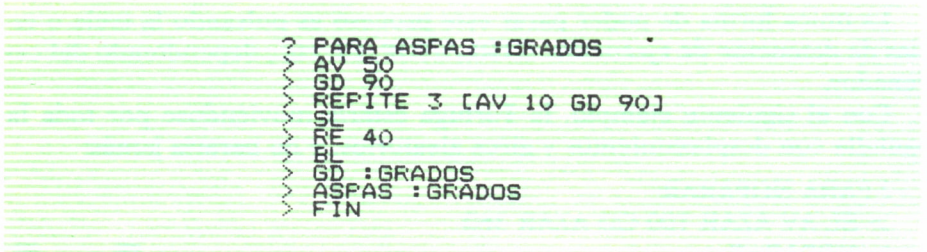

Determinados el número de aspas que queremos, pero hay que tener en cuenta que el número de aspas por la cantidad de grados que están giradas una con respecto a las otras ha de ser 360.

Si queremos 8 aspas:

 $360/8 = 45$ ? ASPAS 45

y obtendríamos:

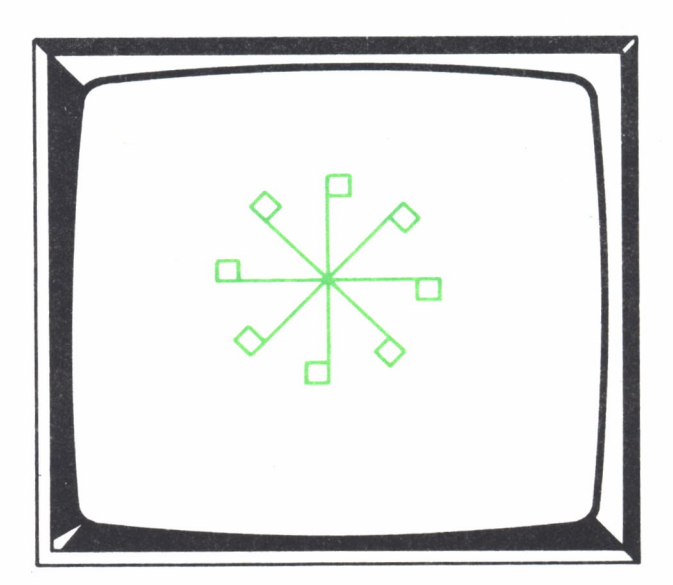

Fig.  $1$ .

Para 12 aspas:  $360/12 = 30$ ? ASPAS 30

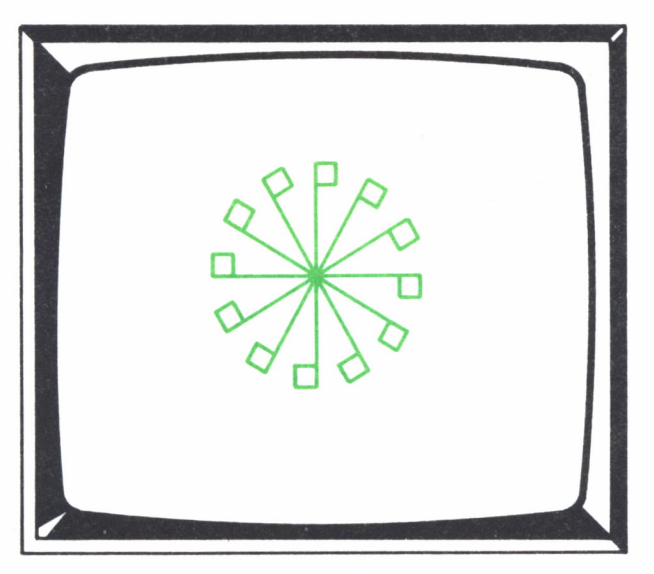

 $Fig. 2.$ 

Para 36 aspas:  $360/36 = 10$ <br>? ASPAS 10

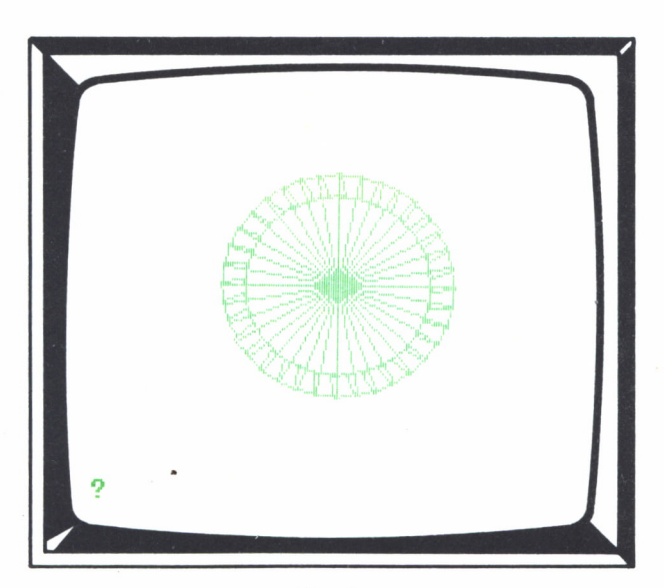

Con este tipo de procedimiento podemos realizar también cualquier polígono regular con sólo dibujar un lado e indicando con la variable los grados que tienen que estar girando cada uno.

? PARA FIGURAS: GRADOS  $> AV$  30 GD: GRADOS > FIGURA: GRADOS  $>$  FIN

Observa que sólo se dibuja un lado (AV 30) y que a continuación se gira un número de grados determinado, dejando a la Tortuga preparada para dibujar otro.

Si queremos dibujar un cuadrado tenemos que dar a la variable GRA-DOS el valor 90, que es lo que están girados cada lado del cuadrado.

#### ? FIGURA 90

Para un hexágono:

#### ? FIGURA 60

y así para cualquier polígono.

Estos se dibujan en la pantalla un número de veces infinito y en la misma posición.

## Variando las entradas

Se puede ir aumentando o disminuyendo el valor de una variable y obtener figura con las siguientes:

> **? PARA ESPIRAL sLADO > AV «LADO > GD 90 > ESPIRAL sLADO \* 3**  $FIN$

Cada vez que se realiza el procedimiento, el lado aumenta 3 puntos. Si lo ejecutamos:

```
? ESPIRAL 2
```
obtenemos el siguiente dibujo:

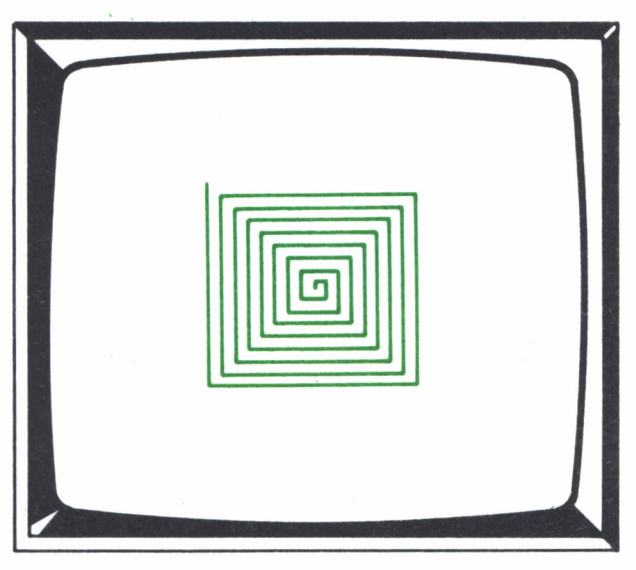

Fig. 4.

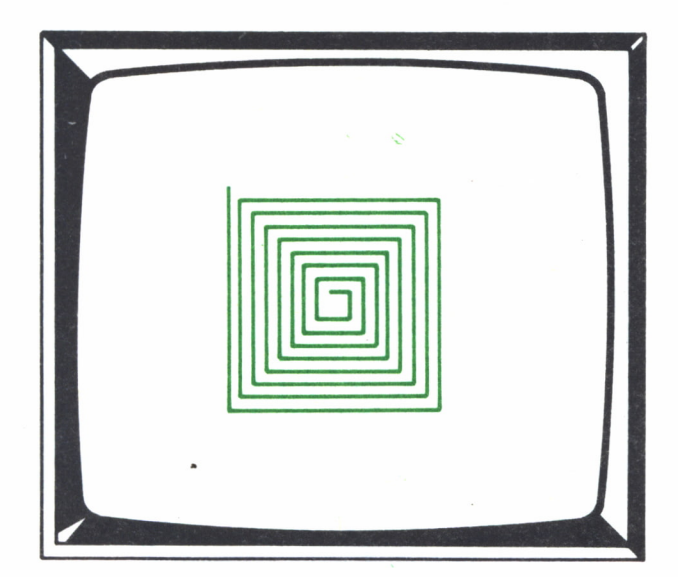

#### ? ESPIRAL 10

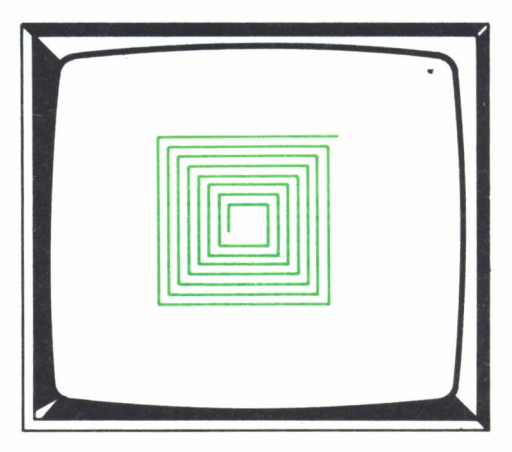

Fig. 6.

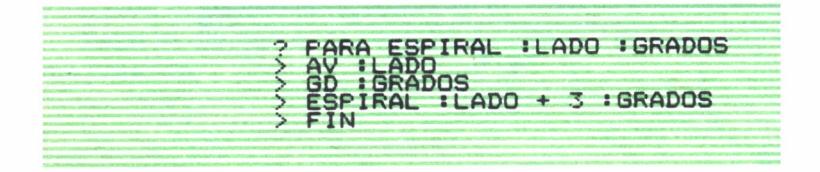

Si definimos también una variable para el giro: podemos obtener dibujos como éstos:

? ESPIRAL 3 60

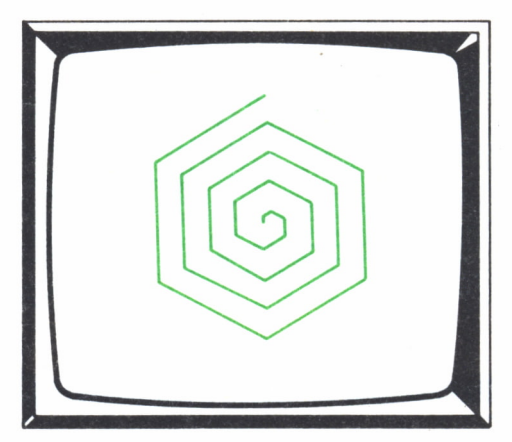

Fig. 7.

#### ? ESPIRAL 3 120

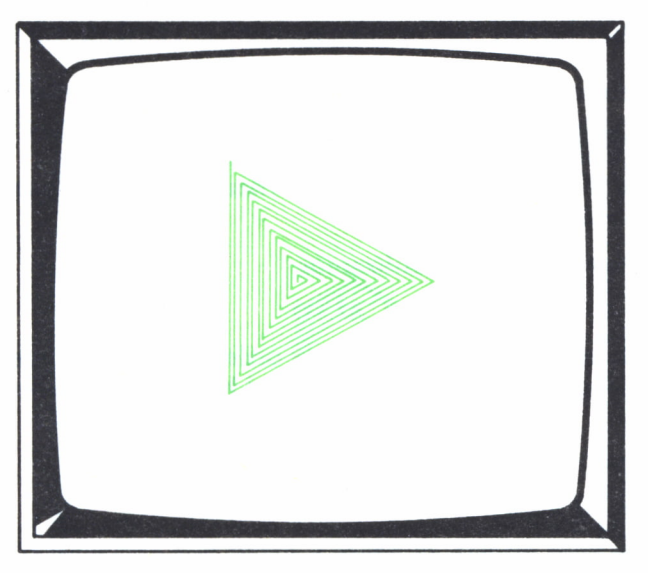

*Fig. 8.*

#### ? ESPIRAL 3 125

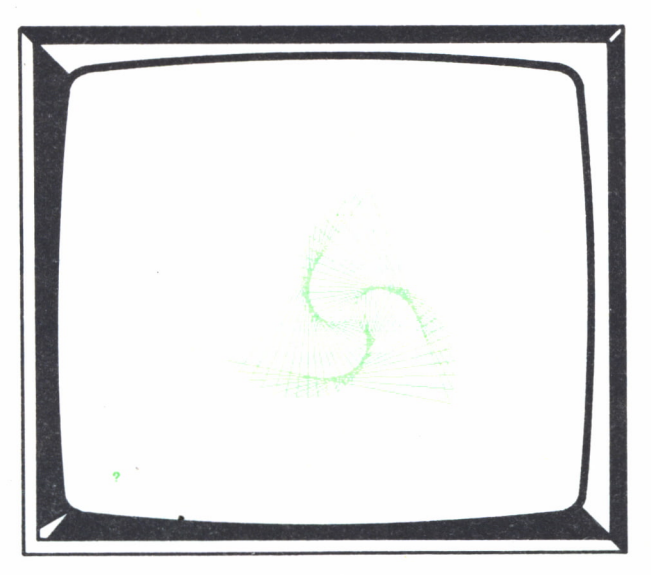

*Fig. 9.*

## Controlando los procedimientos recursivos

La única forma que conocemos, hasta ahora, de detener un procedimiento recursivo es mediante la actuación externa, pulsando las teclas de detención o parada.

Existe otra manera, que consiste en ordenar la parada cuando se cumple una condición determinada.

Para ordenar una parada utilizamos:

#### ALTO

En el momento en que aparezca esta orden, el proceso que se esté realizando se detendrá, devolviendo el control bien en otro procedimiento o a nosotros.

Compruébalo con:

? AV 20 ALTO V 50

La Tortuga sólo avanza 20 pasos y luego nos devuelve el control. De esta forma podemos detener un procedimiento recursivo, ordenando que pare cuando se cumpla una condición.

Por ejemplo:

```
? PARA A: VARIABLE
> SI: VARIABLE = 10 [ALTO]
> AV: VARIABLE
> A: VARIABLE + 1
> FIN
```
Si ejecutamos este procedimiento dando un valor inicial a una variable de 1, se realizará únicamente 10 veces, ya que ordenamos que se detenga cuando el valor de la variable sea igual a 10 y ésta va aumentando de 1 en 1 cada vez que vuelve a hacer el proceso.

El siguiente procedimiento dibuja hexágonos de 20 puntos de longitud de lado y girados 5 grados más cada uno con respecto al anterior. Cuando el giro es de 90 grados detenemos la ejecución:

> ? PARA HEXAGONOS : GRADOS  $> SI$  : GRADOS = 40 [ALTO] > REPITE 6 CAV 30 GD 603 > GD : GRADOS > HEXAGONOS : GRADOS + 5  $>EIN$

Si lo ejecutamos: ?HEXAGONOS 5

Obtendremos:

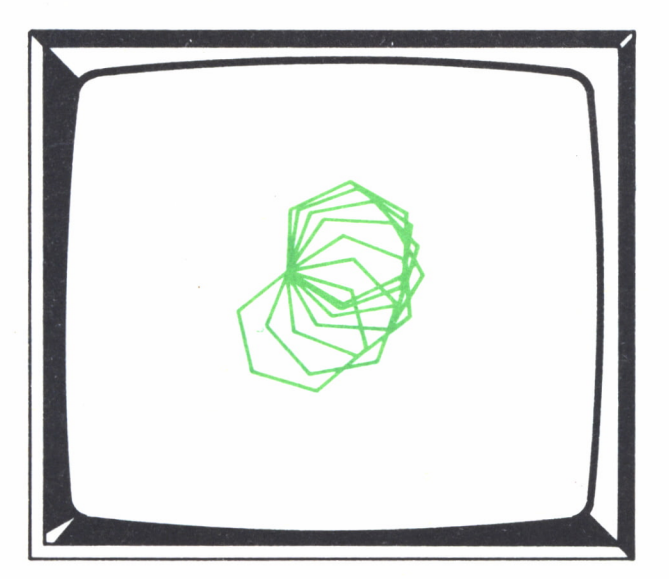

Fig. 10.

PALABRAS Y LISTAS

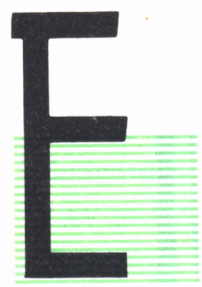

## Escribir en la pantalla

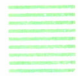

L Logo nos permite escribir en la pantalla el resultado de una operación matemática, el contenido de una variable y gran información que nos puede facilitar.

También nos va <sup>a</sup>permitir escribir nuestras propias palabras o frases, esto lo conseguimos gracias <sup>a</sup>la orden:

ESCRIBE "objeto 1

si sólo existe un dato, y:

ESCRIBE [objeto 1 objeto 2 ...]

si se trata de más de un dato.

Su forma abreviada es:

ES

(ESC, en el caso del SPECTRUM)

Lo único que tenemos que hacer es indicarle lo que queremos que nos escriba. El objeto u objetos que pedimos que se escriban aparecerán en la línea siguiente a la que hemos escrito la orden.

Sí, por ejemplo, deseamos que nos aparezca en la pantalla el nombre de tres animales:

? ESCRIBE [PERRO GATO RATON]

la pantalla aparecerá de la siguiente forma:

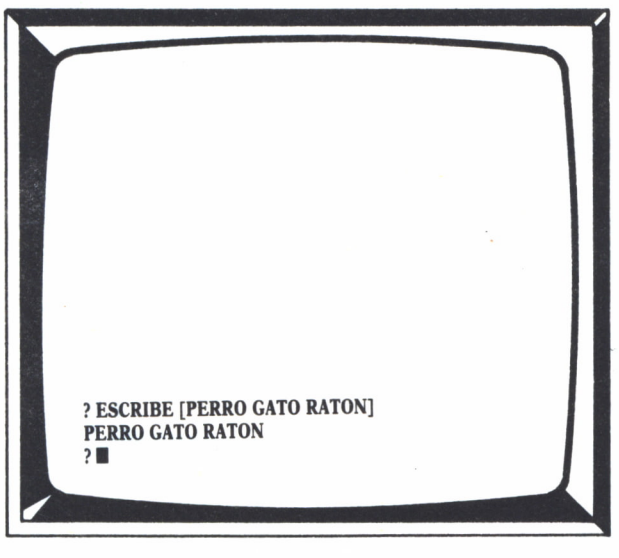

 $Fig. 1.$ 

siempre y cuando el modo de pantalla en el que estemos sea el Mixto. Si estamos en modo Texto, aparecerá:

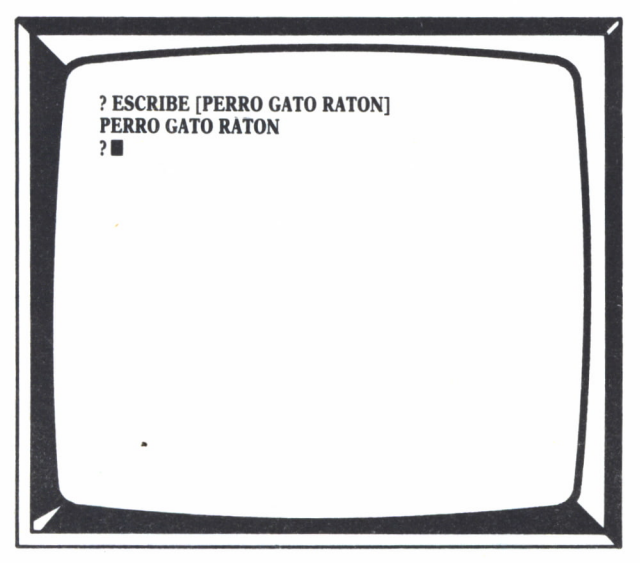

Si sólo queremos escribir una palabra:

? ESCRIBE ''ESTERNOCLEIDOMASTOIDEO

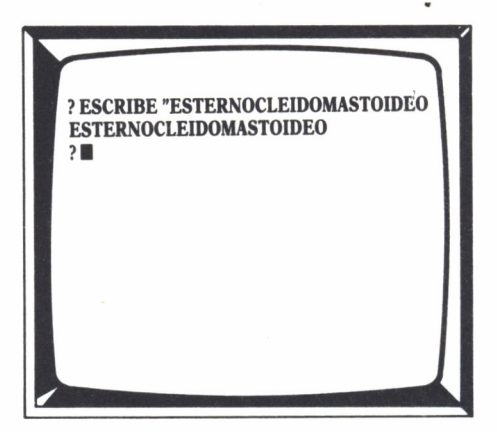

Fig. 3.

El Logo también nos permite escribir en cualquier zona de la pantalla con sólo situar el cursor en la posición deseada. Para esto dispone de la orden:

#### PONCURSOR [c f]

donde se especifican dos números, c que corresponde a la columna y f a la fila. Indican el lugar donde tiene que empezar a escribir.

Si das la orden:

#### ? PONCURSOR [5 15]

el cursor se habrá situado en la quinta columna y en la decimoquinta fila:

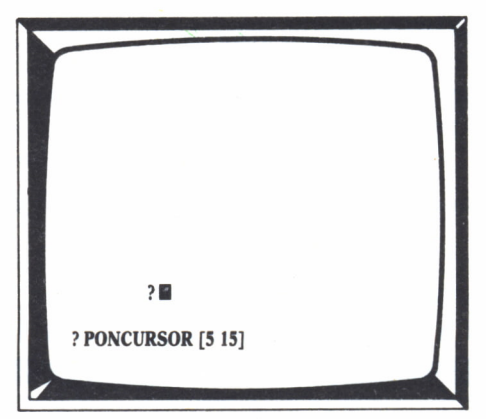

Fig. 4.

Si queremos escribir algo en la parte superior de la pantalla:

? PONCURSOR [8 1]

? ESCRIBE [VAMOS A ESCRIBIR]

obtenemos esta pantalla:

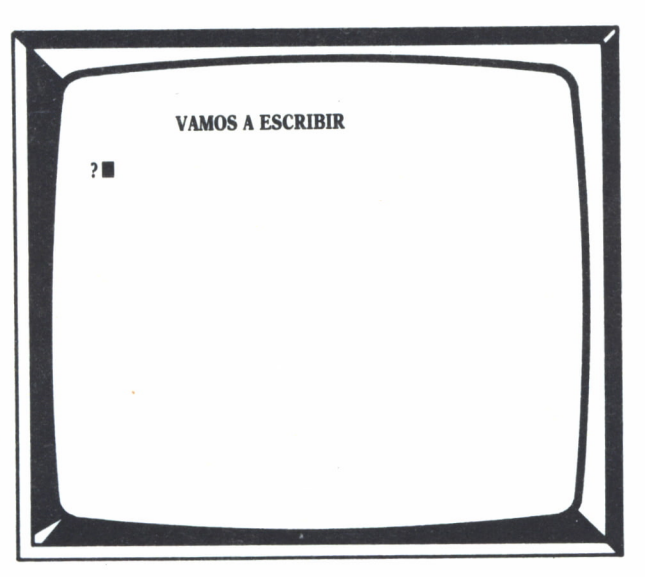

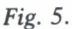

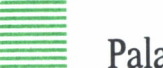

Palabras y listas

El Logo diferencia lo que escribe entre palabra y lista.

Una palabra no es más que un conjunto de letras, números y signos entre los cuales no existe ningún espacio en blanco. Las palabras se deben escribir con unas comillas al principio.

Tal palabra es:

#### ''TORTUGA

Como:

#### "LA-TORTUGA.DEL/LOGO33 o ''1

Una lista es un conjunto de palabras que tienen que estar separadas por lo menos por un espacio y que están encerradas entre corchetes.

También pueden pertenecer a una lista parte de otras listas. La manera de escribir palabra y lista en la pantalla es respectivamente:

? ES "PALABRA ? ES [LISTA]

obtenemos la palabra o la lista en la misma línea.

Si queremos conseguir una serie de palabras o listas en distintas líneas:

? ES "PALABRA 1 ES "PALABRA 2 ...

? ES [LISTA 1] ES [LISTA 2] ...

Los siguientes procedimientos muestran la forma de escribir palabras y listas en la pantalla:

- FICHA DE DATOS. -

Este primer procedimiento diseña la ficha:

? PARA DISEAO  $>$  BP  $\ge$  PONCT 15 > PONCURSOR [4 2]  $\ge$  ES "NOMBRE:  $\ge$  ES  $"$ > ES [1 APELLIDO: ]  $>ESS$  "  $\ge$  ES [2 APELLIDO: ]  $>ESS$  "  $>ESS$  " > ES "DIRECCION:  $>ESS$ " > ES "POBLACION:  $\ge$  ES  $"$  $\ge$  ES "PROVINCIA:  $\Sigma$  ES  $^{\mathrm{u}}$  $\ge$  ES "D.F.:  $>$  FIN

Con la siguiente la rellenamos:

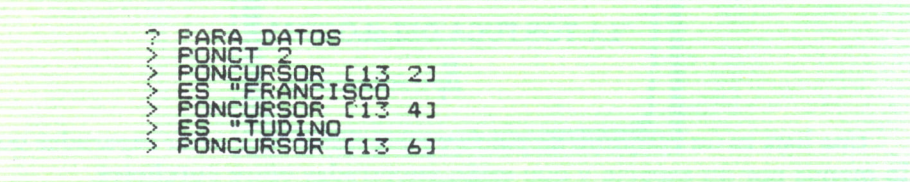

"LONAR ES -----------FRANCURSOR (12)<br>FONCURSOR (12)<br>FONCURSOR (12)<br>FRANCURSOR (12)<br>FRANCURSOR (12)<br>FRANCURSOR (7)<br>FTN 28009 HENARESI  $T$  15

Para ejecutar los procedimientos:

#### ? DISEÑO DATOS

En la pantalla aparecerá:

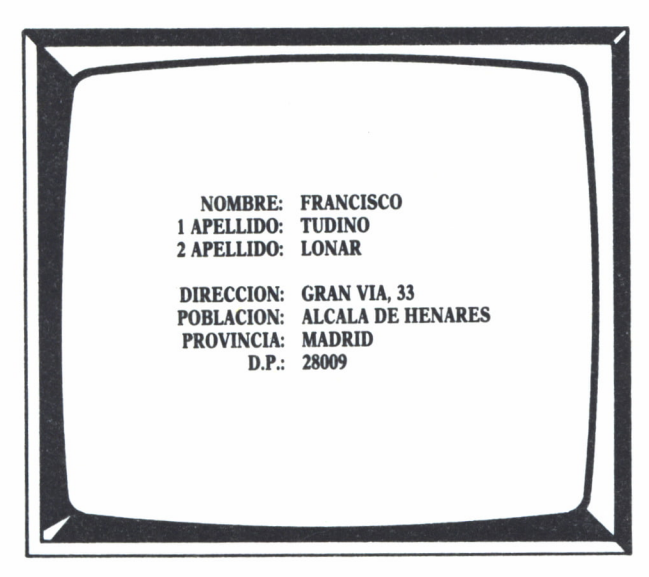

Fig. 2.

Si trabajas con el SPECTRUM, añade en las órdenes PONCT que aparecen en los procedimientos, un segundo valor, que indicará el color del fondo del texto que deberá corresponder con el color del fondo de la pantalla gráfica. Tienes que encerrar estos dos valores entre corchetes y no deben ser superiores a siete.

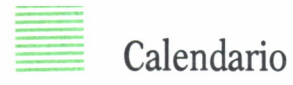

Con los dos siguientes procedimientos dibujamos el calendario del mes de mayo.

Primero encuadramos el mes y a continuación escribimos sus días:

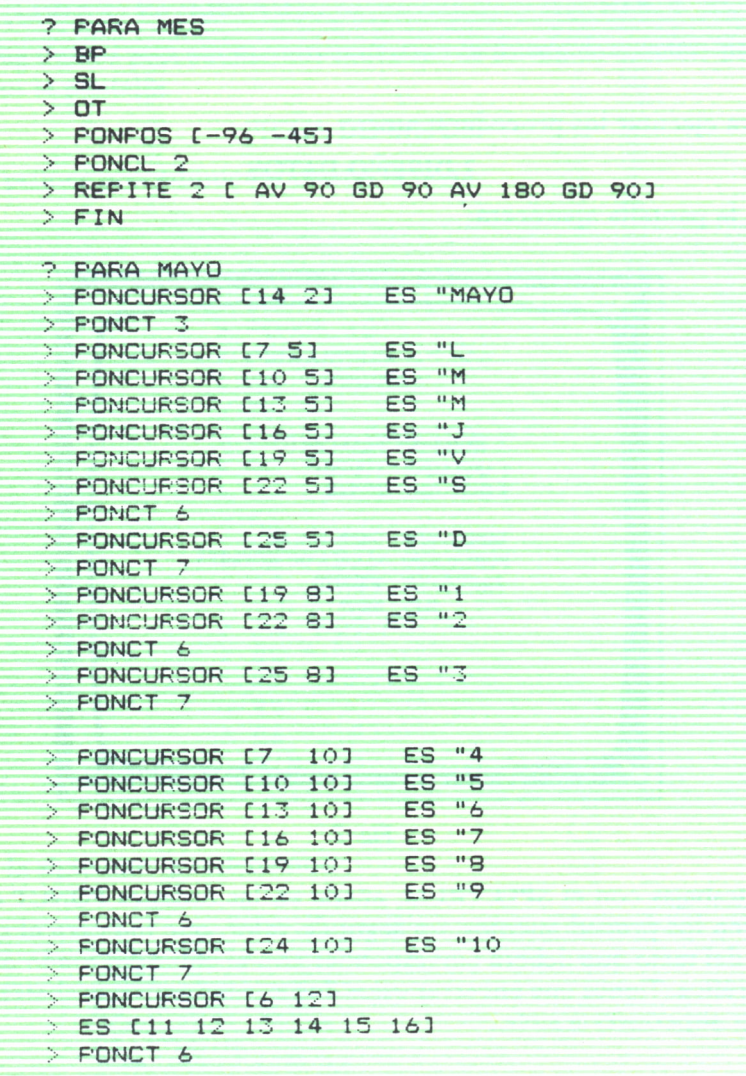

> PONCURSOR C24 123 ES "17 > PONCT 7 > PONCURSOR [6 14] > ES CIS 19 20 21 22 233 ' F'ONCT 6 > PONCURSOR C24 143 ES "24 > PONCT 7 > PONCURSOR C6 163 > ES C25 26 27 28 29 303 > PONCT 6 > PONCURSOR C24 163 ES "31 > PONCT 7 > FIN

Para verlo:

? MES MAYO

y en la pantalla aparecerá:

|          |         |          | <b>MAYO</b> |              |               |                         |  |
|----------|---------|----------|-------------|--------------|---------------|-------------------------|--|
|          |         |          |             |              |               |                         |  |
| L        | M       | M        | J           | $\mathbf{V}$ | ${\bf S}$     | D                       |  |
|          |         |          |             |              |               |                         |  |
|          |         |          |             | $\mathbf{1}$ | $\frac{2}{9}$ | $\overline{\mathbf{3}}$ |  |
| 4        | 5<br>12 | 6        | 7           | 8            |               | 10                      |  |
| 11<br>18 | 19      | 13<br>20 | 14<br>21    | 15<br>22     | 16<br>23      | 17<br>24                |  |
| 25       | 26      | 27       | 28          | 29           | 30            | 31                      |  |
|          |         |          |             |              |               |                         |  |
|          |         |          |             |              |               |                         |  |
|          |         |          |             |              |               |                         |  |
|          |         |          |             |              |               |                         |  |
|          |         |          |             |              |               |                         |  |
|          |         |          |             |              |               |                         |  |
|          |         |          |             |              |               |                         |  |

Fig. 7.

Para el SPECTRUM, realiza los siguientes cambios en el primer procedimiento:

OT por ET BL por CL

En los MSX, colócate en pantalla mixta (PM) antes de ejecutar los procedimientos.

En el segundo procedimiento debes añadir, en el caso del SPECTRUM, un valor en las órdenes PONCT que coincida con el código de color del fondo de la pantalla gráfica y encerrarlos entre corchetes.

## Unir palabras

El Logo nos permite unir palabras y así conseguir una nueva.

Para ello, utilizamos la orden PALABRA e indicamos a continuación las palabras a unir precedidas de las comillas. Si queremos unir sólo dos palabras:

#### ? ESCRIBE PALABRA "PARA "METRO

En la pantalla obtendríamos la palabra:

#### PARAMETRO

Si deseamos unir unas de una palabra, tenemos que utilizar los paréntesis:

? ESCRIBE (PALABRA "DO "RE "MI "FA)

Obtenemos:

#### DOREMIFA

## Unir listas

Podemos unir bajo la estructura de lista dos objetos que pueden ser palabras o listas.

Por ejemplo, lo que antes obteníamos con:

#### ES [MUCHAS GRACIAS]

Ahora lo podemos obtener también con:

#### ? ESCRIBE LISTA "MUCHAS "GRACIAS

En donde se están uniendo dos palabras pero formando una lista, ya que existe un espacio entre las dos palabras.

En la pantalla aparecerá:

#### MUCHAS GRACIAS

También podemos unir una palabra con una lista:

#### ? ESCRIBE LISTA "EL [MAR MEDITERRANEO]

y obtendremos este resultado:

#### EL [MAR MEDITERRANEO]

Observa que en este caso los corchetes no han desaparecido. La orden LISTA deja a los objetos como están y forma una nueva lista.

Si unimos dos listas:

? ESCRIBE lista [LUNES MARTES][MIERCOLES JUEVES]

Se obtiene:

#### [LUNES MARTES][MIERCOLES JUEVES]

Podemos también unir palabras o listas bajo una estructura de lista pero, ahora sí, modificando los objetos. Esto se consigue con la orden:

#### FRASE

Si queremos unir dos palabras:

#### ? ESCRIBE FRASE "EL "PERRO

Obtenemos:

#### EL PERRO

Si deseamos unir más de dos objetos tenemos que usar los paréntesis:

? ESCRIBE (LISTA "EL [QUE MADRUGA] [DIOS LE] AYUDA "AYUDA)

Obtenemos:

#### [[EL [QUE MADRUGA]] [DIOS LE]] AYUDA

Si unimos una palabra y una lista:

#### ? ESCRIBE FRASE "EL [MAR MEDITERRANEO]

Obtenemos:

#### EL MAR MEDITERRANEO

Observa que aquí ya sí que desaparecen los corchetes.

Si unimos dos listas:

? ESCRIBE FRASE [LUNES MARTES] [MIERCOLES JUEVES] Obtenemos:

LUNES MARTES MIERCOLES JUEVES

Si queremos unir más de dos objetos:

? ESCRIBE (FRASE "EL [QUE MADRUGA] [DIOS LE] "AYUDA)

Obtenemos:

#### EL QUE MADRUGA DIOS LE AYUDA

FRASE también se puede escribir de forma abreviada: FR.

## Añadir palabras a listas

El Logo también permite añadir objetos a una lista y en dos lugares diferentes, al principio de la lista o al final.

Si deseamos añadir al principio utilizamos la orden:

PONPRIMERO (en la versión del SPECTRUM: PONPRI) de la forma abreviada PP

Si queremos añadir al final:

#### PONULTIMO o bien **PU**

En la versión del SPECTRUM: PONULT.

Supongamos que queramos añadir la palabra DO a la lista RE MI FA, en su lugar correspondiente:

#### ? ESCRIBE PP "DO [RE MI FA]

Obtenemos:

#### DO RE MI FA

Si queremos añadir la palabra SOL en su lugar correspondiente:

#### ? ESCRIBE PU "SOL [RE MI FA]

Obtenemos:

#### RE MI FA SOL

## Obtener elementos determinados

El objeto está formado por elementos que se denominan caracteres y el objeto LISTA por elementos que se denominan PALABRAS.

Podemos obtener el elemento que queramos de cada uno de estos objetos.

Obtenemos directamente el primero de los elementos con la orden:

#### PRIMERO

y de su forma abreviada

PR

Con:

#### ? ESCRIBE PRIMERO "HOLA

Obtenemos:

H

Con:

#### ? ESCRIBE PRIMERO [LUNA SOL VENUS]

Obtenemos:

#### LUNA

Para conseguir el último, utilizamos la orden:

#### ULTIMO o bien UL

Con:

#### ? ESCRIBE ULTIMO "HOLA

Obtenemos:

#### A

Con:

#### ? ESCRIBE ULTIMO [LUNA SOL VENUS]

Obtenemos:

#### VENUS

Si queremos obtener un elemento en concreto, indicamos un número que nos dice la posición que ocupa dentro del objeto después de la orden:

#### ELEMENTO

Si queremos obtener el segundo elemento de palabras:

#### ? ESCRIBE ELEMENTO 2 "HOLA

Obtenemos:

O<sub>b</sub>

Si queremos conseguir el segundo elemento de una lista:

#### ? ESCRIBE ELEMENTO 2 [LUNA SOL VENUS]

Obtenemos:

#### SOL

También podemos obtener el contenido de una palabra o una lista en la que se han eliminado su primer o último elemento.

Si queremos conseguir una palabra sin el primer elemento:

#### ? ESCRIBE MENOSPRIMERO "HOLA

Obtenemos:

#### OLA

En una lista:

#### ? ESCRIBE MENOSPRIMERO [LUNA SOL VENUS]

Obtenemos:

#### SOL VENUS

Si no queremos el último elemento:

#### ? ESCRIBE MENOSULTIMO "HOLA

Obtenemos:

#### HOL

En una lista;

#### ? ESCRIBE MENOSULTIMO [LUNA SOL VENUS]

Obtenemos:

#### LUNA SOL

Las órdenes MENOSPRIMERO y MENOSULTIMO pueden escribirse también en su forma abreviada, MP y MU respectivamente.

Todas las primitivas que hemos visto pueden combinarse entre sí.

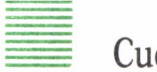

Cuenta

La orden CUENTA nos devuelve el número de elementos de un objeto, sea éste una palabra o una lista.

Para saber cuántos elementos hay en una palabra:

#### ? ES CUENTA "TORTUGA

Aparecerá en la pantalla el número 7. Para saber el número de elementos que hay en una lista:

#### ? ES CUENTA [NO SI PUEDE QUIZAS]

Obtendremos en la pantalla el número 4. Tanto la palabra o la lista podemos tenerlas guardadas en una variable. Para saber el número de elementos que tienen:

#### ? ES CUENTA: VARIABLE

## Devuelve

La orden DEVUELVE detiene la ejecución de un procedimiento y muestra en pantalla el objeto que viene a continuación, bien sea PALABRA o LISTA.

Supongamos el procedimiento:

```
? PARA PARARPALABRA
> DEVUELVE "STOP
> FIN
```
Si lo ejecutamos:

? PARAR

El procedimiento se detiene al encontrar DEVUELVE y en la pantalla aparecerá el mensaje:

#### DIME QUE HACER CON STOP

Como en otros casos, el objeto que devuelva tiene que ser usado por alguna otra orden.

Si queremos obtener en pantalla la palabra STOP, no bastaría con ejecutar el procedimiento de la siguiente forma:

ESCRIBE PARAR

Si queremos que nos devuelva una lista:

```
? PARA PARARLISTA
> DEVUELVE [VOY AL CINE]
> FIN
```
y al ejecutarlo:

? ES PARARLISTA

Obtenemos en la pantalla:

VOY ALCINE

La orden DEVUELVE puede también escribirse de la forma abreviada: DEV

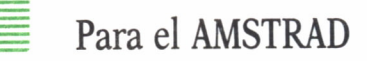

La orden ESCRIBE equivale a la orden:

escribir

El Logo de AMSTRAD sólo nos permite el manejo de listas bajo el formato:

"lista

Si la lista está compuesta de palabras, éstas hay que unirlas:

? escribir "vamos\_a\_escribir

Si lo que deseamos es suprimir la primera letra, utilizamos la orden:

sin primera

Para suprimir la última letra:

#### sin última

Tenemos que utilizar una variable para guardar los resultados de estas operaciones:

Por ejemplo:

sin primera "A 'HOLA

La variable A contendrá:

#### OLA

Y:

sin última "B "HOLA

La variable B contendrá:

HOL

## PROCEDIMIENTOS CON PALABRAS Y LISTAS

De igual forma que definimos procedimientos para realizar un dibujo en la pantalla, podemos definir uno que utilice listas y poder obtener sobre la pantalla todo el texto que queramos.

? PARA SALUDO > ESCRIBE ''HOLA > ESCRIBE [¿COMO ESTAS?]  $>$  FIN En la pantalla obtenemos: **HOLA** ¿COMO ESTAS?

También podemos determinar variables LOCALES o GLOBALES dentro de un procedimiento que maneje listas:

? PARA SALUDO :NOMBRE > ESCRIBE :NOMBRE > ESCRIBE [¿COMO ESTAS?]  $>$  FIN

La variable nombre puede ser una palabra:

? SALUDO ''FRANCISCO

O bien una lista:

#### ? SALUDO [FRANCISCO JOSE]

Podemos asignar a una variable GLOBAL una palabra o una lista por medio de la orden: HAZ.

#### ? HAZ 'FRASE ''LOGO

La variable frase contendrá desde este momento la palabra LOGO.

#### ? HAZ 'FRASE [LA TORTUGA DE LOGO]

Ahora contendrá la lista, LA TORTUGA DEL LOGO.

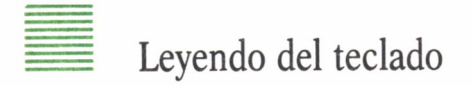

Hemos visto que podemos asignar a una variable directamente un valor determinado por medio de la orden HAZ.

El Logo nos permite asignar a una variable un valor que se introduzca por el teclado, un valor numérico, palabra o lista.

Si queremos leer un solo carácter, sin que sea éste un número o una lista o signo, utilizamos la orden:

#### LEECAR

o en su forma abreviada

#### LC (LCAR en la versión del SPECTRUM)

LEECAR significa LEE CARácter. Cuando se introduce esta orden, el Logo se detiene esperando que sea pulsada una tecla.

Si introduces:

#### ? LC

El cursor desaparece y se produce una interrupción a la espera de que pulses cualquier tecla. Si, por ejemplo, pulsas la tecla B, recibirá un mensaje en donde se puede leer:

#### DIME QUE HACER CON B

Esto significa que el valor de la tecla pulsada ha de ser utilizada para algo. Si introduces:

#### ? ES LC

Estamos ordenando que se escriba en la pantalla el valor de la tecla pulsada. Si pulsas la tecla A, aparece en la pantalla:

#### A

Para asignarle el valor de una tecla determinada a una variable tenemos que usar la combinación de las órdenes HAZ y LC.

#### ? HAZ "A LC

Al pulsar una tecla, el valor de ésta pasa a la variable A.

Si ahora damos la orden:

#### ? ES :A

En la pantalla aparecerá el carácter pulsado.

Observa que cuando pulsamos una tecla, el carácter que representa no se visualiza en la pantalla. Para visualizarlo nos servimos de la orden:

#### ESCRIBE (ES)

Aquí tienes un pequeño ejemplo:

#### ? REPITE 10 [HAZ "A LC ES [LA TECLA PULSADA ES :] ES :A]

Pulsamos 10 teclas y escribimos su valor en la pantalla. Si deseamos leer del teclado más de un carácter utilizamos la orden:

#### LEELISTA

o en su forma abreviada

#### LL

El funcionamiento es igual al de LC, pero en este caso podemos introducir todos los valores que queramos. El valor de la tecla se va visualizando en la pantalla a la vez que la estamos pulsando y se va almacenando en formato de lista.

Por ejemplo:

#### ? HAZ "A LL

Si ahora esperamos a pulsar teclas, el carácter que representa aparece en la pantalla. Cuando terminemos, tenemos que pulsar la tecla  $\leftarrow$  y todo lo que he escrito se almacenará en la variable A.

Para ver su contenido:

#### ? ES :A

Veamos un ejemplo de cómo se puede ir escribiendo en la pantalla una palabra a la que le vamos quitando cada vez una letra del final.

> ? PARA A 2PALABRA  $\ge$  ES  $"$ HAZ "A : PALABRA  $> SI$  :A = " [ALTO] > HAZ "A MENOSULTIMO :A  $E$  ES  $A$  $> A : A$ > FIN

Si lo ejecutas de la siguiente forma:

? A "ORDENADOR

En la pantalla aparecerá:

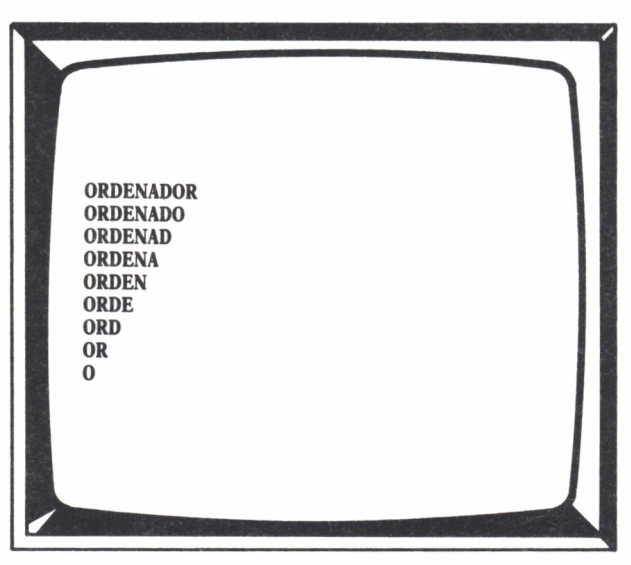

 $Fig. 8.$ 

# EL TECLADO

A forma que tenemos para comunicarnos con el ordenador es dándole órdenes por medio del teclado.

A forma que tenemos para comunicarnos con el ordenador es dándole órdenes por medio del teclado.<br>Cuando tecleamos una determinada orden, procedemos a introducirla para que el ordenador se entere de lo que tiene que hacer. Cuando tecleamos una determinada orden, procedemos a introducirla para que el ordenador se entere de lo que tiene que hacer. A medida que la vamos tecleando la vamos visualizando en la pantalla para poder verificar que lo que deseamos teclear es en realidad lo que estamos tecleando y lo estamos haciendo correctamente.

Por su parte, el ordenador se comunica con nosotros a través de la pantalla, devolviéndonos en ella la contestación a nuestras órdenes, dando mensajes e incluso ordenándonos algo concreto.

De esta forma se consigue una comunicación total entre el ordenador y el hombre.

Ya que nuestra principal herramienta de trabajo es el teclado, el conocer sus características y funcionamiento es imprescindible, así como poder aprovechar todas las posibilidades que nos ofrece.

El teclado de un ordenador se asemeja bastante al de una máquina de escribir. En él encontramos principalmente todas las letras del abecedario, números y algunos signos, situados en idéntica posición en uno y otro. Pero en el teclado de un ordenador encontramos otro gran número de teclas, que bien por sí solas o por combinación con otras, realizan funciones específicas.

Dependiendo del ordenador, las funciones son diferentes y no todos los ordenadores disponen de ellas.

Vamos a conocerlas:

Una de las teclas más importantes de un ordenador es la que permite introducir aquello que se ha tecleado para que sea ejecutado. Esta tecla dependiendo de los ordenadores recibe el nombre: ENTER, RETURN, IN-TRO, NEWLINE, etc., y, por lo general, se representa por  $\leftarrow$ .

En todos los ordenadores encontramos cuatro teclas que realizan las mismas funciones. Son las teclas del movimiento del cursor:

\*•—: Desplaza el cursor un carácter a la izquierda.

—►: Desplaza el cursor un carácter a la derecha.

f : Desplaza el cursor a la línea superior.

 $\downarrow$ : Desplaza el cursor a la línea inferior.

En el SPECTRUM estas funciones se obtienen pulsando respectivamente las teclas:

CAPS y 5 CAPS y 6 CAPS y 7 CAPS y 8

Hay teclas con las que podemos borrar e insertar caracteres, éstas son:

TECLA DEL (DELETE): Borra los caracteres a partir de la posición en que se encuentra el cursor hacia la derecha.

TECLA BS: Esta tecla podemos también encontrarla representada por el signo *y con* ella se borran los caracteres situados a la izquierda a partir del lugar donde se encuentra el cursor.

En un SPECTRUM esta función la obtenemos pulsando simultáneamente CAPS y O.

TECLA INS (INSERTAR): Con esta tecla podemos insertar un carácter en una posición concreta sin borrar lo que hay escrito, pues se va desplazando hacia la derecha. Trabajando con el Logo, esta tecla no es necesaria pulsarla cuando queremos insertar algo, ya que automáticamente se dirige todo hacia la izquierda a medida que vamos tecleando.

Dependiendo del ordenador disponemos de las siguientes teclas y funciones:

#### ORDENADORES MSX:

— Las teclas de funciones: Fl-6, F2-7 y F3-8, permiten pasar a los modos de la pantalla: Texto, Mixta y Gráficos, respectivamente, con sólo presionarlas.

— Si presionamos simultáneamente las teclas CTRL y Y, obtendremos la última línea que hemos tecleado.

— Si pulsamos al mismo tiempo las teclas CTRL y STOP, se interrumpe la ejecución de lo que se está llevando a cabo en esos momentos.

— Si presionamos simultáneamente las teclas:

CTRL y A: sitúa el cursor en el inicio de la línea.

CTRL y E: sitúa el cursor al final de la línea.

CTRL y G: borra los caracteres dispuestos a la derecha del cursor a partir del que está debajo de éste. (Equivale a la tecla DEL.)

CTRL y K: borra toda la línea a partir de la posición del cursor.

CTRL y F: desplaza el cursor un carácter hacia la derecha. (Equivale a la tecla de movimiento del cursor  $\approx$ .)

CTRL y B: desplaza el cursor un carácter hacia la izquierda. (Equivale a la tecla de movimiento del cursor  $\simeq$ .)

#### ORDENADOR SPECTRUM:

— Pulsando a la vez las teclas CAPS y BREAK/SPACE, se interrumpe la ejecución de lo que se está haciendo.

— Pulsando E MODE y R, obtenemos la última línea tecleada.

— Los corchetes ([ ]) los conseguimos presionando respectivamente las teclas SYS y Y y SYS y V.

— E MODE y CAPS 5: sitúa el cursor al principio de la línea.

— E MODE y CAPS 8: sitúa el cursor al final de la línea.

— E MODE y Y: borra la línea a partir de donde está el cursor.

#### ORDENADORES PC-COMPATIBLES:

Dependiendo de la versión del Logo podemos obtener las diferentes funciones utilizando teclas diversas.

— F2 o CTRL y G: interrumpe la ejecución.

— F3: obtenemos la última línea tecleada.

— F9: desplaza al cursor hasta el principio de la línea.

— FIO: desplaza al cursor hasta el final de la línea.

— F7: borra la línea a partir de la posición en donde se encuentra el cursor.

Estas mismas funciones las realizan otras versiones de Logo para estos ordenadores utilizando las teclas:

— CTRL y NUMLOCK: interrumpe la ejecución pudiendo reemprenderla pulsando cualquier otra tecla.

— F3: obtenemos la última línea tecleada.

 $\rightarrow$   $\rightleftharpoons$  : sitúa el cursor al final de la línea.

— SHIFT  $y \rightleftarrows$ : sitúa el cursor al principio de la línea.

— CTRL  $y$  → : borra la línea a partir de la posición en donde se encuenta el cursor.

Las siguientes funciones sólo son posibles si estamos dentro del editor Logo:

#### ORDENADORES MSX:

— Fl: salir del editor tomando en cuenta las modificaciones.

— F5: salir del editor sin tener en cuenta las modificaciones.

— ESC y  $\uparrow$ : sitúa el cursor en la página anterior del editor.

— ESC y  $\downarrow$ : sitúa el cursor en la página siguiente del editor.

— ESC ESC y  $\uparrow$ : sitúa el cursor al principio del editor.

— ESC ESC y  $\downarrow$ : sitúa el cursor al final del ultimo texto que se encuentra en el editor.

— ESC ESC y —►: sitúa el cursor al final del texto que se encuentra en la pantalla.

— ESC ESC  $y \leftarrow$ : sitúa el cursor al principio del texto que se encuentra en la pantalla.

— ESC  $y \leftarrow$ : sitúa el cursor al principio de la línea.

— ESC y —►: sitúa el cursor al final de la línea.

Estas dos últimas funciones también las conseguíamos pulsando CTRL y A y CTRL y E, respectivamente.

— INS: introduce una línea vacía a partir de la posición en donde se encuentra el cursor.

#### ORDENADOR SPECTRUM:

— CAPS y BREAK/SPACE: salir del editor sin tomar en cuenta las modificaciones.

— E MODE y C: salir del editor tomando en cuenta las modificaciones.

— E MODE y CAPS 6: sitúa el cursor al final de la pantalla.

— E MODE y CAPS 7: sitúa el cursor al principio de la pantalla.

— E MODE y E: sitúa el cursor al final del texto.

— E MODE y B: sitúa el cursor al principio del texto.

— E MODE y P: sitúa el cursor en la página anterior.

— E MODE y N: sitúa el cursor en la página siguiente.

— SYS y S: anula el scrolling.

El efecto scrolling se produce cuando el texto que hay ocupa más de una página de la pantalla.

#### ORDENADORES PC-COMPATIBLES:

— ALT y F2:salir del editor sin tener en cuenta las modificaciones (en otras versiones esta función se obtiene pulsando FIO).

— Fl: salir del editor tomando en cuenta las modificaciones.

— PgDn: sitúa el cursor en la página siguiente.

— PgUp: sitúa el cursor en la página anterior.

— CTRL y PgDn: sitúa el cursor al final del último texto de la última página.

— CTRL y PgUp: sitúa el cursor al principio del primer texto de la primera página.

— HOME: sitúa el cursor al principio de la primera línea que hay en la pantalla.

**140**

— END: sitúa el cursor al final de la última línea que se encuentra en la pantalla.

Llamamos página al conjunto de líneas que se pueden visualizar a la vez en la pantalla.

 $\ddot{\phantom{a}}$ 

## MENSAJES DEL LOGO

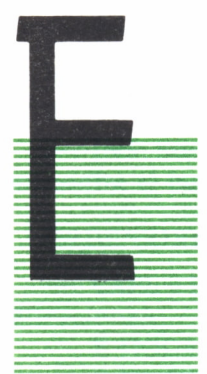

L Logo nos mantiene un perfecto y continuo control de todo lo que nosotros escribimos.

La forma de escribir, la forma de utilizar las órdenes, la ausencia de datos y la utilización de términos incorrectos son cosas que el Logo controla, comunicando en el caso de algún error, cuál es y dónde está.

Vamos a conocer algunos de estos mensajes y cuál es su significado.

— ERROR DE DISCO.

El disco no se encuentra introducido en la unidad o bien puede ser que esté protegido contra escritura.

#### — DISCO LLENO.

No existe espacio libre en el disco para guardar nuevos ficheros.

— nombre de fichero NO ENCONTRADO o NO ENCUENTRO EL AR-CHIVO.

El fichero (o archivo) que se intenta cargar en la memoria no existe.

#### — NOMBRE ARCHIVO ERRONEO.

El nombre que se ha dado al fichero no es correcto.

— NO QUEDA ESPACIO.

El área de trabajo está llena. Podemos borrar procedimientos o reciclar para obtener espacio libre.

#### — NUMERO DEMASIADO GRANDE.

El número especificado sobrepasa el límite permitido.
— NO TIENE VALOR o NO TIENE CONTENIDO ASIGNADO.

El nombre especificado no tiene valor asignado.

NO PUEDO DIVIDIR POR CERO.

No se puede dividir un número por cero.

— NO ES CIERTO NI FALSO.

Se han utilizado expresiones que no devuelve CIERTO o FALSO.

— NO DEVUELVE NADA A.

La operación ejectuada no es correcta en una determinada orden.

— ERROR EN LOS PARENTESIS o DEMASIADOS PARENTESIS.

Los paréntesis no están correctamente colocados o existen más de los debidos.

— nombre de procedimiento DEFINIDO.

Hemos definido un procedimiento y todas las órdenes que hemos dado han sido tomadas en cuenta. Este mensaje aparece tanto cuando terminamos de definir un procedimiento fuera del editor, como cuando salimos del editor y en él hemos estado trabajando con un procedimiento.

nombre de procedimiento YA ESTA DEFINIDO.

Estamos utilizando un nombre para definir un procedimiento, que ya hemos utilizado anteriormente para definir otro.

— NO SE COMO HACER PARA nombre.

El nombre que se ha especificado no corresponde a un título de procedimiento.

— NO ACEPTA nombre COMO DATO.

Se ha dado un dato que no es válido en una primitiva o en un procedimiento.

— n PROCEDIMIENTO(S) GUARDADO(S).

Han sido guardados en algún soporte externo el número de procedimientos que determina n. (Este mensaje no aparece en algunas versiones.)

— nombre de archivo YA EXISTE.

El nombre que damos al archivo ya ha sido utilizado anteriormente y pertenece a otro archivo que se encuentra en el disco con el que estamos trabajando.

— FALTAN ELEMENTOS EN.

Los datos que se especifican no son suficientes.

— NO SE QUE DEBO HACER CON o DIME QUE HACER CON.

No se ha precisado el dato que debe recibir la orden o sentencia especificada.

— FALTAN DATOS PARA o FALTAN DATOS EN.

Indica que la orden escrita precisa de más datos para ejecutarse.

— ERROR EN EL SISTEMA LOGO.

La carga del Logo no ha sido correcta. Hay que repetir la carga.

— ALTO o INTERRUMPIDO.

Se ha detenido la ejecución de un proceso.

— ...ES UNA PRIMITIVA

Se ha utilizado como dato el nombre de alguna primitiva.

**De todos los Lenguajes de Programación que existen hoy en día, el Logo es, sin duda, uno de los de más fácil aprendizaje. La razón principal la constituye el hecho de que este lenguaje lo podemos encontrar en castellano, pudiendo así entender y recordar fácilmente sus órdenes, la forma de darlas y comprender claramente los mensajes que recibimos.**

**Los comandos que utilizan, que reciben el nombre de Primitivas, expresan claramente la función que realizan, pudiendo así escoger en cada momento la más adecuada para una determinada acción.**

**A todo esto hay que añadir la presencia, bajo la forma de un triángulo, de la famosa Tortuga de Logo, la cual nos acompaña, si queremos, a lo largo de nuestro trabajo.**

**En este libro se recogen un gran número de las Primitivas que existen en las distintas versiones de Logo que podemos encontrar, dependiendo del ordenador que se esté utilizando, las distintas formas de utilizarlas y sus resultados.**

**La unión de estas Primitivas constituyen la unidad básica de trabajo del Logo, los Procedimientos. De esta forma, se ~ consigue una programación ■== estructurada con la que realizar** todo tipo de procesos.

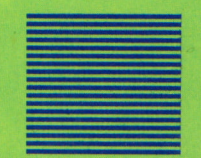

**Comenzando por simples órdenes de desplazamiento, hasta llegar al tratamiento de palabras y listas, se realizan procesos condicionados o no por valores variables, en los que el color puede estar presente y que pueden ser controlados desde el exterior.**